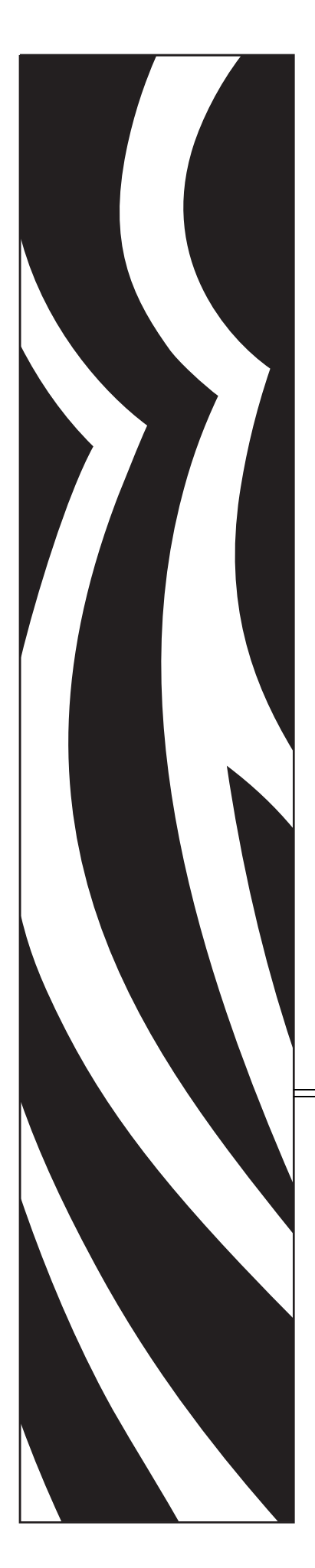

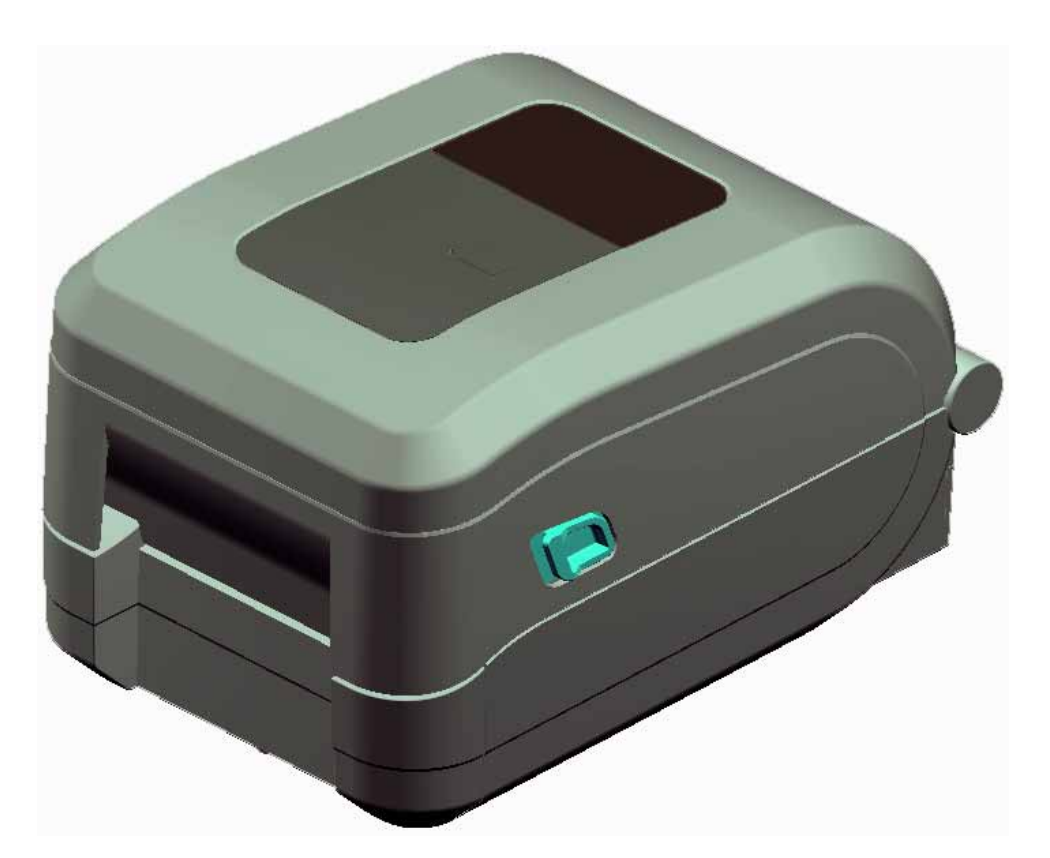

## **Zebra® GT-Series™**

데스크탑 감열 프린터

### 사용자 안내서

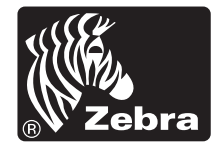

© 2010 ZIH Corp. GT-Series, GT800, ZBI, ZBI 2.0, ZBI-Developer, Uni-Ribbon, ZebraDesigner, ZebraNet, EPL, EPL2, ZPL, ZPL II, 그리고 모든 제품 이름 및 번호는 Zebra 의 상표이며 , Zebra, Zebra 헤드 그래픽 , ZPL, ZPL II, Element Energy Equalizer Circuit, E3 Circuit 및 ZebraNet 등은 ZIH Corp. 의 등록 상표입니다 . 판권 본사 소유 . 기타 상표는 해당 소유자의 재산입니다 .

본 제품에는 ZPL®, ZPL II® 및 ZebraLink ™ 프로그램과 함께 Element Energy Equalizer ™ Circuit, E*3*® 및 Monotype Imaging 글꼴이 포함되어 있을 수 있습니다 . Software ©ZIH Corp. 전세계 판권 본사 소유 .

전세계 판권 본사 소유 . Monotype®, Intellifont® 및 UFST® 등은 미국 특허청에 등 록되어 있는 Monotype Imaging, Inc.의 상표이며 특정 관할 지역에 등록되어 있을 수 있습니다.

CG Triumvirate 는 Monotype Imaging, Inc. 의 상표이며 특정 관할 지역에 등록되어 있을 수도 있습니다 .

TrueType® 는 미국 PTO(Patent and Trademark Office) 에 등록된 Apple Computer, Inc. 의 상표이며 특정 관할 지역에 등록되어 있을 수도 있습니다 .

#### 비밀 정보 공지

본 설명서에는 Zebra 및 그 자회사 ("Zebra Technologies") 의 비밀 정보가 포함되어 있습니다 . 본 설명서는 여기에서 설명하는 장비에 대한 정보를 제공하기 위한 것으 로 장비를 작동하고 관리하는 사용자가 사용하기 위한 것입니다 . 그러한 비밀 정보 는 Zebra Technologies 의 명시적 서면 승인 없이 그 외의 다른 목적으로 사용 , 재출 판하거나 타인에게 공개할 수 없습니다.

#### 제품 개선

지속적인 제품 개선은 Zebra Technologies 의 정책입니다 . 모든 사양과 디자인은 통 지 없이 변경될 수 있습니다 .

#### 책임 부인

Zebra Technologies 는 공개된 엔지니어링 사양과 설명서의 정확성을 유지하기 위해 노력합니다 . 그러나 오류가 발생할 수 있습니다 . Zebra Technologies 는 그러한 오류 를 수정할 권리를 가지며 오류로 인해 발생하는 책임을 부인합니다 .

#### 책임의 제한

Zebra Technologies 가 손해 발생 가능성을 통지 받은 경우를 포함하여 어떠한 경우 에도 Zebra Technologies 또는 제공 제품 ( 하드웨어 및 소프트웨어 ) 의 개발 , 생산 , 판매와 관련된 모든 사람은 제품의 사용, 사용 결과, 사용 미숙으로 인해 발생하는 모든 손해 ( 영업 이익의 손실 , 영업 중단 , 영업 정보의 유실 , 기타 금전적 손실을 포함하나 이에 국한되지 않음 ) 에 대해 책임이 없습니다 . 일부 관할지에서는 결과 적 또는 우발적 손해에 대한 책임의 배제 또는 제한을 허용하지 않으므로 위의 책임 제한 또는 배제 사항이 적용되지 않을 수 있습니다 .

#### 캐나다 **DOC** 준수 선언문

본 클래스 B 디지털 장치는 Canadian ICES-003 을 준수합니다 . Cet appareil numérique de la classe B est conforme à la norme NMB-003 du Canada.

#### **FCC** 규정 준수 공지

본 장치는 Part 15 규정을 준수합니다 . 작동에는 다음과 같은 두 가지 조건이 적용됩니 다.

**1.** 본 장치는 유해한 장해를 발생시키지 않으며

**2.** 원하지 않는 작동에 의해 발생한 장해를 비롯한 모든 장해를 견딜 수 있어야 합니다.

이 장비는 FCC 규정 15 부에 의거하여 테스트한 결과 클래스 B 디지털 장비에 대한 제 한 규정을 준수합니다 . 이 한계치는 본 장치가 거주 환경에서 작동할 때 유해한 장해로 부터 적절히 보호될 수 있도록 고안되어 있습니다 . 이 장비는 무선 전자파 에너지를 생 성하고 사용하며 그 에너지를 발산시킬 수 있으며 제품 설명서에 따라 설치하고 사용하 지 않을 경우 무선 통신에 대한 전자파 간섭을 일으킬 수 있습니다 . 그러나 장해가 발생 하지 않는 특정한 설치 방법이 있다고 보증하지 않습니다 . 본 장비로 인해 TV 또는 라 디오 전파 수신에 상당한 간섭을 받은 경우 , 사용자는 다음 방법 중 한 가지 이상을 실행 해 보는 것이 좋습니다 .

- 수신 안테나의 방향을 변경하거나 설치 장소를 변경합니다 .
- 본 장치와 수신기의 거리를 멀리 떨어지도록 합니다.
- 수신기가 연결된 콘센트가 아닌 다른 콘센트에 본 장치를 연결합니다 .
- 대리점 또는 RF 서비스 숙련 기술자에게 도움을 요청합니다 .

사용자는 Zebra Technologies 의 명시적 승인 없이 장비를 변경하거나 개조할 경우 장비 를 작동할 권한이 취소될 수 있다는 사실에 주의하시기 바랍니다 . 규정을 준수하기 위 해서는 본 프린터를 차폐된 커뮤니케이션 케이블과 함께 사용해야 합니다 .

#### 환경 보호

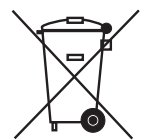

본 제품을 분류되지 않은 자치단체 쓰레기로 처리하지 마십시오 . 본 제품은 재활용이 가능하며 , 해당 지역의 기준에 따라 재활용해야 합니다 .

자세한 정보를 원하시면 , 다음의 본사 웹 사이트를 방문하십시오 .

웹 사이트 주소 **:** [www.zebra.com/environment](http://www.zebra.com/environment)

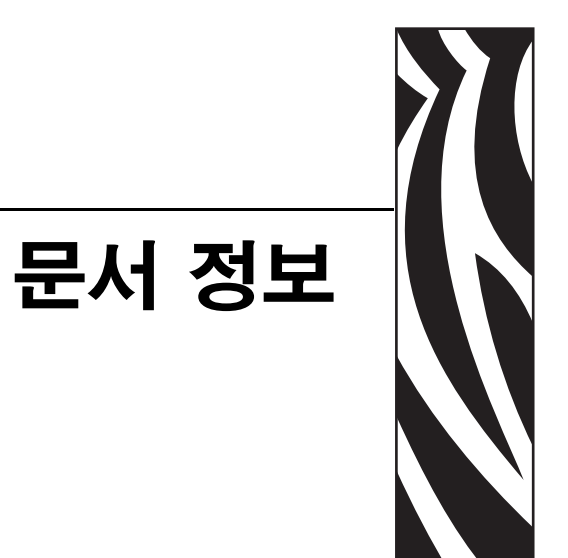

<span id="page-4-0"></span>본 장에는 연락처 정보, 문서 구조 및 조직, 추가 참고 문서 등이 나와 있습니다.

#### 목차

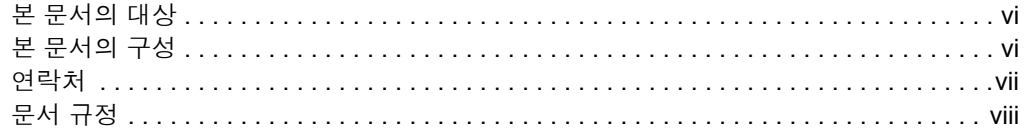

#### <span id="page-5-0"></span>본 문서의 대상

본 사용자 안내서는 프린터를 작동하거나 문제점 해결을 해야 하는 사람을 위해 제작되 었습니다 .

#### <span id="page-5-1"></span>본 문서의 구성

사용자 안내서는 다음과 같이 구성되어 있습니다 .

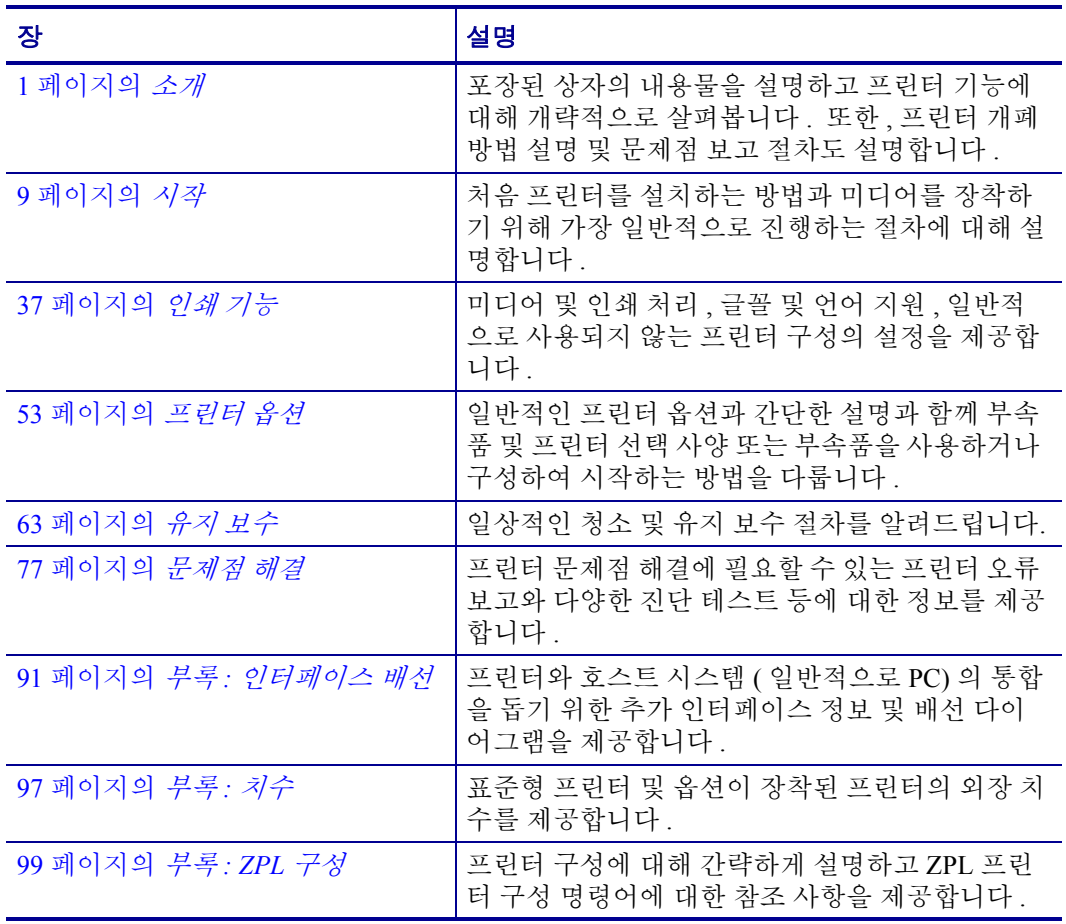

#### <span id="page-6-0"></span>연락처

인터넷을 통해 연중 무휴로 24 시간 기술 지원을 받으실 수 있습니다 .

웹 사이트 **:** www.zebra.com

#### 이메일 지원 기술 라이브러리 **:**

**•** 이메일 주소 **:** emb@zebra.com

**•** 제목 줄 **:** Emaillist

셀프 서비스 기술 문서 자료 **:** www.zebra.com/knowledgebase

온라인 사례 등록 **:** www.zebra.com/techrequest

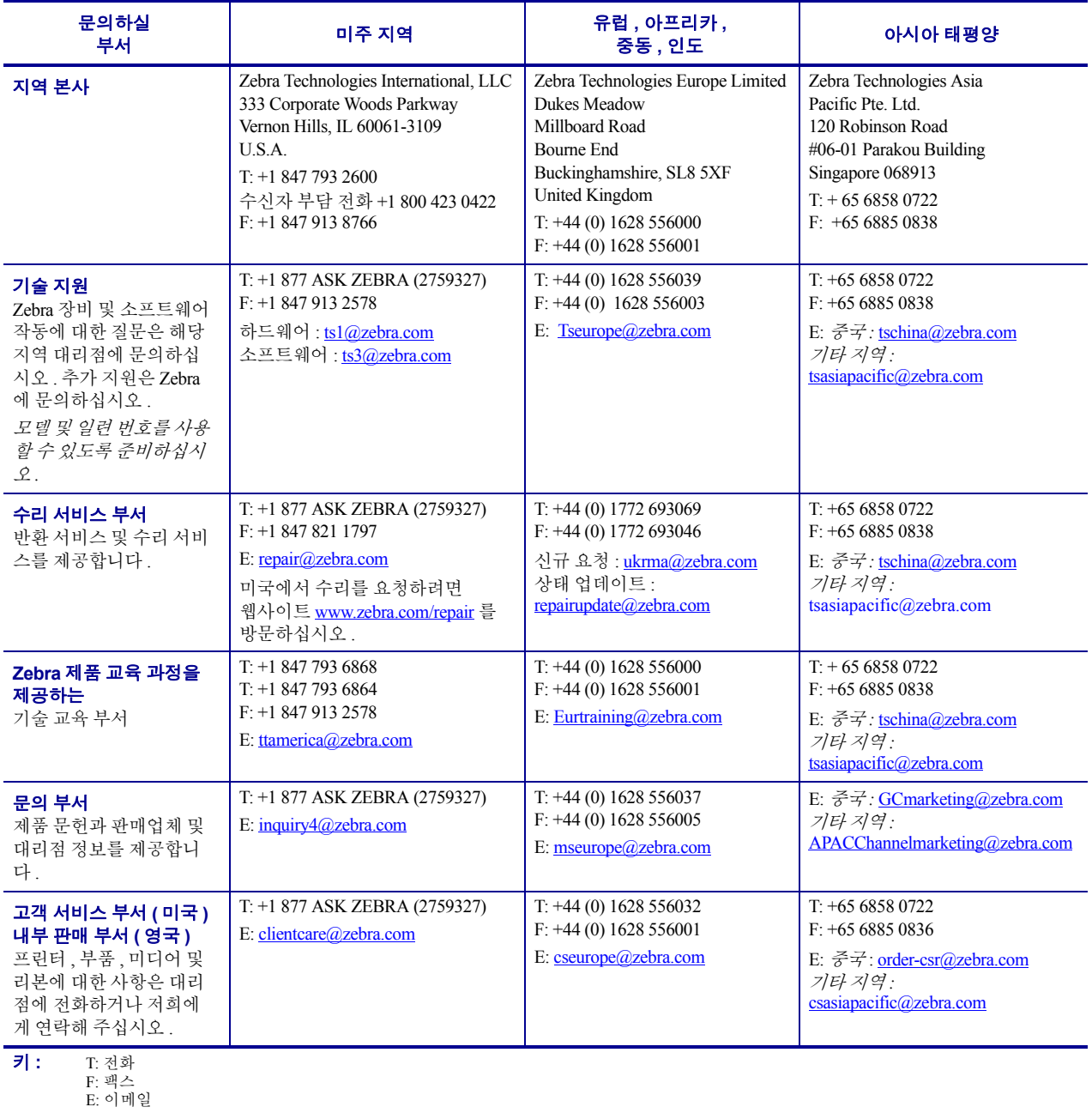

#### <span id="page-7-0"></span>문서 규정

다음 규정은 특정 정보를 전달하기 위해 본 문서에서 사용되는 것입니다 .

색상 변화( 온라인 전용 ) 교차 참조 부분은 이 설명서의 다른 장으로 연결되어 있습니 다 . 이 설명서를 온라인 상에서 **.pdf** 형식으로 보고 계시다면 , 교차 참조 부분 ( 파란색 텍스트 ) 을 눌러 그 위치로 직접 이동할 수 있습니다 .

명령어 표시줄의 예명령어 줄 예제는 Courier New 글꼴로 되어 있습니다 . 예를 들 어 bin 디렉토리의 설치 후 스크립트로 가려면 ZTools 를 입력하십시오 .

파일 및 디렉토리파일명 및 디렉토리는 Courier New 글꼴로 되어 있습니다 . 예를 들어 , Zebra<version number>.tar 파일 및 /root 디렉토리입니다 .

#### 사용 아이콘

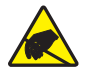

주의 **•** 정전기 방전의 가능성을 경고합니다 .

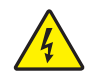

주의 **•** 전기 감전의 가능성을 경고합니다 .

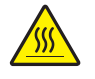

주의 **•** 과도한 열로 인해 화상을 입을 수 있는 상황을 경고합니다 .

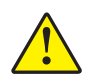

주의 **•** 특정 행동을 취하거나 또는 피하지 못했을 때 신체적 손상을 입을 수 있음을 알립니 다.

주의 **•** ( 아이콘 없음 ) 특정 행동을 취하거나 또는 피하지 못했을 때 하드웨어에 물리적인 손 상을 입을 수 있음을 알립니다 .

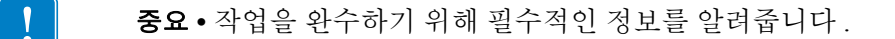

주 **•** 본문의 중요한 내용을 강조 또는 보완하는 중립 또는 긍정적 정보를 나타냅니다 .

예 **•** 본문의 일부를 명확하게 설명하기 위해 시나리오 형식의 예제를 제공하기도 합니 다.

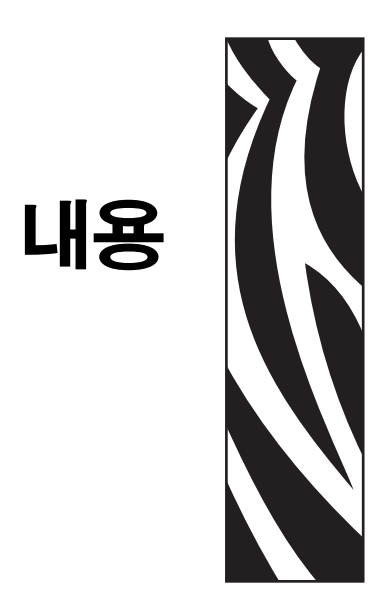

<span id="page-8-0"></span>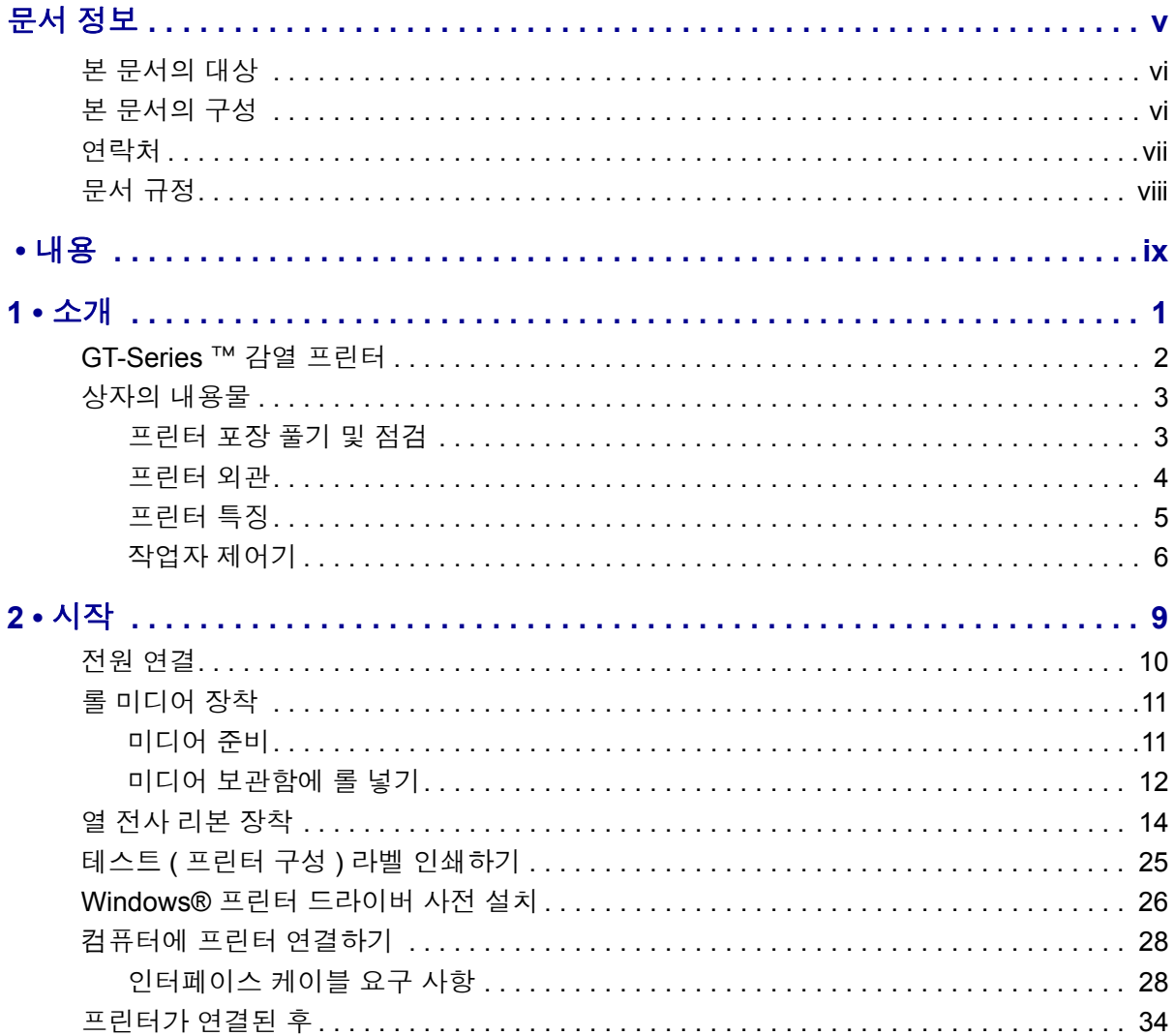

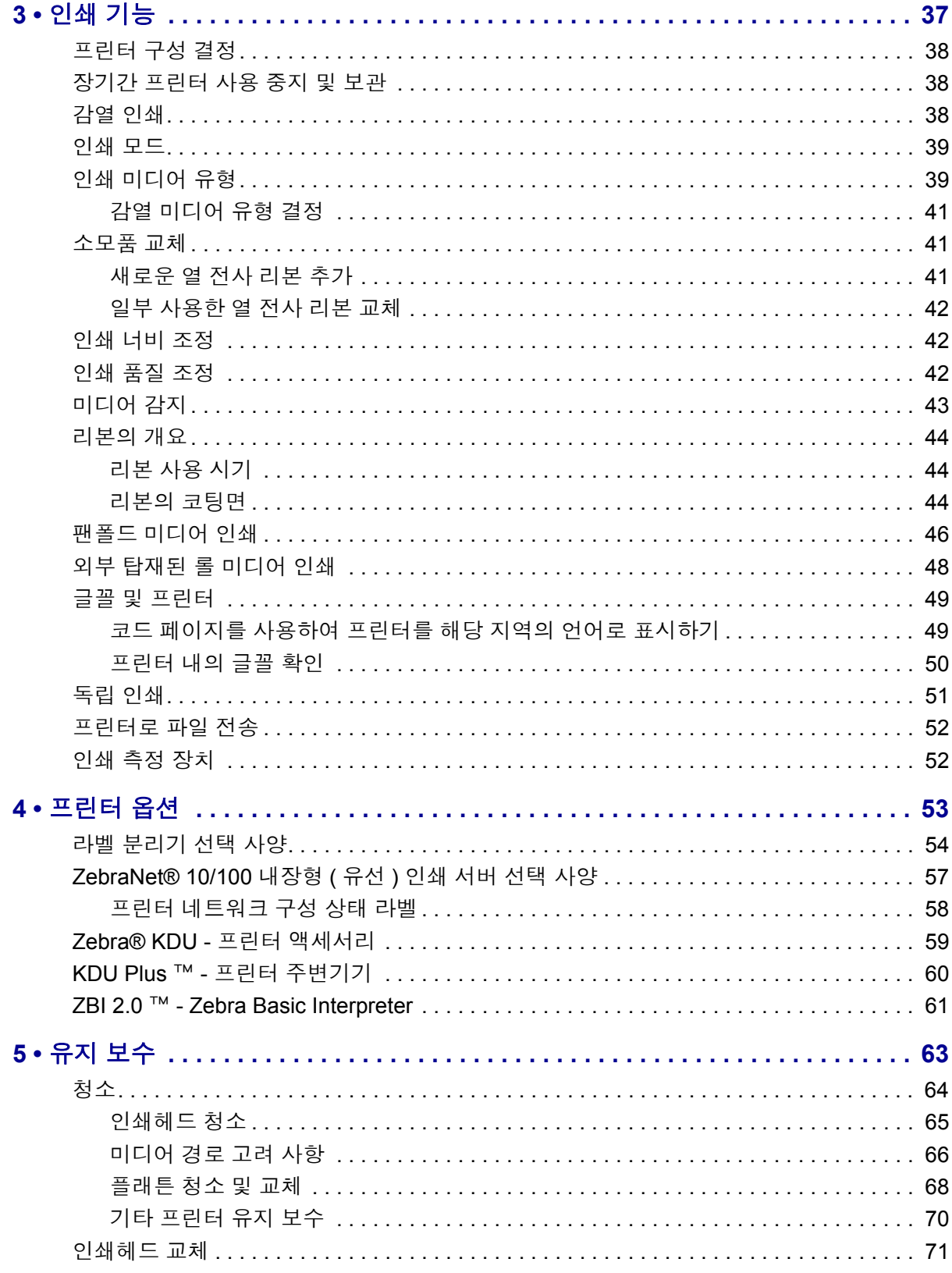

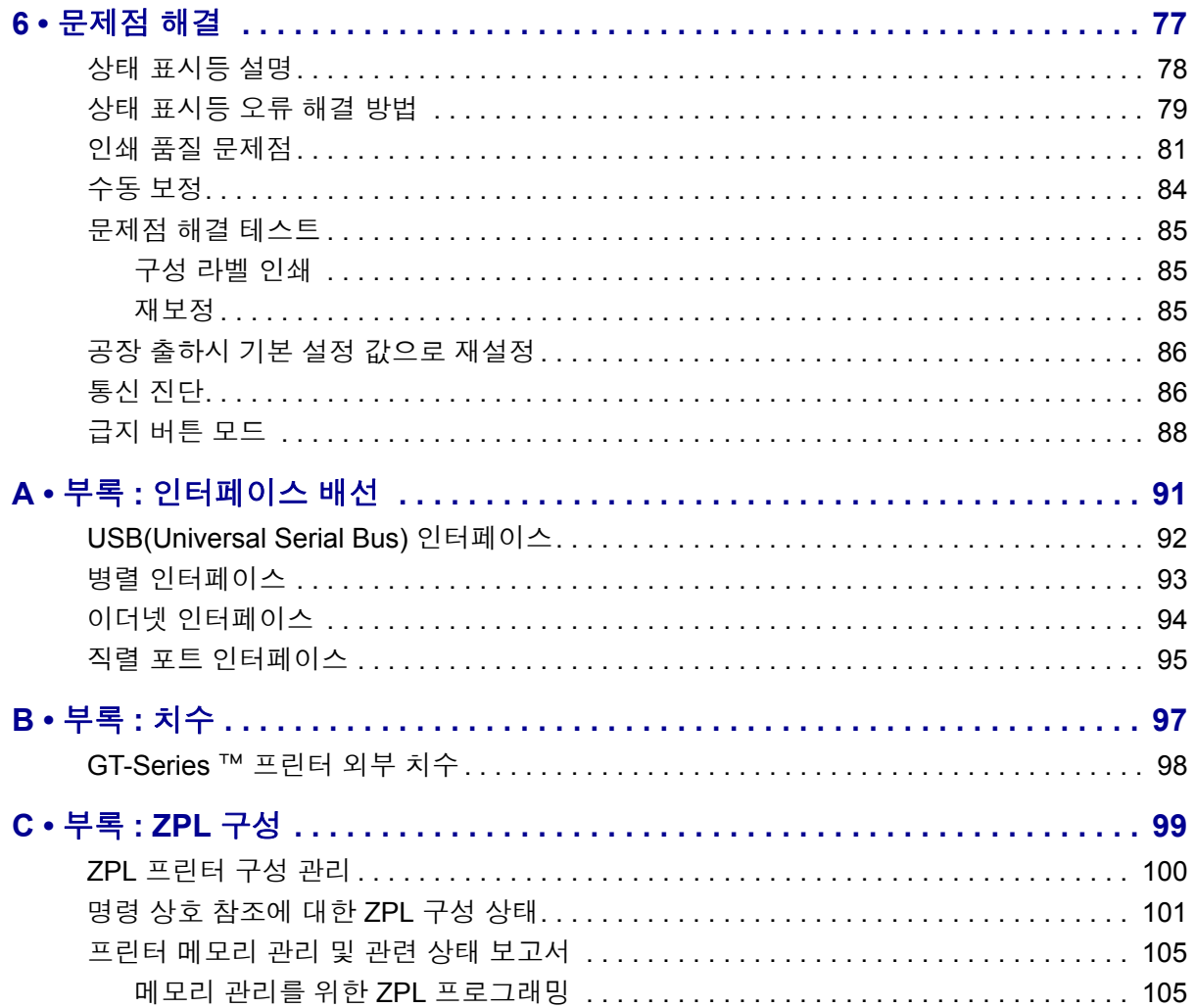

J

# <span id="page-12-0"></span>1 소개

<span id="page-12-1"></span>본 장에서는 프린터에 포함되어 있는 항목을 설명하고 프린터를 열고 닫는 방법과 문제 점을 고하는 방법을 비롯한 일반적인 프린터 기능에 대한 개요를 제공합니다 .

#### 목차

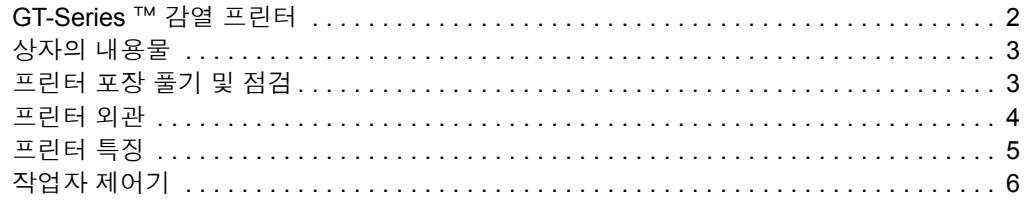

#### <span id="page-13-0"></span>**GT-Series** ™ 감열 프린터

Zebra® GT-Series ™ 프린터 모델은 데스크탑 감열 프린터에 가장 적합합니다 . GT-Series ™ 프린터는 203 dpi(dots per inch) 의 해상도에 최대 5ips(inches per second) 의 속 도로 열 전사 방식과 감열 방식의 인쇄 기능을 제공합니다 . GT-Series ™는 ZPL ™과 EPL ™ Zebra 프린터 프로그래밍 언어를 모두 지원하며 , 매우 다양한 인터페이스 및 기 능 옵션을 지원합니다 .

GT-Series ™ 프린터 기능 :

- 자동 프린터 언어 감지 기능 및 ZPL 과 EPL 프로그래밍 언어 사이의 변환 기능 , 그리고 라벨 형식 .
- 특별한 어댑터를 사용하지 않고도 단일 프린터에서 300m 및 74m 의 열전사 리 본을 사용할 수 있도록 하는 업계에서 가장 간편한 리본 장착 설계 .
- 색상으로 구분되는 작업자 제어기 및 미디어 가이드
- Zebra ™ 글로벌 인쇄 솔루션 Microsoft Windows 키보드 인코딩 ( 및 ANSI), Unicode UTF-8 및 UTF 16(Unicode Transformation Formats), XML, ASCII( 기존 프로그램 및 시스템에서 사용되는 7 비트 및 8 비트 ), 기본 싱글 및 더블 바이트 글꼴 인코딩 , 16 진수 인코딩 , 그리고 사용자 정의 문자 맵 (DAT 테이블 작성 , 글꼴 연결 및 문자 재맵핑 ) 등을 지원합니다 .
- 개선된 프린터 성능 : 더 빨라진 인쇄 속도 및 32 비트 프로세서 .
- 프린터 설정을 구성하고, 라벨 및 영수증을 디자인 및 인쇄하고, 프린터 상태를 가져오고 , 그래픽 및 글꼴을 가져오고 , 프로그래밍 명령을 전송하고 , 펌웨어 를 업데이트하고 , 파일을 다운로드하기 위한 무료 소프트웨어 응용 프로그램 및 드라이버의 완전한 스위트 . 프린터 설정을 복제하고 ZebraNet ™ Bridge 를 통해 직접 연결된 프린터와 하나 이상의 Zebra® Ethernet 으로 그래픽 , 파일 , 글 꼴 및 펌웨어 ( 업데이트 ) 등을 전송할 수 있습니다 .
- 사용자 정의할 수 있는 유지보수 보고 기능 .

GT-Series ™ 프린터는 다음과 같은 기본 프린터 옵션을 제공합니다 .

- GT800 ™ 프린터 모델은 EPL(888 레거시 글꼴 GB-2312 및 Big 5) 및 ZPL(GB18030-2000 및 Big 5) 프로그래밍에 사용 가능한 온보드 중국어 간체 및 중국어 번체 글꼴 세트를 보유하고 있습니다 .
- 라벨 분리 ( 떼어내서 붙이는 방식 ).
- 내장형 10/100 인쇄 서버 및 이더넷 인터페이스 .
- Zebra® ZBI 2.0 ™ (Zebra BASIC Interpreter) 프로그래밍 언어 . ZBI ™는 PC 또는 네트워크에 연결되지 않고도 프로세스를 자동화하고 모든 주변기기 ( 예를 들 어 , 스캐너 , 저울 , 키보드 , Zebra® KDU 또는 KDU Plus ™ 등 ) 를 사용할 수 있 는 사용자 정의 프린터 작업을 할 수 있도록 합니다 .

본 사용자 안내서는 사용자가 프린터를 조작하기 위해 필요한 모든 정보를 제공합니 다 . 라벨 형식을 만들려면 ZebraDesigner ™와 같은 라벨 디자인 응용 프로그램이나 프 로그래밍 안내서를 참조하십시오 .

프린터를 호스트 컴퓨터에 연결하면 , 라벨 및 태그를 인쇄하기 위한 완벽한 시스템으 로서의 기능을 수행합니다 .

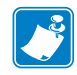

주 **•** 또한 , 대부분의 프린터 설정 값은 프린터 드라이버 또는 라벨 디자인 소프트웨어 로도 조작이 가능합니다 . 자세한 정보는 드라이버 또는 소프트웨어 설명서를 참조하 십시오 .

#### <span id="page-14-0"></span>상자의 내용물

나중에 프린터를 포장하거나 보관해야 하는 경우에 사용할 수 있도록 모든 판지 상자 및 포장재를 잘 보관하십시오 . 포장을 뜯은 후에는 , 빠진 내용물이 없는지 확인하십시 오 . 이 책의 지시 사항을 따를 수 있도록 프린터 검사 절차를 진행하여 프린터 부품을 숙지하십시오 .

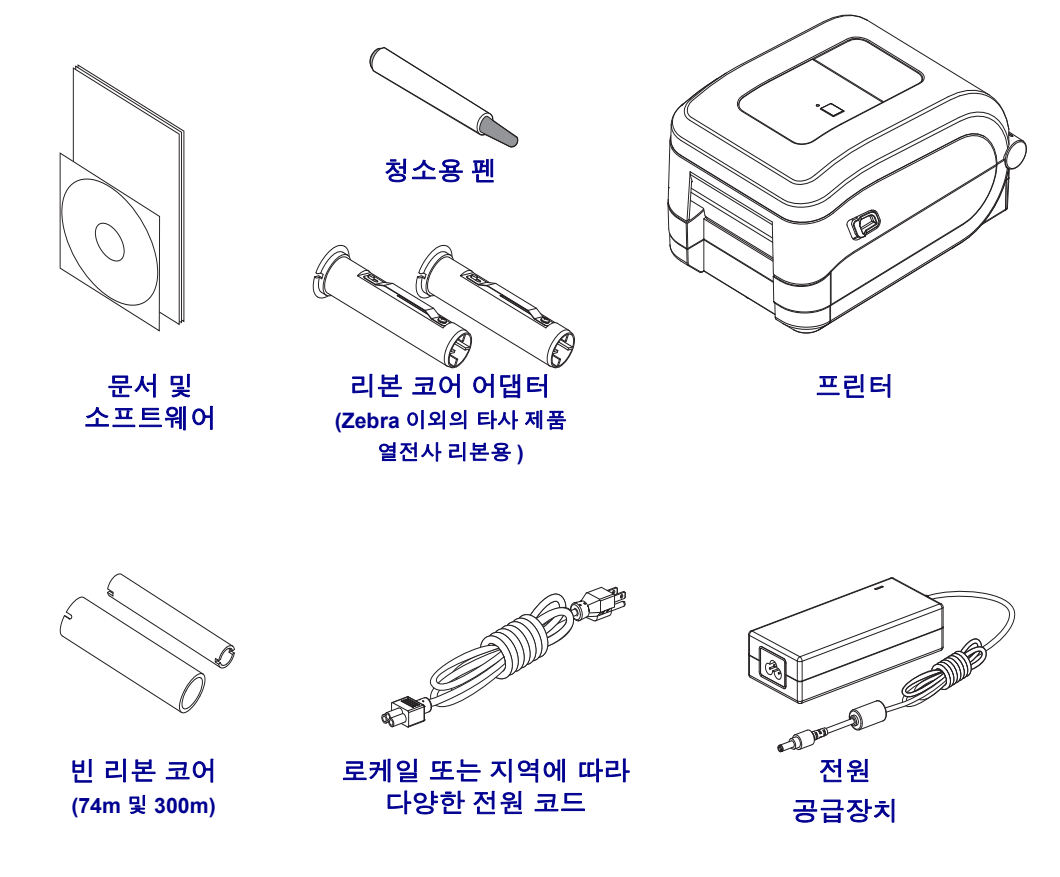

#### <span id="page-14-1"></span>프린터 포장 풀기 및 점검

프린터를 받은 즉시 포장을 풀고 배송시 제품에 손상이 발생했는지 점검하십시오 .

- 모든 포장재를 보관해 두십시오 .
- 외관에 손상이 없는지 확인하십시오 .
- 프린터를 열고, 미디어 보관함의 부품에 손상이 없는지 점검하십시오.

점검 중에 배송상의 손상을 발견한 경우 :

- 즉시 배송 회사에 통지하고 손상 내역을 알려주십시오 . Zebra Technologies Corporation 은 프린터 배송 중 발생한 손상에 대한 책임을 지지 않으며 , 제품 보 증 정책에 따라 이러한 손상에 대한 수리를 책임지지 않습니다 .
- 배송 회사가 검사할 수 있도록 모든 포장재를 보관하십시오 .
- 공인 Zebra® 대리점에 이 사실을 통지하십시오.

#### 프린터 외관

<span id="page-15-0"></span>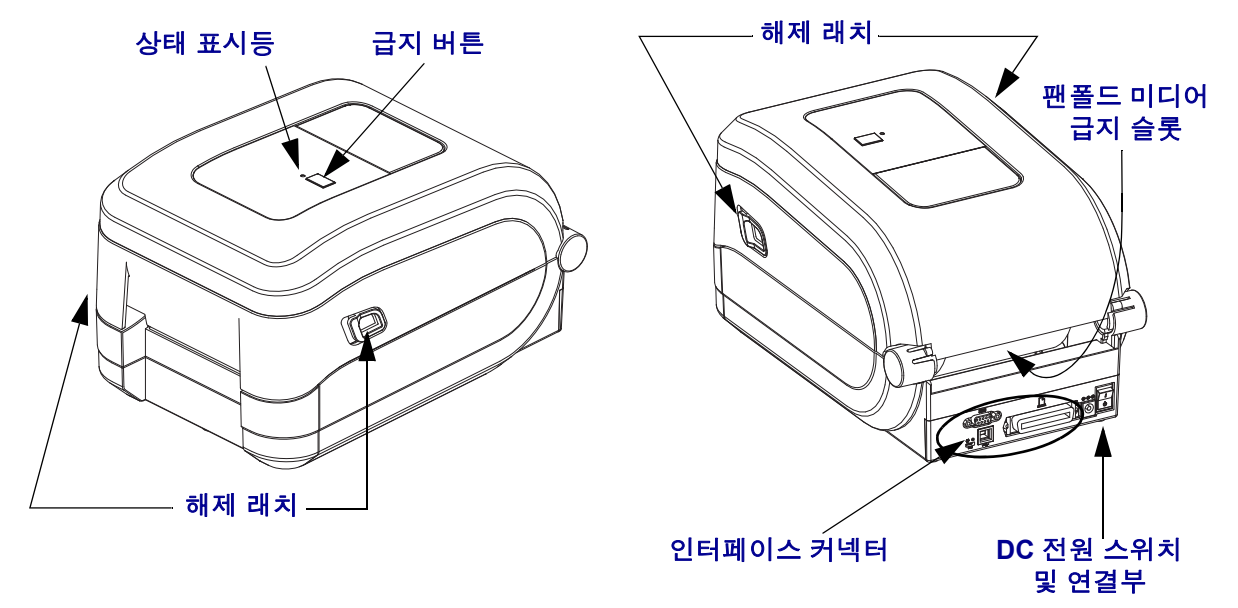

#### 프린터 열기

미디어 보관함을 확인하려면 , 프린터를 열어야 합니다 . 개방용 래치를 사용자 쪽으로 당겨서 덮개를 여십시오 . 미디어 보관함의 부품 중 느슨하거나 손상된 곳이 있는지 점 검하십시오 .

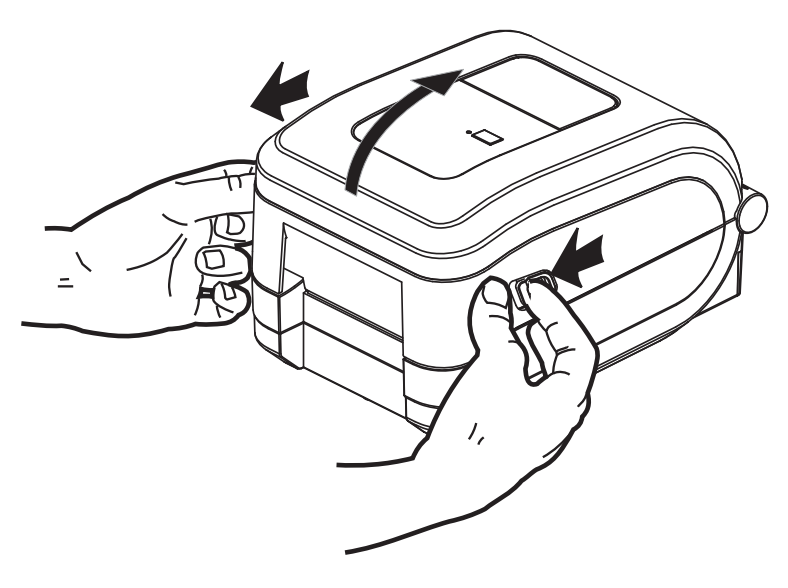

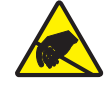

주의 **•** 신체 표면 또는 기타 표면에 축적되는 정전기 에너지가 방전되면 , 인쇄헤드 또는 이 장치에 사용된 전자 부품이 손상되거나 파손될 수 있습니다 . 상단 덮개 아래에 있는 인쇄헤 드 또는 전자 부품을 취급할 때는 정전기 방지 절차를 준수해야 합니다 .

<span id="page-16-0"></span>프린터 특징

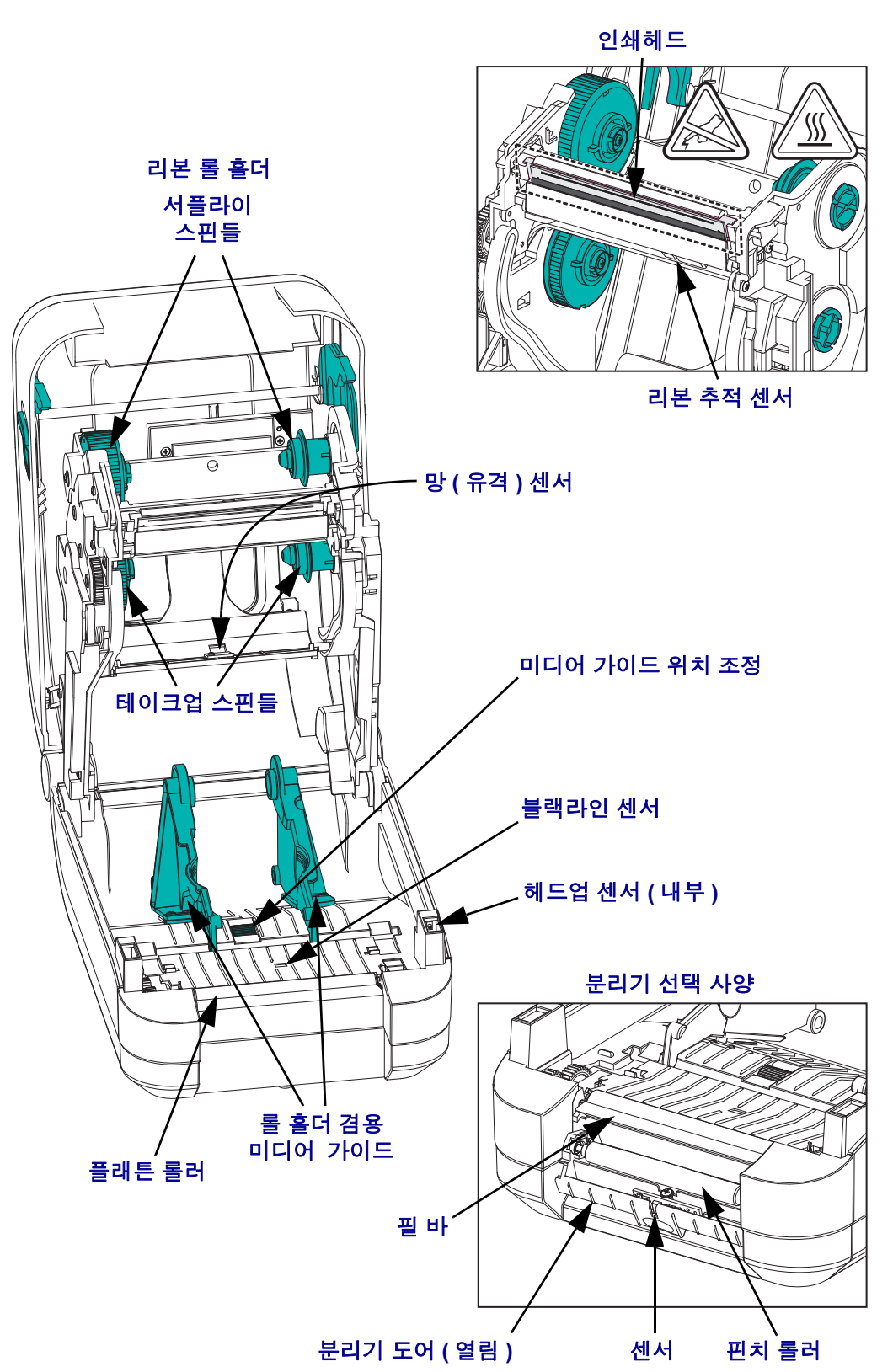

#### <span id="page-17-0"></span>작업자 제어기

#### 전원 스위치

프린터를 *켜려면* 버튼의 **위쪽을** 누르고 *끄려면* 버튼의 **아래쪽을** 누르십시오.

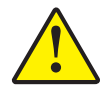

주의 **•** 프린터의 전원은 통신선 및 파워 케이블을 연결 / 분리하기 전에 반드시 꺼진 상태여 야 합니다 .

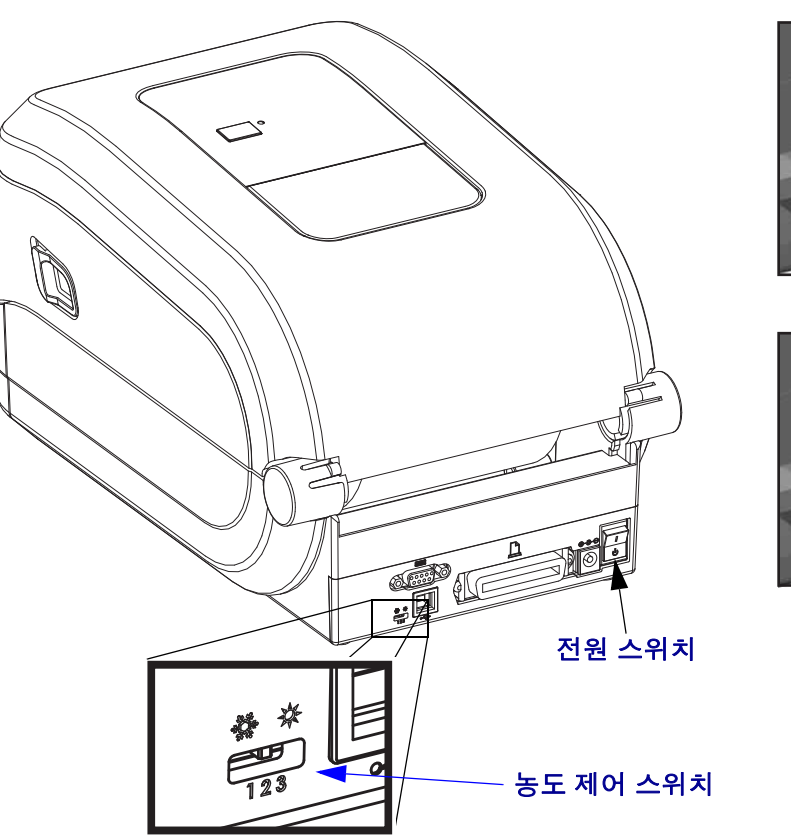

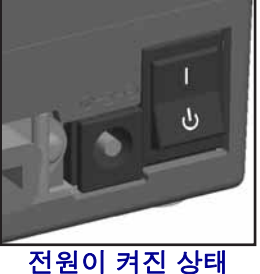

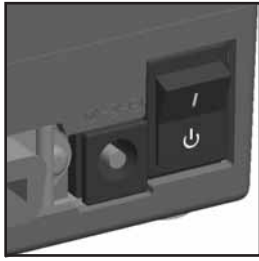

전원이 꺼진 상태

#### 작업자 농도 제어

작업자 농도 제어 스위치는 프린터로 전송되는 프로그램 또는 드라이버 설정을 수정하 지 않고도 작업자가 농도 설정을 수정할 수 있도록 해줍니다 . 이것은 미디어 및 프린터 가 약간 변경되는 경우에 이에 맞도록 설정을 조정할 수 있도록 합니다 .

제어 스위치에는 낮음 (Low)(1), 중간 (Medium)(2) 및 높음 (High)(3) 의 세 가지 설정이 있습니다 . 낮음 (1) 설정은 프로그래밍 또는 드라이버 설정에 의해 설정된 실제 농도 설 정을 변경하지 않습니다 . 중간 (2) 설정은 농도를 3 씩 증가시킵니다 . 즉 , 기본 농도가 20 으로 설정된 경우 , 인쇄하는 동안 실제 농도는 23 이 됩니다 . 높음 (3) 설정은 농도 수 준을 6 씩 증가시킵니다 .

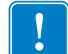

중요 **•** 농도를 높거나 낮게 설정하면 바코드 판독률이 떨어질 수 있습니다 .

#### 급지 버튼

- 급지 버튼을 한번 누르면 한 장의 빈 라벨이 프린터에 급지됩니다 .
- 프린터를 " 일시중지 " 상태에서 빠져나오게 하려면 급지 버튼을 누르십시오 . 프린 터는 미리 입력된 명령 또는 오류 발생에 따라 " 일시중지 " 상태가 됩니다 . 문제점 해결 단원에 있는 78 [페이지의](#page-89-1) 상태 표시등이 알려주는 내용을 참조하십시오 .
- 프린터 설정 및 상태 관련 작업에 급지 버튼을 사용하십시오 ( 문제점 해결 단원에 있는 88 [페이지의](#page-99-1) 급지 버튼 모드를 참조하십시오 ).

#### 상태 표시등

윗 덮개 부분의 급지 버튼 옆에 위치한 상태 표시등은 프린터 작동 상태를 알려주는 지 시자로서 그 기능을 수행합니다 (78 [페이지의](#page-89-2) 상태 표시등 설명 참조 ).

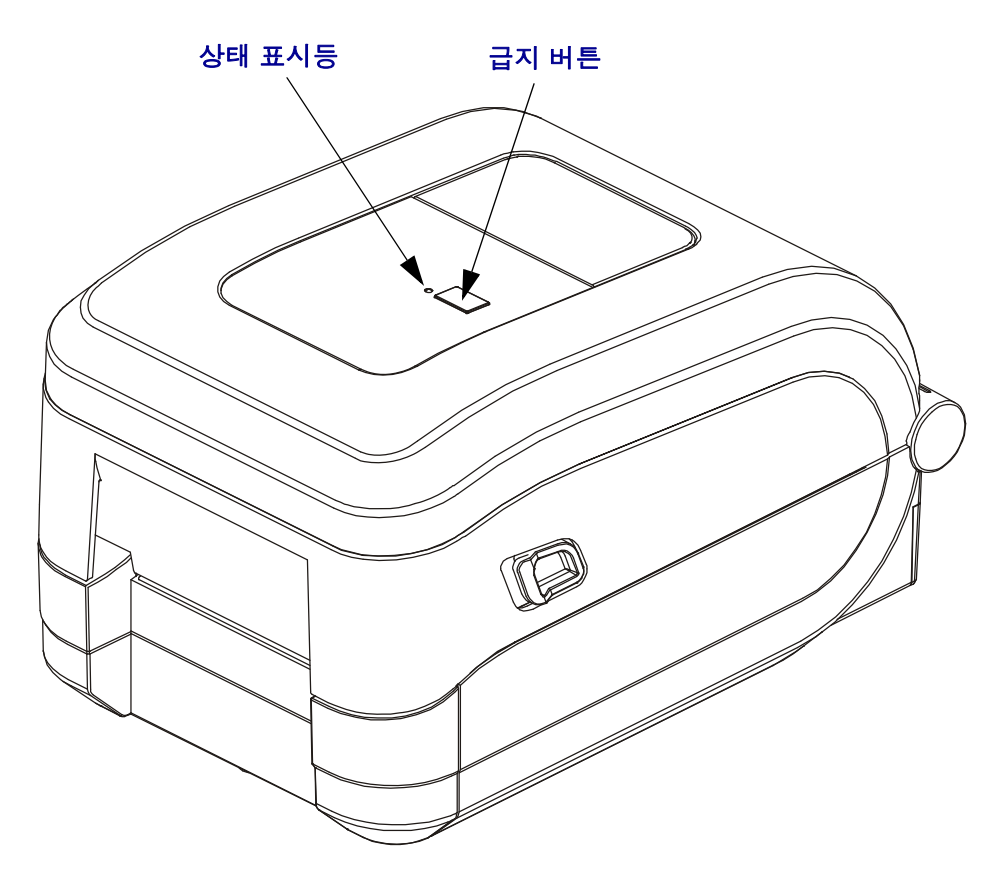

#### 프린터 닫기

- **1.** 상단 덮개를 내립니다 .
- **2.** 찰깍 소리를 내면서 물릴 때까지 덮개를 누르십시오 .

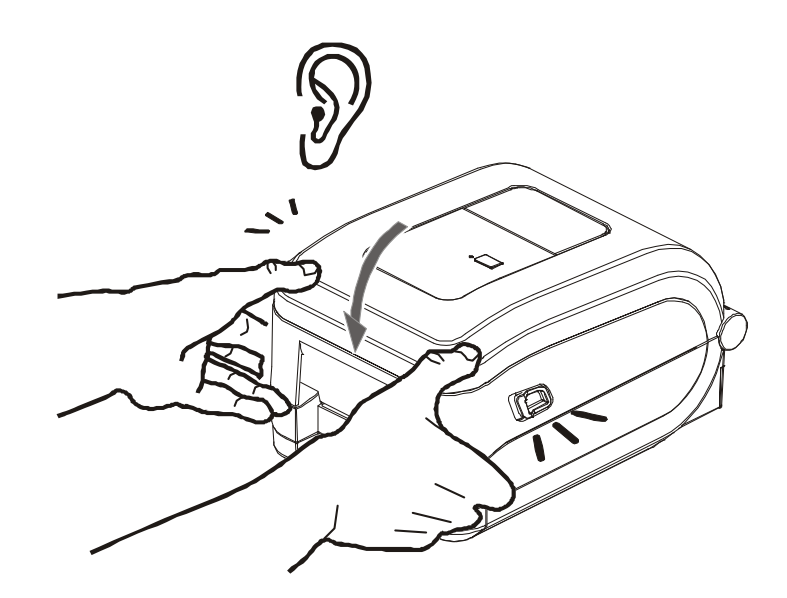

# <span id="page-20-0"></span>2 시작

<span id="page-20-1"></span>이 장은 처음 프린터를 설치하는 방법과 미디어를 장착하기 위해 가장 일반적으로 진행 하는 절차에 대해 설명합니다 .

#### 목차

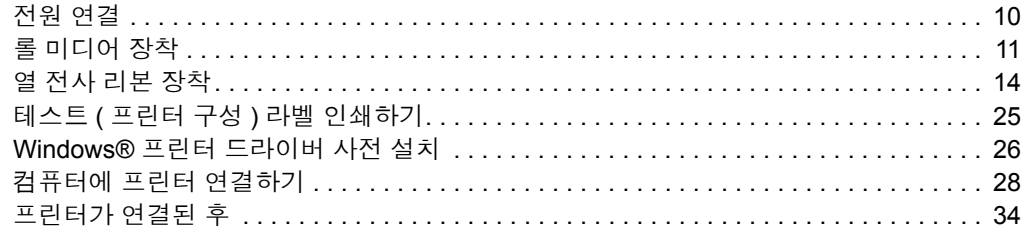

#### <span id="page-21-0"></span>전원 연결

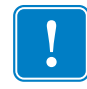

중요 **•** 필요한 경우에 전원 코드를 쉽게 처리할 수 있도록 프린터를 설치하십시오 . 프 린터에 전류가 흐르지 않도록 하기 위해 , 전원 코드를 전원 공급장치 또는 AC 전기 콘 센트에서 분리해야 합니다 .

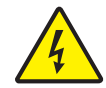

주의 **•** 습한 환경에서는 절대로 프린터 및 전원 공급장치를 작동하지 마십시오 . 심각 한 상해를 입을 수 있습니다.

- **1.** 프린터의 전원 스위치가 꺼짐 ( 아래쪽 ) 위치에 놓여 있는지 확인하십시오 .
- **2.** AC 전원 코드를 전원 공급장치에 삽입하십시오 .
- **3.** 코드의 다른 끝 부분을 해당 AC 전기 콘센트에 꽂으십시오 . 주 : 전원이 AC 콘센트 를 통해 공급되는 상태라면 , 작동 전원 표시등이 켜집니다 .
- **4.** 전원 공급장치의 전원 커넥터를 프린터의 전원 콘센트에 꽂으십시오 .

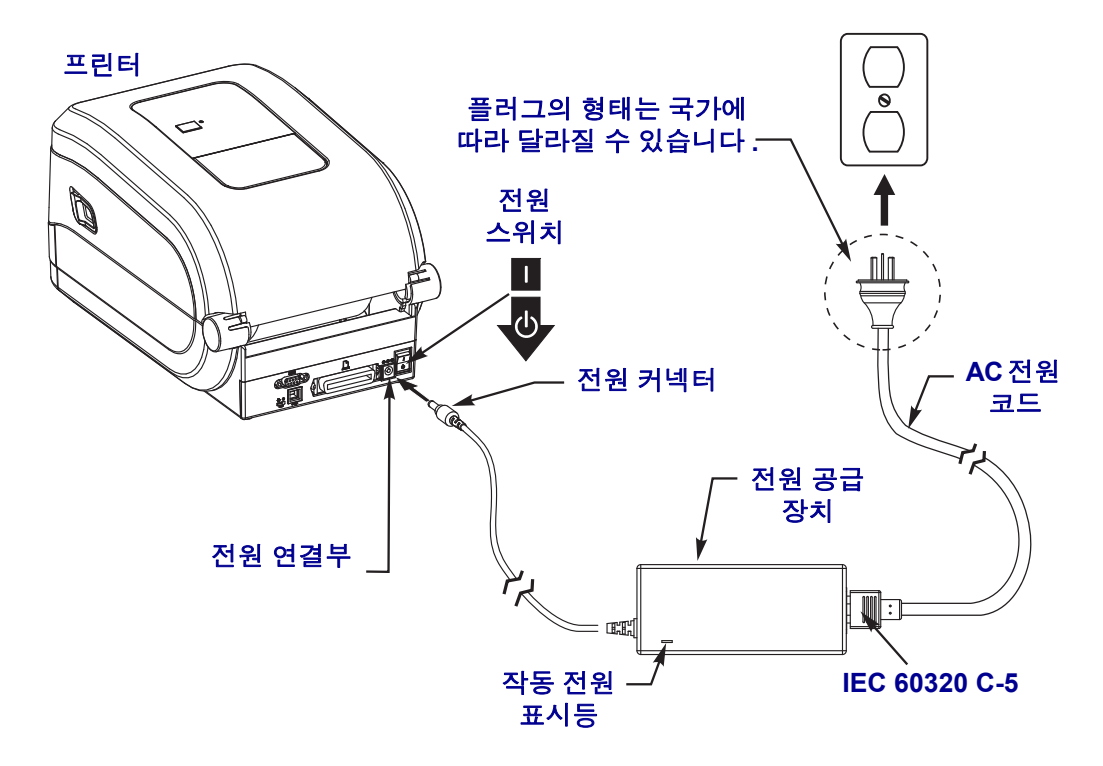

 $\overline{\mathbf{I}}$ 

주 **•** 3 구 플러그 및 IEC 60320-C5 커넥터가 있는 적절한 전원 코드를 항상 사용하고 있 는지 확인하십시오 . 이러한 전원 코드는 제품이 사용되는 국가의 관련 인증 표시를 부 착해야 합니다 .

#### <span id="page-22-0"></span>롤 미디어 장착

미디어를 장착하는 경우 , 롤을 미디어 수납장치에 놓아야 합니다 .

원하는 인쇄 유형에 맞는 올바른 미디어를 사용해야 합니다 .

#### <span id="page-22-1"></span>미디어 준비

롤 미디어가 안쪽이나 바깥쪽으로 감겨있는 것에 상관없이 , 동일한 방법으로 프린터에 장착합니다 .

• 미디어의 겉면을 한 바퀴 벗기십시오 . 출하 , 취급 또는 보관 중에 롤이 더러워지거 나 먼지가 쌓일 수도 있기 때문입니다 . 미디어의 겉표면을 둘레만큼 벗기면 접착제 나 오염된 미디어가 인쇄헤드와 플래튼 롤러 사이에 들어가는 것을 막을 수 있습니 다.

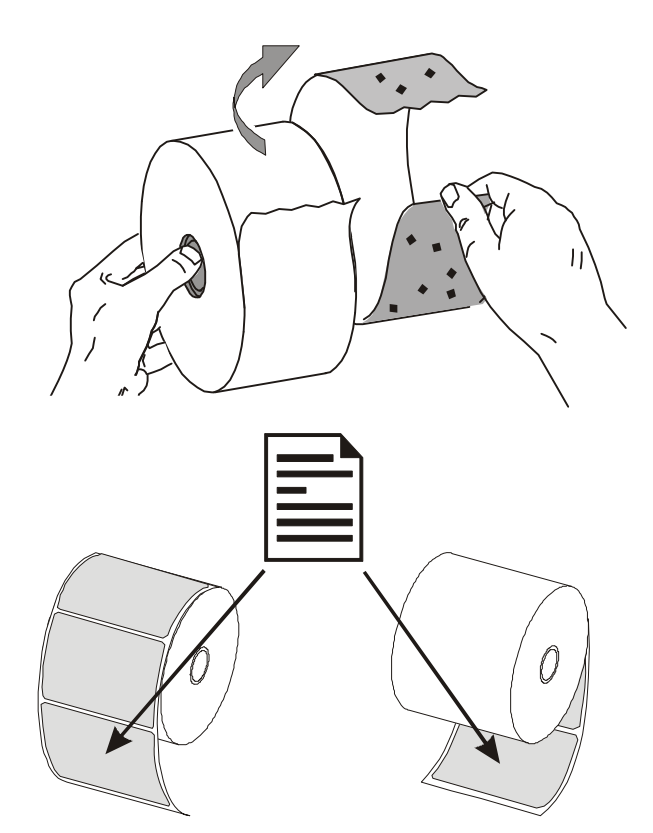

#### <span id="page-23-0"></span>미디어 보관함에 롤 넣기

- **1.** 프린터를 여십시오 . 개방용 래치 레버를 프린터 앞쪽 방향으로 당겨야 합니다 .
- **2.** 미디어 롤 홀더를 여십시오 . 미디어를 들고 있지 않은 손으로 미디어 가이드를 당겨 서 열고 , 미디어 롤을 롤 홀더에 놓고 , 가이드를 풀어줍니다 . 플래튼 ( 구동 ) 롤러 를 통과하면서 인쇄면이 위를 향하도록 미디어 롤의 방향을 잡아 주십시오 .

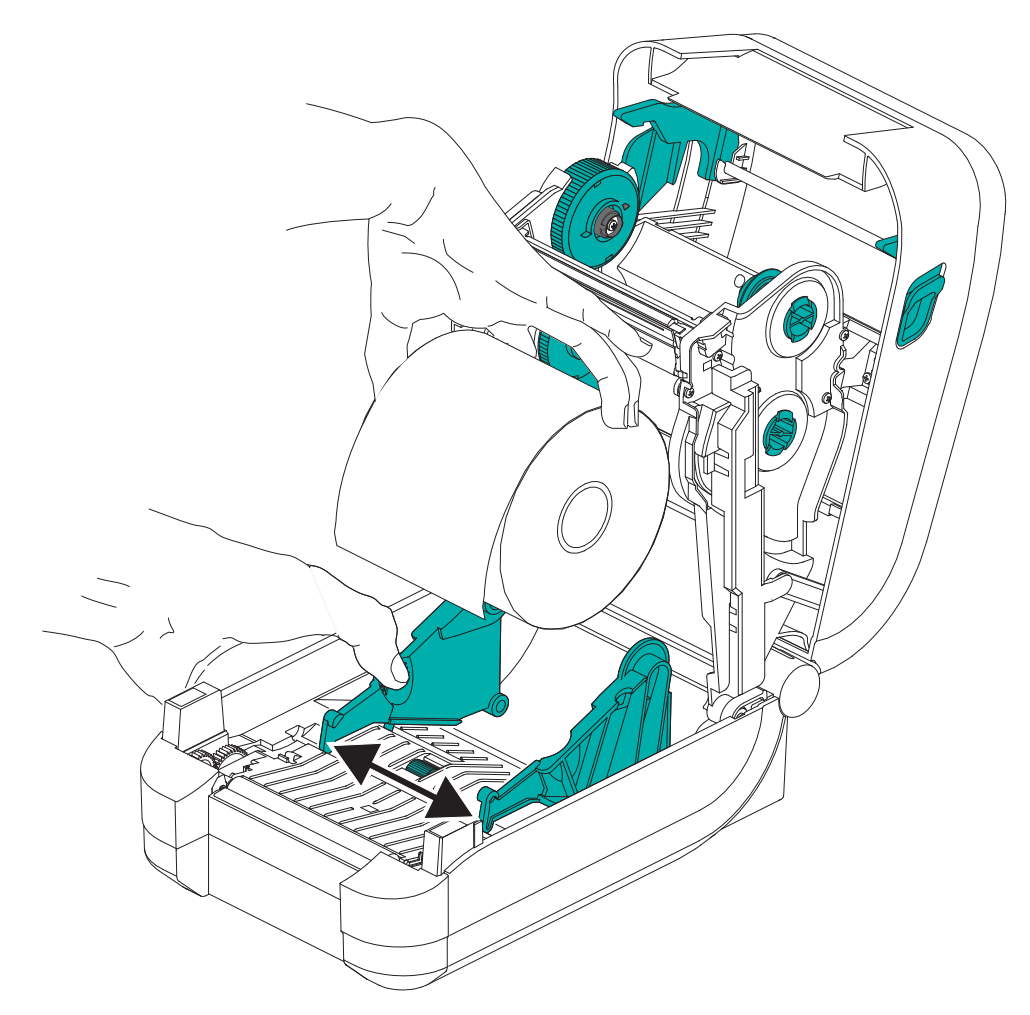

**3.** 미디어가 프린터 전면부 밖으로 빠져나오도록 당기십시오 . 롤이 자유롭게 회전하 는지 확인하십시오 . 롤이 미디어 보관함의 바닥에 놓여있는 상태가 되어서는 안됩 니다 . 미디어의 인쇄면이 위를 향하고 있는지 확인하십시오 .

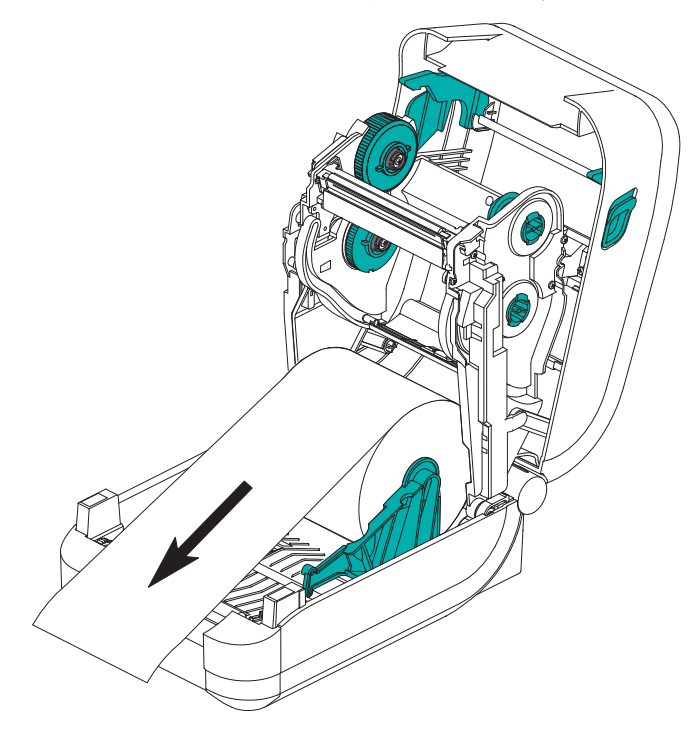

**4.** 양쪽 미디어 가이드의 아래로 용지를 밀어 넣으십시오 .

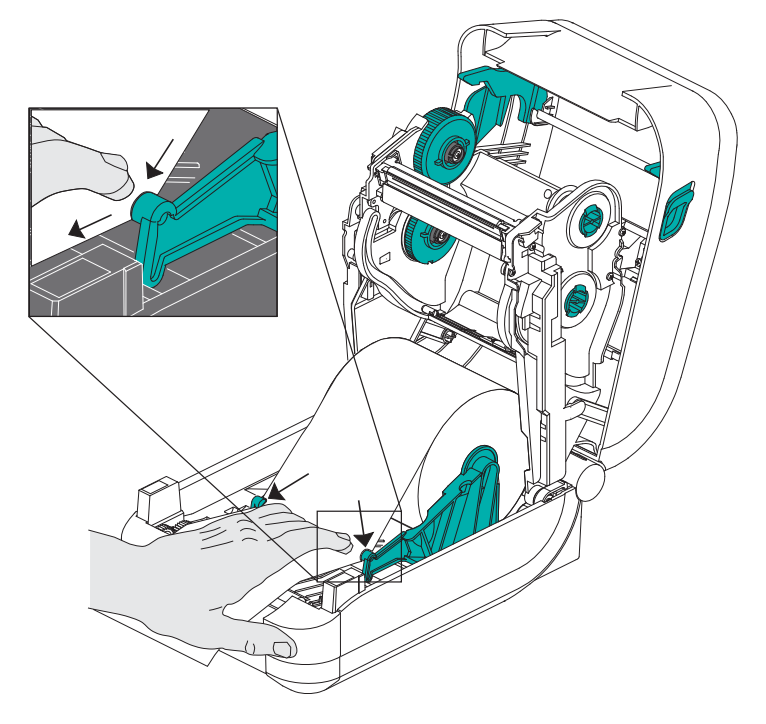

- **5.** 열 전사 리본을 장착해야 하는 경우가 아니라면 , 상단 덮개를 닫으십시오 .
- **6.** 프린터 전원이 켜져 있는 경우, 급지 버튼을 눌러서 미디어를 급지하십시오. 프린터 가 켜져 있지 않은 경우 , 프린터가 켜질 때까지 기다린 다음 , 본 장의 프린터 ' 시작 ' 지침을 완료하십시오 .

#### <span id="page-25-0"></span>열 전사 리본 장착

GT-Series ™ 프린터는 유연한 리본 시스템을 가지고 있습니다 . 이 프린터는 300 미터 및 74 미터의 정품 Zebra® 리본을 지원합니다 . 또한 , 25.4 밀리미터 (1 인치 ) 내경의 리 본에 대한 두 개 롤 코어 어댑터를 가진 타사 제품의 리본도 지원합니다 .

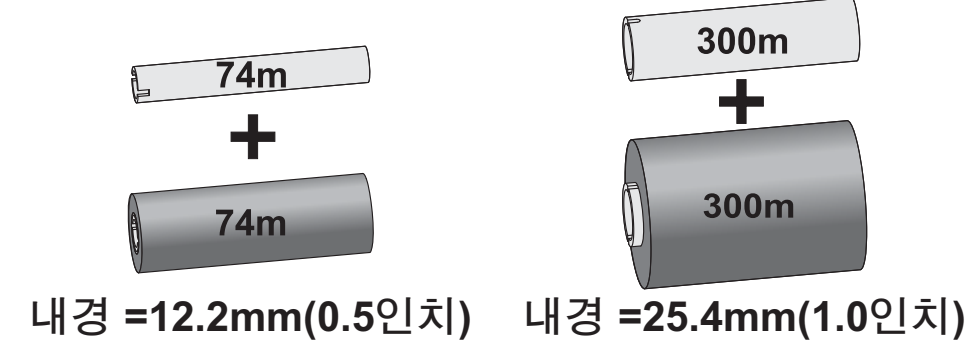

열 전사 리본은 다양한 종류가 있으며 , 경우에 따라 어플리케이션의 요구에 맞도록 다 양한 색상도 있습니다. 정품 Zebra® 열 전사 리본은 본 프린터 및 Zebra 상표의 미디어를 위해 특별히 제작된 것입니다 . Zebra 상표가 아니거나 Zebra® 프린터에서 사용하도록 공인되지 않은 미디어 또는 리본을 사용하면 , 프린터 또는 인쇄헤드에 손상을 입힐 수 도 있습니다.

- 사용자에게 최상의 인쇄 결과를 제공하기 위해 미디어 및 리본 유형이 일치해야 합니다.
- 이쇄헤드가 마모되지 않도록 항상 미디어보다 넓은 리본을 사용하십시오 .
- 감열 인쇄를 사용하는 경우에는 , 프린터에 리본을 장착하지 마십시오 .
- 사용 중인 열 전사 리본 롤의 내경과 일치하는 빈 리본 코어를 사용하십시오 . 이렇게 하지 않으면 리본 주름 및 기타 프린터 문제점이 발생할 수 있습니다 .

프린터에는 리본이 없을 때 인쇄를 중지하는 리본 부족 트레일러 ( 반사 장치 ) 가 있는 정품 Zebra® 리본을 사용해야 합니다 . 또한 , 정품 Zebra® 리본 및 리본 코어에는 적절한 순방향 리본 롤 작동과 인쇄 중 미끄럼 방지 기능을 유지하기 위해 사용되는 노치도 포 함되어 있습니다 .

이 프린터에 사용되는 정품 Zebra® 리본에는 다음 사항이 포함되어 있습니다.

- 고성능 왁스
- 고급 왁스 / 레진
- 합성지 ( 최대 속도 6 ips) 및 코팅지 ( 최대 속도 4 ips) 용 일반 레진
- 합성지용 ( 최대 속도 4 ins) 고급 레진

리본의 사용법에 대한 자세한 정보는 44 [페이지의](#page-55-3) *리본의 개요*를 참조하십시오 .

#### 중요 **• 74** 미터 리본

이전 모델의 데스크탑 프린터 리본 코어를 사용하지 마십시오 ! 리본 코어의 한쪽에만 노치가 있는 것이 기존 리본 코어입니다 . 기존 코어는 너무 큽니다 .

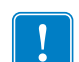

주 **•** 노치가 둥글게 마모되거나 , 부스러지거나 , 깨져서 손상된 상태의 리본 코어는 사용 하지 마십시오 . 코어 노치는 스핀들에서 코어를 잠글 수 있도록 사각형이어야 하며 , 이 렇지 않은 경우에는 미끌어짐 현상이 발생해서 리본이 구겨지거나, 리본 끝을 감지하기 어렵거나 , 기타 간헐적인 오류가 발생할 수 있습니다 .

#### **Zebra** 열 전사 리본 장착

이러한 단계를 진행하기 전에 , 리본의 포장을 벗기고 접착용 스트라이프을 당겨 리본 을 사용할 수 있는 상태로 준비하십시오 .

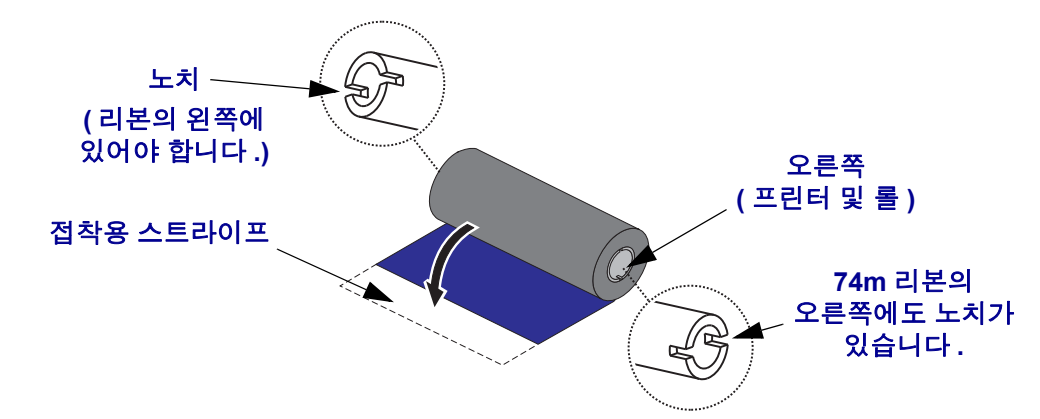

위의 그림과 같이 리본 및 빈 리본 코어가 리본 코어의 왼쪽에 노치를 가지고 있는지 확 인하십시오 . 노치가 없다면 19 페이지의 *Zebra* 이외의 타사 열전사 리본 장착를 참조하 십시오 .

**1.** 프린터가 열린 상태에서, 빈 리본 코어를 프린터의 테이크업 스핀들에 놓으십시오. 빈 코어의 오른쪽을 스프링 장착된 스핀들 ( 오른쪽 ) 에 밀어 넣으십시오 . 코어를 왼쪽 스핀들의 허브 중심과 맞도록 정렬한 다음 코어를 돌려서 노치가 정렬되어 잠 기도록 하십시오 .

포장용 상자에서 첫번째 리본의 테이크업 코어를 찾을 수 있습니다. 다음 리본 롤을 갈아 끼우는 경우에 서플라이 스핀들에서 빈 상태의 서플라이 코어를 사용하십시 오 .

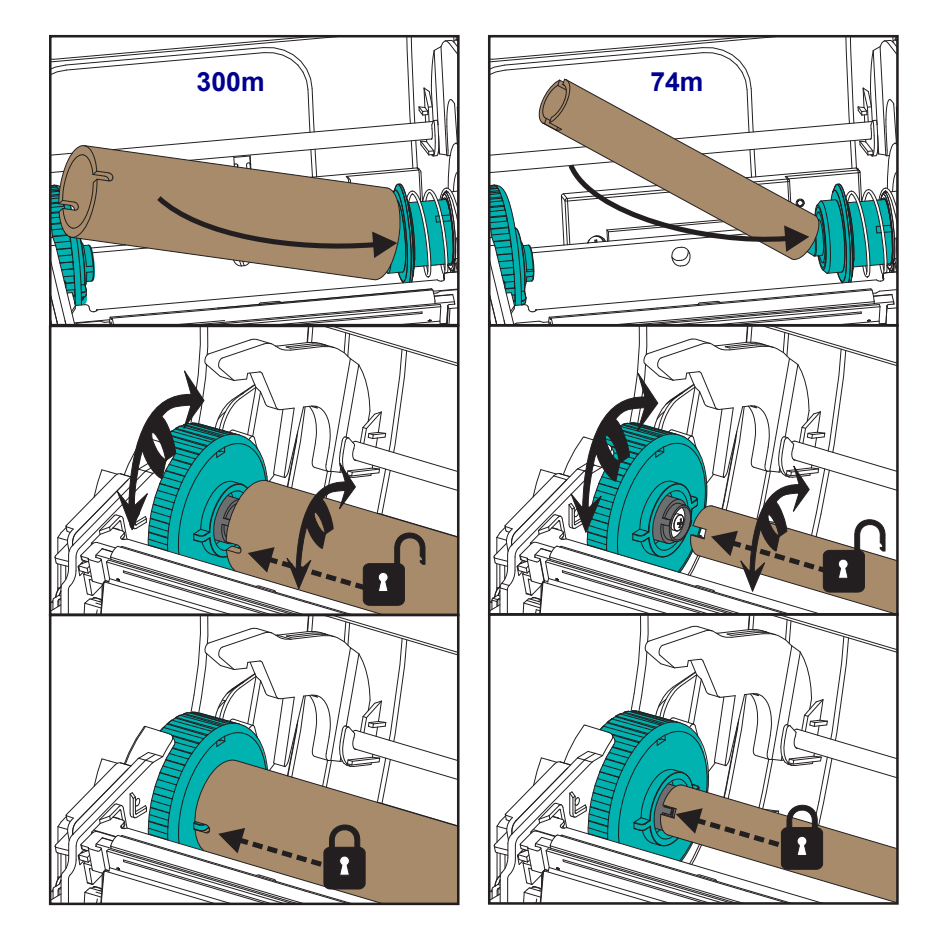

**2.** 프린터의 하단 리본 서플라이 스핀들에 새 리본 롤을 놓습니다 . 이것을 오른쪽 스핀 들로 밀어서 테이크업 코어를 설치하는 것과 동일하게 왼쪽을 잠급니다 .

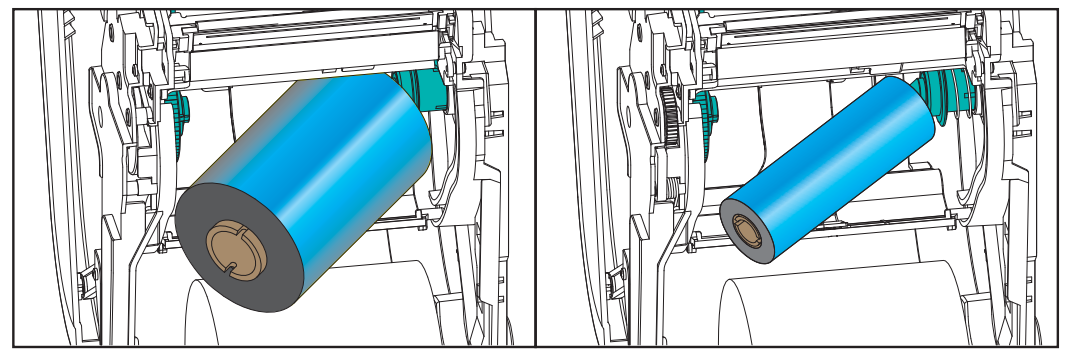

**3.** 테이크업 코어에 리본을 부착합니다 . 새 롤에는 접착성 스트립을 사용하십시오 . 아 니면 얇은 테이프 조각을 사용하십시오 . 3 개의 표준 정품 Zebra® 리본 폭을 가진 리 본 코어 그래픽은 열전사 리본을 미디어 및 서플라이 리본 롤에 눈으로 보고 정렬할 수 있도록 도와줍니다 . 코어에 똑바로 끌려 들어가도록 리본을 정렬하십시오 .

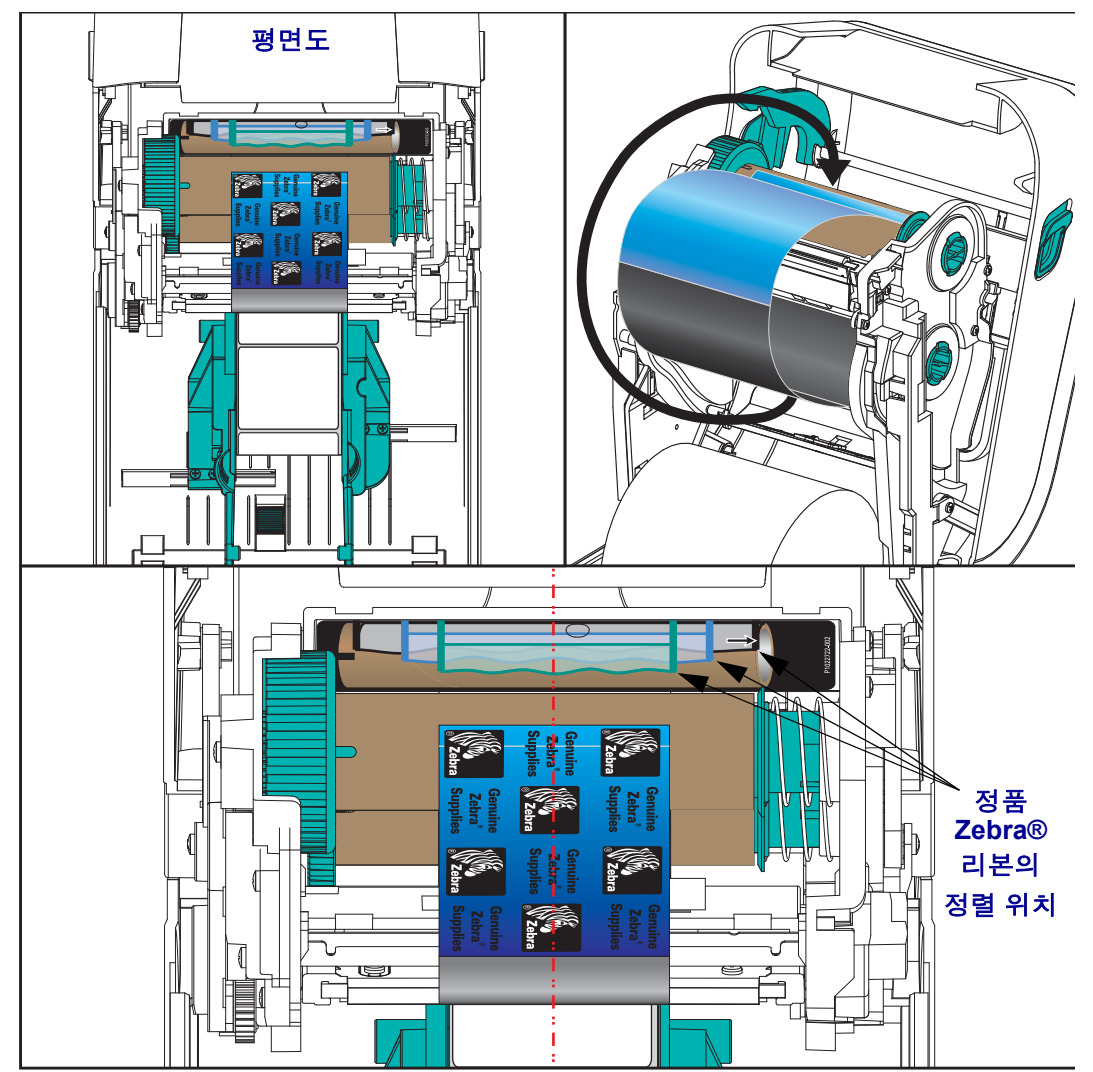

**4.** 리본이 느슨하지 않도록 리본 테이크업 허브를 돌려서 상단이 뒤쪽으로 움직이도 록 해야 합니다 . 허브를 돌리면 테이크업 리본의 위치를 서플라이 리본 롤에 맞게 정렬할 때 도움이 됩니다 . 리본의 선단부가 리본으로 완전히 덮여야 합니다 .

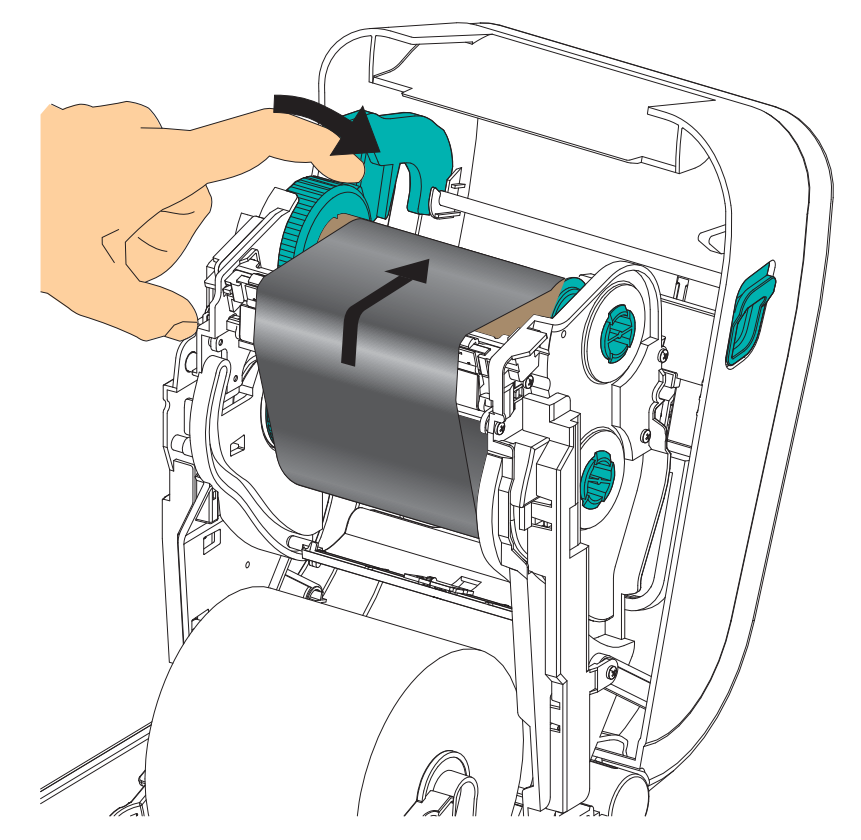

- **5.** 미디어가 장착되어 인쇄할 수 있는 준비가 된 것을 확인하고 프린터 덮개를 닫으십 시오 .
- **6.** 프린터가 켜져 있는 경우, 급지 버튼을 눌러 프린터가 느슨해진 부분 및 리본의 주름 을 제거하고 스핀들에 리본을 정렬하도록 최소 20cm(8 인치 ) 의 미디어를 급지하십 시오 . 프린터가 켜져 있지 않은 경우 , 프린터가 켜질 때까지 기다린 다음 , 본 장의 프린터 ' 시작 ' 지침을 완료하십시오.
- **7.** 프린터의 온도 프로파일을 열 전사 미디어용으로 설정하기 위해 인쇄 모드 설정 값 을 감열 인쇄에서 열 전사 방식으로 변경하십시오 . 프린터 드라이버 , 어플리케이 션 소프트웨어 또는 프린터 프로그래밍 명령어를 사용하여 변경할 수 있습니다 .
	- ZPL 프로그래밍 언어로 프린터 기능을 제어하는 경우 , ZPL II 의 Media Type**(^MT**) 명령어를 참조하십시오 (ZPL 프로그래밍 안내서의 지시사항을 따 르십시오 ).
	- EPL Page Mode 로 프린터 기능을 제어하는 경우 , Options(**O**) EPL 명령어를 참조 하십시오 (*EPL Page Mode* 프로그래머 안내서의 지시사항을 따르십시오 ).
- **8.** 감열 인쇄 방식에서 열전사 인쇄 방식으로 모드가 변경되었는지 확인하려면 , [25](#page-36-0) 페 이지의 테스트 *(* 프린터 구성 *)* 라벨 [인쇄하기](#page-36-0)를 통해 구성 라벨을 인쇄하십시오 . 프 린터 구성 상태 라벨에 'PRINT METHOD' 가 'THERMAL-TRANS' 로 표시되어야 합 니다 .

프린터는 이제 인쇄할 준비가 된 상태입니다 .

#### **Zebra** 이외의 타사 열전사 리본 장착

Zebra 이외의 타사 열전사 리본을 프린터에 장착하려면 Zebra 리본 코어 어댑터를 사용 해야 합니다.

Zebra 이외의 타사 제품 리본을 프린터에 사용하기 위한 최소 요구 사항

- 코어 내경은 25.4mm(1.0 인치 , 오차 범위는 1.004~1.016 인치 ). 재질 : 파이버보드 . 플라스틱과 같은 강성 재질은 제대로 작동하지 않을 수 있습 니다 .
- 리본 폭은 110~33mm(4.3~1.3 인치 ).
- 리본의 최대 외경은 66mm(2.6 인치 ).

주의 **•** Zebra 상표가 아니거나 Zebra® 프린터에서 사용하도록 공인되지 않은 미디어 또 는 리본을 사용하면 , 프린터 또는 인쇄헤드에 손상을 입힐 수도 있습니다 . 이미지 품 질은 불량 또는 최저 리본 성능 ( 최대 인쇄 속도 , 잉크 성분 등 ), 코어 재질 ( 너무 무르 거나 단단함 ), 그리고 장착 상태 ( 느슨하거나 타이트한 리본 코어 또는 최대 외경 66mm 초과 ) 에 의해서도 영향을 받습니다 .

어댑터를 사용하면 리본 및 코어를 미디어 ( 및 프린터 ) 의 중심에 맞도록 정렬할 수 있 습니다 . 어댑터는 리본 코어의 내부에 있는 부드러운 파이버보드를 작동시키는 ' 코어 록 ' 스프링과 프린터에 장착될 때 프린터의 중앙 선에서 측정되는 스케일을 포함합니 다.

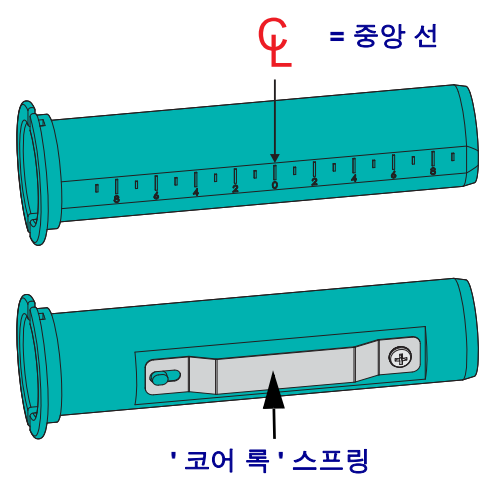

- **1.** 리본 코어 어댑터에 빈 리본 코어를 장착하십시오 . 빈 리본 코어는 리본 롤의 폭과 동일하거나 이보다 커야 합니다 . 어댑터 중앙 선에 대강 맞춰서 코어 중심을 놓으십 시오 . 어댑터와 Zebra 이외 타사 제품의 빈 리본 코어 대신에 빈 Zebra 리본 코어를 사용할 수 있습니다 . 프린터에는 빈 300m 리본 코어가 한 개 제공됩니다 .
- **2.** Zebra 이외의 타사 제품 리본 롤을 리본 코어 어댑터에 장착하십시오 . 어댑터 플랜 지를 왼쪽으로 놓고 그림과 같이 롤의 뒷면에서 리본이 벗겨지는 확인하십시오 . 어 댑터 중앙 선에 대강 맞춰서 코어 중심을 놓으십시오 .

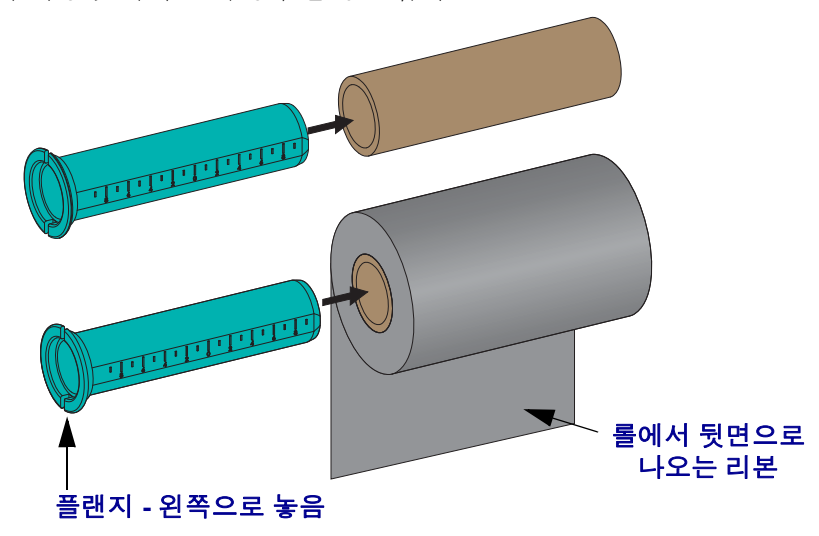

최대 110m(4.3 인치 ) 폭의 롤은 중앙 정렬이 필요 없습니다 . 최대 폭이 33mm(1.3 인 치 ) 의 최소 폭 미만인 미디어의 경우 , 어댑터 코어에 있는 순차적인 스케일을 사용 해서 리본 롤을 미디어 및 프린터에 정렬하십시오 .

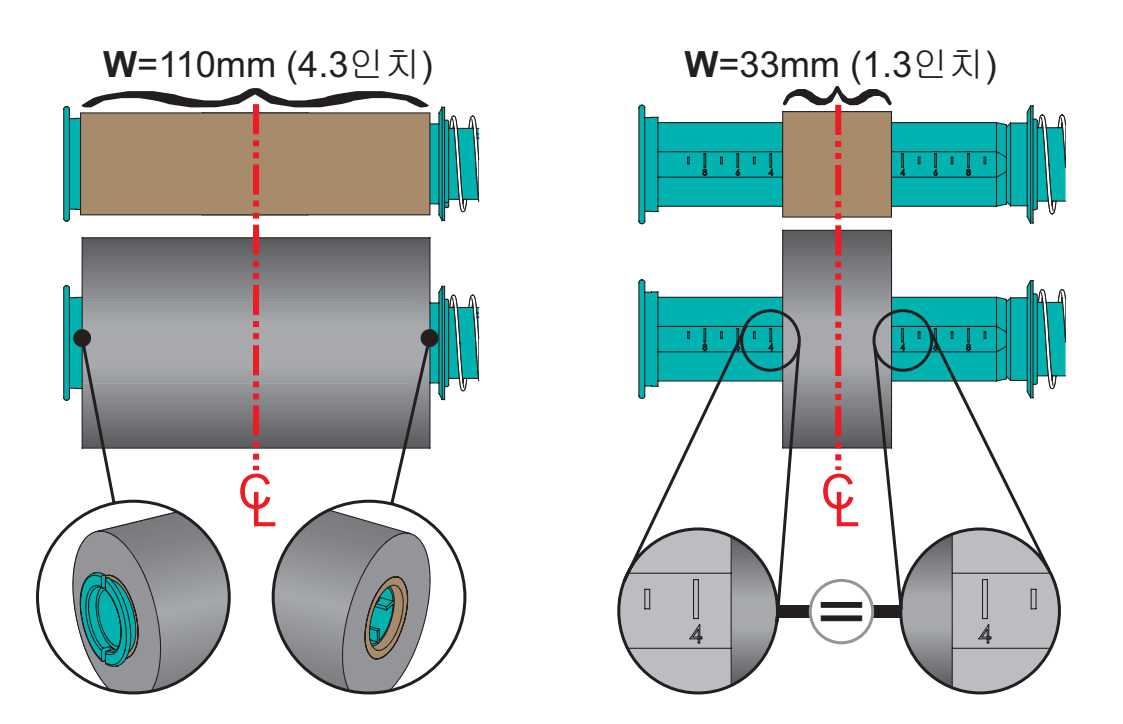

**3.** 빈 코어가 있는 어댑터는 테이크업 스핀들에 놓고 리본 롤이 있는 어댑터는 하단 서 플라이 스핀들에 놓습니다 . 코어 어댑터의 오른쪽은 스프링이 장착된 오른쪽 스핀 들 각각에 있는 원뿔형 팁에 맞습니다 . 어댑터를 오른쪽 스핀들에 계속 밀고 있는 상태에서 어댑터를 왼쪽 스핀들 허브로 돌리십시오 . 어댑터 플랜지의 노치가 정렬 되고 왼쪽 스핀들 허브 스포크에서 잠길 때까지 어댑터와 허브를 돌리십시오 .

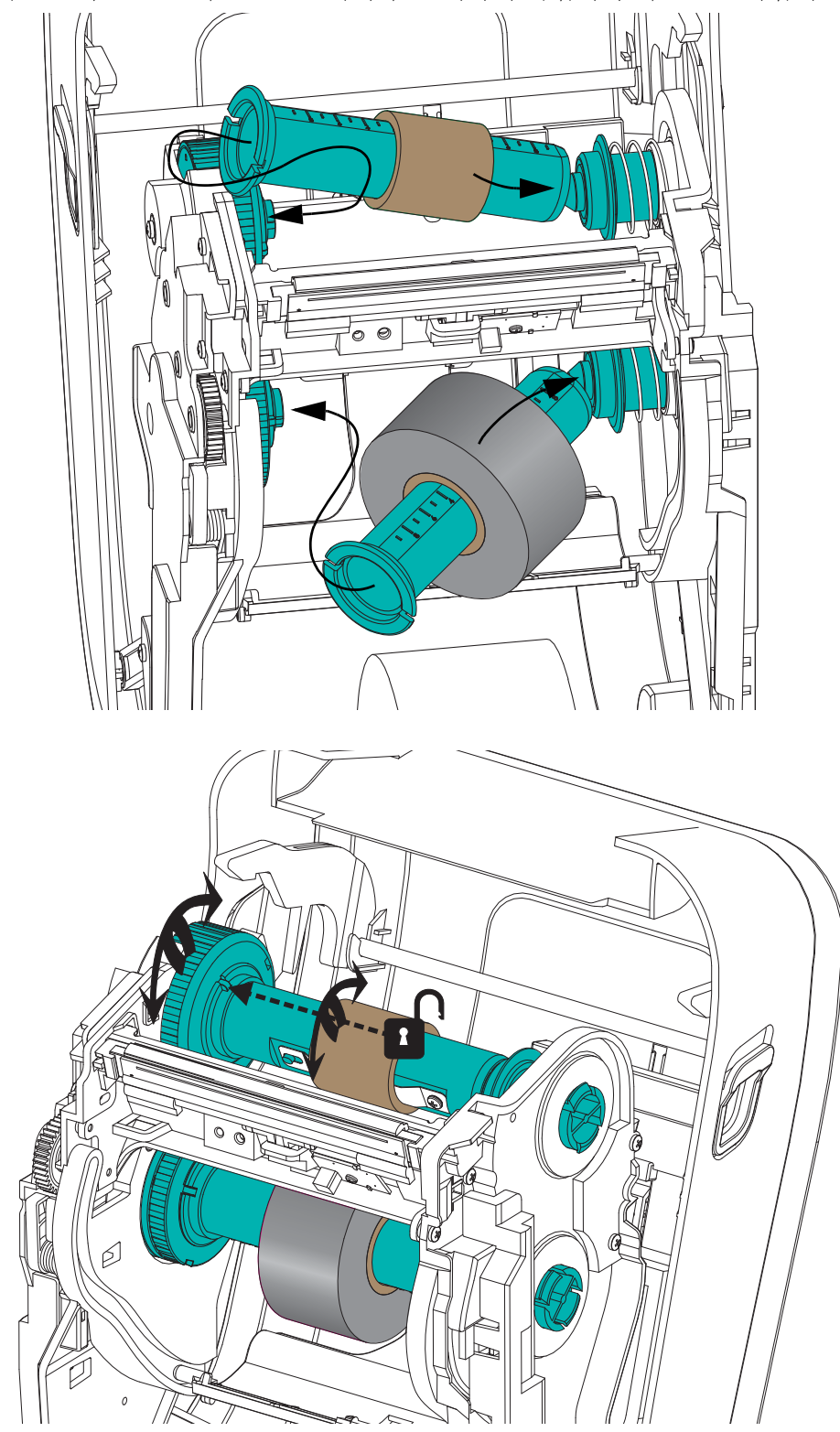

**4.** 이전 단계에서 리본과 빈 코어가 설치되었지만 , 중심에서 벗어 난 상태일 수 있습니 다 . 리본 롤과 빈 코어가 미디어 ( 라벨 , 용지 , 태그 등 ) 의 중심에 정렬되어 있는지 확인하십시오 . 리본 코어의 중심 선 스케일을 사용해서 위치를 잡을 수 있는 것을 잊지 마십시오 .

리본의 폭이 사용 중인 미디어에 맞도록 충분히 넓은지 확인하는 것을 잊어버린 경 우라면 , 지금 확인해야 할 시점입니다 . 인쇄헤드를 보호할 수 있도록 리본은 미디 어 ( 라벨 라이너 또는 뒷면 포함 ) 보다 넓어야 합니다 .

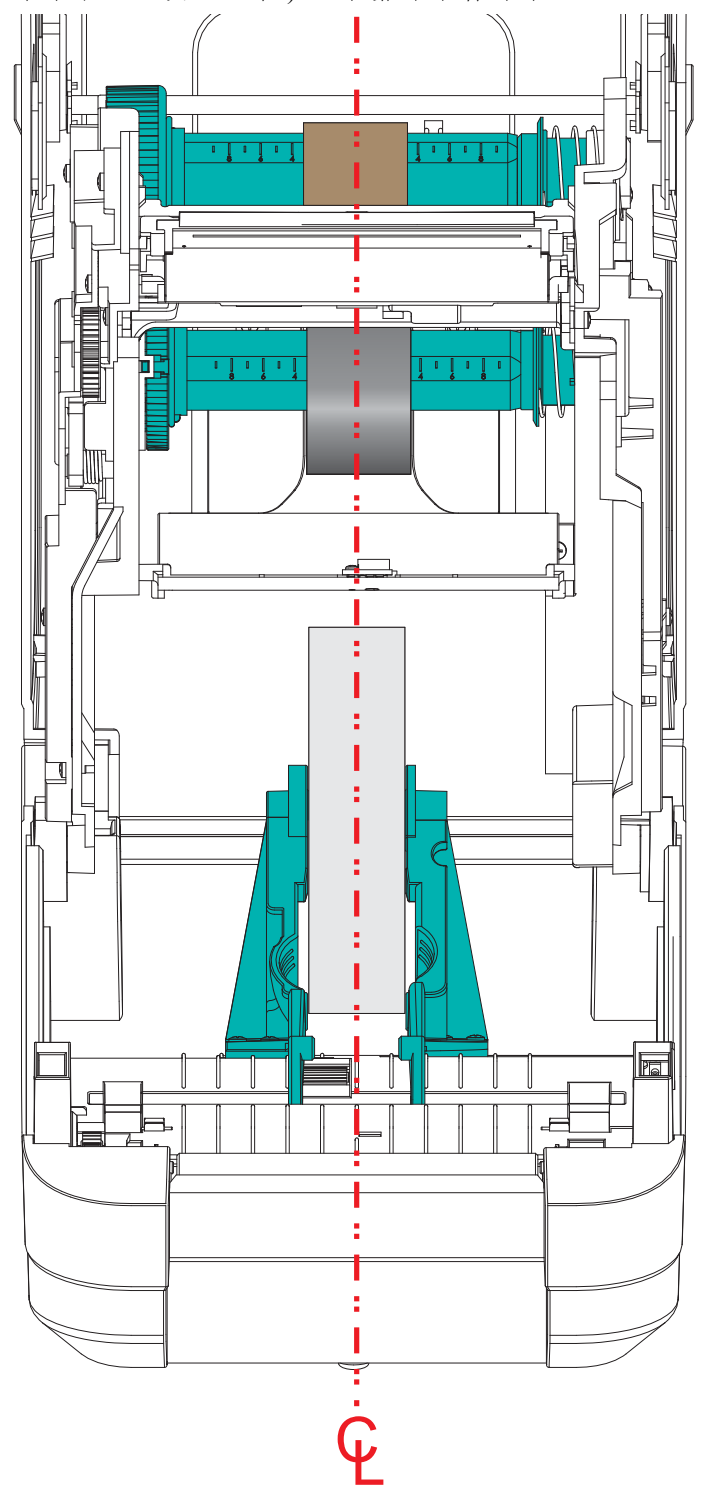

**5.** 테이크업 코어에 리본을 부착합니다 . 사용하는 미디어가 정품 Zebra@ 리본과 같이 리본 선단부에 접착부를 가지고 있지 않은 경우 , 테이프 조각을 사용해서 리본을 테 이크업 코어에 부착하십시오 . 코어에 똑바로 끌려 들어가도록 리본을 정렬하십시  $\Omega$ .

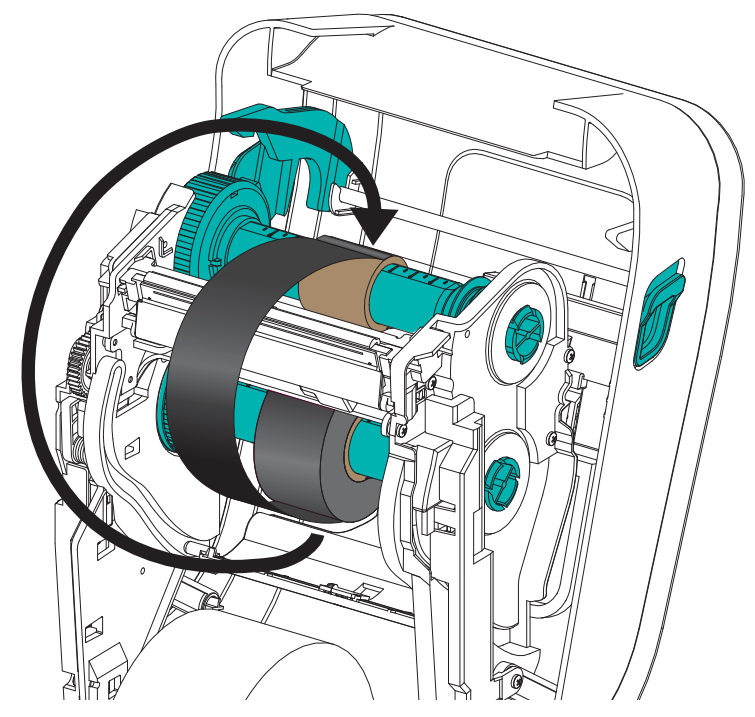

**6.** 리본이 느슨하지 않도록 리본 테이크업 허브를 돌려서 상단이 뒤쪽으로 움직이도 록 해야 합니다 . 허브를 돌리면 테이크업 리본의 위치를 서플라이 리본 롤에 맞게 정렬할 때 도움이 됩니다 . 리본은 테이크업 리본 코어 주변에 최소한 한 바퀴 반이 감겨야 합니다 .

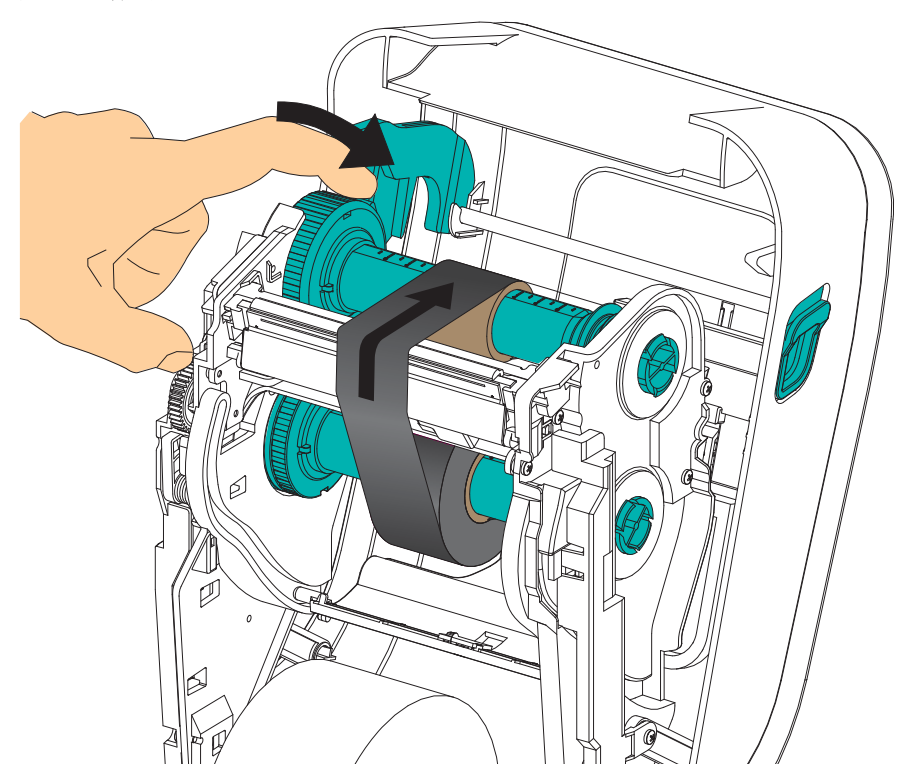

- **7.** 미디어가 장착되어 인쇄할 수 있는 준비가 된 것을 확인하고 프린터 덮개를 닫으십 시 오
- **8.** 프린터가 켜져 있는 경우, 급지 버튼을 눌러 프린터가 느슨해진 부분 및 리본의 주름 을 제거하고 스핀들에 리본을 정렬하도록 최소 20cm(8 인치 ) 의 미디어를 급지하십 시오 . 프린터가 켜져 있지 않은 경우 , 프린터가 켜질 때까지 기다린 다음 , 본 장의 프린터 ' 시작 ' 지침을 완료하십시오.
- **9.** 프린터의 온도 프로파일을 열 전사 미디어용으로 설정하기 위해 인쇄 모드 설정 값 을 감열 인쇄에서 열 전사 방식으로 변경하십시오 . 프린터 드라이버 , 어플리케이 션 소프트웨어 또는 프린터 프로그래밍 명령어를 사용하여 변경할 수 있습니다 .
	- ZPL 프로그래밍 언어로 프린터 기능을 제어하는 경우 , ZPL II 의 Media Type**(^MT**) 명령어를 참조하십시오 (ZPL 프로그래밍 안내서의 지시사항을 따 르십시오 ).
	- EPL Page Mode 로 프린터 기능을 제어하는 경우 , Options(**O**) EPL 명령어를 참조 하십시오 (*EPL Page Mode* 프로그래머 안내서의 지시사항을 따르십시오 ).
- **10.** 감열 인쇄 방식에서 열전사 인쇄 방식으로 모드가 변경되었는지 확인하려면 , [25](#page-36-0) 페 이지의 테스트 *(* 프린터 구성 *)* 라벨 [인쇄하기](#page-36-0)를 통해 구성 라벨을 인쇄하십시오 . 프 린터 구성 상태 라벨에 'PRINT METHOD' 가 'THERMAL-TRANS' 로 표시되어야 합 니다 .

프린터는 이제 인쇄할 준비가 된 상태입니다 .
## <span id="page-36-0"></span>테스트 **(** 프린터 구성 **)** 라벨 인쇄하기

프린터를 컴퓨터에 연결하기 전에, 프린터가 제대로 작동하는지 확인하십시오.

이러한 것은 구성 상태 라벨을 인쇄함으로써 확인할 수 있습니다 .

- **1.** 미디어가 제대로 장착되어 있고 프린터의 상단 덮개가 닫힌 상태인지 확인하십시 오 . 그 다음에 , 프린터의 전원이 켜져 있으면 전원을 켜십시오 . 상태 표시등이 녹색 으로 점멸하며 ( 일시중지 모드 ) 프린터가 초기화된 상태면 , 급지 버튼을 한번 눌러 프린터를 ( 인쇄 ) 준비 모드로 설정하십시오 . 프린터의 상태 표시등이 녹색 ( 준비 상태 ) 으로 변경되어 있지 않으면 77 [페이지의](#page-88-0) 문제점 해결을 참조하십시오 .
- **2.** 설치된 미디어에 맞게 프린터를 보정할 수 있도록 급지 버튼을 2 ~ 3회 누르십시오. 프린터는 이러한 과정을 수행하면서 몇 개의 라벨을 급지할 수 있습니다 .
- **3.** 상태 표시등이 녹색으로 점등되면 상태 표시등이 한번 점멸할 때까지 급지 버튼을 계속 누르십시오.
- **4.** 급지 버튼에서 손을 떼십시오 . 구성 라벨이 인쇄됩니다 . 라벨을 인쇄할 수 없으면 , 9 [페이지의](#page-20-0) *시작*을 참조하십시오.

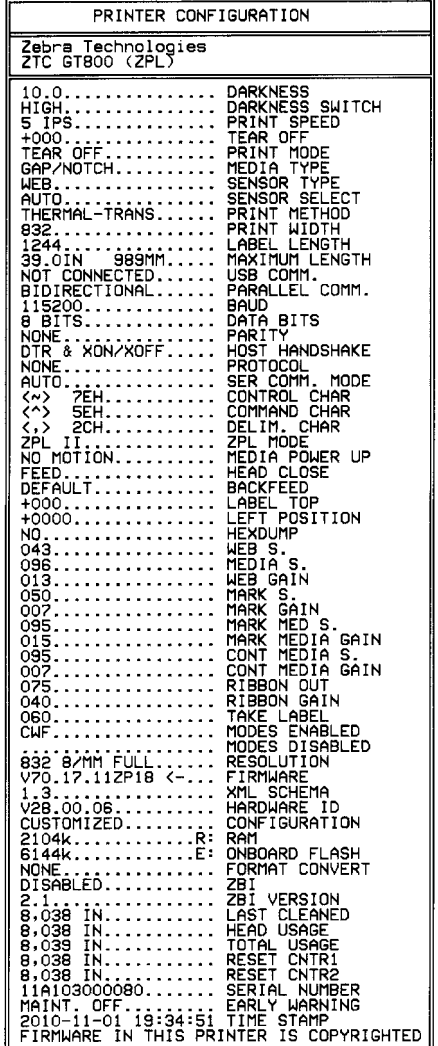

# **Windows®** 프린터 드라이버 사전 설치

Zebra 는 Windows 기반 PC 시스템에서 프린터를 설치하고 사용하는 방법을 변경하고 있습니다 . Windows XP® SP2 버전 이후 Windows 운영 체제의 향상된 편리성과 간편성 을 이용할 수 있도록 최소한 ZebraDesigner ™ Windows® 드라이버를 미리 설치하도록 권장합니다.

Zebra 는 대부분의 Windows PC 운영 체제에서 사용할 수 있는 Zebra® 프린터 드라이버 , 유틸리티 , 그리고 통신 및 설치 도구의 스위트인 Zebra 설정 유틸리티 (ZSU) 를 제공합 니다 . Zebra 설정 유틸리티와 Zebra Windows 프린터 드라이버는 사용자 CD 와 Zebra 웹 사이트 (www.zebra.com) 에서 최신 버전으로 구할 수 있습니다.

**ZebraDesigner** ™ 드라이버 및 **Zebra** 설정 유틸리티 **(** 드라이버 포함 **):** Windows 7®, Windows Vista®, Windows XP®, Windows® 2000®, Windows Server® 2008 및 Windows Server® 2003 운영 체제를 지원합니다 . 드라이버는 32 비트 및 64 비트 Windows 운영 체 제를 지원하며 Microsoft 인증을 받았습니다 . Zebra 설정 유틸리티 및 ZebraDesigner 드 라이버는 USB, 병렬 , 직렬 , 유무선 이더넷 및 블루투스 ( 블루투스 가상 프린터 포트 사 용 ) 등과 같은 프린터 통신 인터페이스를 지원합니다 .

PC(Windows 운영 체제에서 지원하는 Zebra 드라이버를 실행 ) 에 연결된 프린터에 전원 을 연결하기 전에 **Zebra** 설정 유티리티를 설치하십시오. Zebra 설정 유틸리티는 프린터 전원을 연결하도록 요구할 것입니다 . 지시 사항을 따라서 프린터 설치를 완료하십시 오 .

### 플러그 앤 플레이 **(PnP)** 프린터 감지 및 **Windows®** 운영 체제

USB 인터페이스를 통해 연결된 경우 , 최근의 Windows 운영 체제는 자동으로 프린터를 감지합니다 . 하드웨어 구성 및 Windows 버전에 따라 사용자의 프린터는 USB, 병렬 또 는 직렬 포트 인터페이스로 연결될 때 플러그 앤 플레이 (PnP) 감지될 수 있습니다 . 현 재 프린터 드라이버는 직렬 포트 PnP 설치를 지원하지 않습니다 . 병렬 포트에 대한 프 린터의 PC 인터페이스 구성은 PnP 작업을 지원해야 하고 이에 대한 양방향 통신이 가능 해야 합니다 .

프린터를 처음 PC 에 연결하면 운영 체제는 자동으로 " 새 하드웨어 추가 " 마법사를 시 작합니다 . Zebra 설정 유틸리티와 함께 드라이버 스위트를 사전에 로드한 경우 , 프린터 드라이버가 자동으로 설치될 것입니다 . Windows 프린터 디렉토리로 이동한 다음 , 마 우스 오른쪽 버튼을 클릭해서 " 속성 " 을 선택하십시오 . 올바로 설치되었는지 확인하 기 위해 ' 테스트 페이지 인쇄 ' 버튼을 클릭하십시오 .

프린터가 USB 인터페이스에 다시 연결되거나 PC 가 운영 체제를 재시작한 후에 프린터 의 전원을 켠 경우 , Windows 운영 체제는 이전에 설치된 프린터를 감지하여 다시 연결 할 것입니다 . 새 장치가 감지되었다는 경고를 무시하고 작업 표시줄의 메시지를 닫으 십시오 . 운영 체제가 프린터에 맞는 드라이버 소프트웨어를 찾도록 몇 초간 기다리십 시오 . 경고가 종료되면 이제 프린터가 인쇄할 준비가 된 것입니다 .

### **USB(Universal Serial Bus)** 장치 통신

USB 인터페이스를 사용하는 경우 프린터는 터미널 장치입니다 ( 호스트 또는 허브가 아님 ). 이 인터페이스에 대한 자세한 내용은 USB 사양을 참조하십시오 .

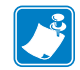

주 **•** 스캐너 , 저울 또는 기타 데이터 입력 ( 터미널 ) 장치는 데이터를 프린터로 전송하 기 위해 직렬 포트 (USB 포트가 아님 ) 를 사용해야 합니다 .

### 직렬 포트 및 **Windows®** 운영 체제

직렬 포트 통신용 Windows 운영 체제 기본 설정값은 데이터 *Flow Control(* 흐름 제어 *)* 설정값만 제외하고는 프린터의 기본 설정값과 거의 일치합니다 . Windows 데이터 *Flow Control(* 흐름 제어 *)* 의 기본 설정값은 **NONE(** 없음 **)** 입니다 . GT-Series ™ 프린터는 데 이터 *Flow Control* 을 **Hardware** 로 설정하도록 요구합니다 .

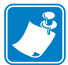

주 **•** GT-Series ™ 프린터는 Windows® 직렬 포트 PnP(Plug and Play) 장치 감지 기능을 지 원하지 않습니다 .

### 이더넷

이 프린터 옵션은 네트워크에 대한 프린터 연결을 지원하고 유선 및 무선 (Wi-Fi) 프린 터를 구성하기 위한 다양한 방법과 유틸리티를 가지고 있습니다 . Zebra 설정 유틸리티 구성 마법사는 프린터의 IP 주소를 사용하여 Windows 기반 시스템의 공유 네트워크에 있는 프린터에 연결을 설정할 수 있도록 지원합니다 . 프린터는 프린터 및 네트워크 구 성에 간편하게 접근할 수 있도록 하는 내부 웹 페이지를 제공합니다 . 이 웹 페이지는 웹 브라우저에서 프린터 IP 주소를 통해 액세스 가능합니다 . 무로 버전인 ZebraNet ™ Bridge 소프트웨어는 글로벌 네트워크 상에서 단일 PC 화면을 통해 최대 3 대의 Zebra® 프린터를 자동으로 검색하는 기능을 제공함으로서 사용자의 Zebra® 프린터를 한 곳에 서 배치 , 관리 및 모니터할 수 있도록 합니다 . ZebraNet ™ Bridge Enterprise 를 구입해서 더 많은 수의 Zebra® 프린터를 관리할 수 있습니다 .

# 컴퓨터에 프린터 연결하기

Zebra® GT-Series ™ 프린터는 다양한 인터페이스 옵션 및 구성을 지원합니다 . 이러한 기능으로는 USB(Universal Serial Bus) 인터페이스 , RS232 직렬 , 병렬 (IEEE 1284.4) 및 10/100 이더넷 등이 포함됩니다 .

- USB, 직렬 및 병렬
- 선택 사양 : USB 및 이더넷 ( 유선 )

**Zebra** 설정 유틸리티는 이러한 인터페이스를 설치할 수 있도록 지원하는 것입니다 **.** 전 원을 공급하기 전과 직후에 사용자가 구성 설정을 선택할 수 있도록 이러한 물리적 프린 터 통신 인터페이스에 대한 배선 및 고유 매개변수는 다음 페이지에서 설명될 것입니다 . Zebra 설정 유틸리티 구성 마법사는 프린터의 설치를 완료하도록 적절한 시간에 프린 터의 전원을 켜도록 알려 줍니다 .

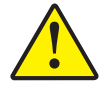

주의 **•** 인터페이스 케이블을 연결할 때에는 전원 스위치를 끈 상태로 두십시오 . 통신 케이블을 연결 / 분리하기 전에 전원 코드는 전원 공급장치 및 프린터의 뒷면에 있는 전원 연결부에 연결해야 합니다 .

### 인터페이스 케이블 요구 사항

데이터 케이블은 완전 차폐된 구조이어야 하며 , 금속 또는 도금된 커넥터가 장착되어 있어야 합니다 . 차폐된 케이블과 커넥터는 전기 노이즈의 방사 및 수신을 방지하기 위 해 필요합니다.

케이블에서 전기 노이즈가 감지되는 현상을 최소화하려면 다음 방법을 따르십시오 .

- 데이터 케이블은 가능한 짧게 사용하십시오 (1.83m[6 피트 ] 권장 ).
- 데이터 케이블을 저워 코드와 함께 묶어 놓지 마십시오.
- 데이터 케이블을 전원 전선관에 묶지 마십시오.

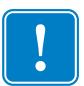

중요 **•** 이 프린터는 완전 차폐된 데이터 케이블을 사용함으로써 , Class B 장비에 대한 FCC "Rules and Regulations( 규칙 및 규정 )" 제 15 항을 준수합니다 . 차폐되지 않은 데 이터 케이블을 사용하면 방사 방출량이 클래스 B 제한 규정보다 높게 나타날 수 있습 니다.

### **USB** 인터페이스 요구 사항

USB(Universal Serial Bus) 2.0 은 기존 PC 하드웨어와의 호환이 가능한 고속 인터페이스 를 제공합니다 . USB 의 "PnP(Plug and Play)" 설계는 간편한 설치를 가능하게 합니다 . 여러 대의 프린터가 1 개의 USB 포트 / 허브를 공유할 수 있습니다 .

USB 케이블을 사용하는 경우 ( 프린터와 함께 제공되지 않음 ), USB 2.0 규격 준수 여부 를 보증하기 위해 케이블 또는 케이블 포장에 "Certified USB ™ " 표시가 있는지 확인하 십시오 .

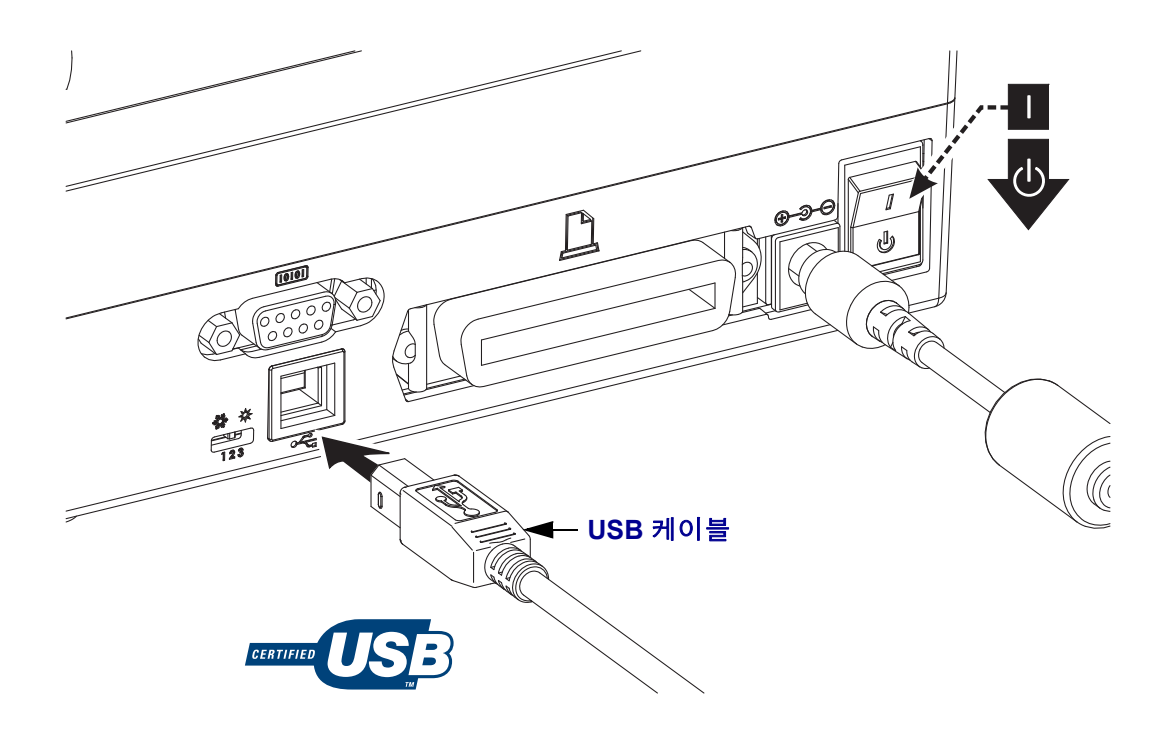

### 직렬 통신

GT-Series ™ 프린터는 기존의 888 개 프린터와 하드웨어 호환될 수 있도록 DCE 직렬 통 신 포트를 가지고 있습니다 . 필요한 케이블은 한쪽 끝이 9 핀 짜리 "D" 형 (DB-9P) 수 커 넥터를 가지고 있어야 하며 , 이 커넥터는 프린터의 뒷면에 위치한 동일형 (DB-9S) 직렬 포트에 연결됩니다 . 이 신호 인터페이스 케이블의 다른 끝은 호스트 컴퓨터의 직렬 포 트에 연결됩니다 . 케이블은 널 모뎀 ( 크로스오버 신호 연결 ) 케이블입니다 . 각 핀의 기 능에 대한 자세한 정보는 부록 A 를 참조하십시오 .

프린터와 호스트 ( 일반적으로 PC) 간의 직렬 포트 통신 설정은 신뢰성 있는 통신을 위 해 서로 일치해야 합니다 . BPS( 또는 보드 속도 ) 및 흐름 제어는 가장 일반적으로 변경 되는 설정 값입니다 . 호스트 ( 일반적으로 , Windows PC) 는 프린터의 기본 통신 방식 즉 , Hardware( 하드웨어 ) 에 적합하도록 변경된 데이터 흐름 제어를 가져야 하며 , 이것 은 호스트 핸드쉐이크 설정값인 **DTR/Xon/Xoff** 로 표시됩니다 . 이렇게 조합된 하드 웨어 (DTR) 및 소프트웨어 (Xon/Xoff) 모드는 Zebra 어플리케이션이 아닌 소프트웨어와 사용 중인 직렬 케이블 종류에 따라 변경되어야 합니다 .

프린터와 호스트 컴퓨터 간의 직렬 통신은 다음에 의해 설정될 수 있습니다 .

- Autobaud 동기화
- ZPL 프로그래밍 언어의 **^SC** 명령어
- EPL 프로그래밍 언어의 **Y** 명령어
- 프린터를 기본 프린터 구성으로 재설정

#### **Autobaud**

Autobaud 동기화는 프린터가 자동으로 호스트 컴퓨터의 통신 매개변수와 일치하도록 해줍니다 . Autobaud 기능을 사용하려면 다음 절차를 따르십시오 .

- **1.** 급지 버튼을 누른 상태로 녹색의 상태 LED가 1회, 2회, 3회 점멸할 때까지 기다리십 시오 .
- **2.** 상태 LED 가 점멸하는 동안 , 프린터에 **^XA^XZ** 명령어 시퀀스를 전송하십시오 .
- **3.** 프린터와 호스트가 동기화되면, 상태 LED는 녹색 점등 상태로 바뀝니다. (Autobaud 동기화 중에는 라벨을 인쇄하지 않습니다 .)

#### **ZPL ^SC** 명령어

프린터의 통신 설정 값을 변경하려면 Set Communications(**^SC**) 명령어를 사용하십시 오 .

- **1.** 호스트 컴퓨터가 프린터와 동일한 통신 설정 값으로 설정된 상태에서 , **^SC** 명령어 를 전송하여 프린터를 원하는 설정 값으로 변경하십시오 .
- **2.** 새로운 프린터 설정 값에 맞도록 호스트 컴퓨터 설정 값을 변경하십시오 . 이 명령에 대한 자세한 정보는 *ZPL* 프로그래밍 안내서를 참조하십시오 .

#### **EPL Y** 명령어

직렬 포트 설정 (**Y**) 명령어를 사용하여 프린터의 통신 설정을 변경하십시오 .

**1.** 호스트 컴퓨터가 프린터와 동일한 통신 설정 값으로 설정된 상태에서 , **Y** 명령어를 전송하여 프린터를 원하는 설정 값으로 변경하십시오 . 주 : Y 명령어는 데이터 흐 름 제어 설정을 지원하지 않으므로 , **Xon/Xoff** 설정 값을 사용하십시오 .

**2.** 새로운 프린터 설정 값에 맞도록 호스트 컴퓨터 설정 값을 변경하십시오 .

이 명령어에 대한 자세한 정보는 *EPL* 페이지 모드 프로그래밍 안내서를 참조하십시오 .

### 기본 직렬 포트 매개변수 재설정

다음 절차를 따라 프린터의 통신 매개변수를 공장 출하시 상태로 재설정하십시오 ( 직 렬 통신 설정 값 : **9600** 보드 속도 , **8** 비트 워드 길이 , **NO** 패리티 비트 , **1** 정지 비트 , **DTR/XON/XOFF** 데이터 흐름 제어 ).

- **1.** 급지 버튼을 누른 상태로 녹색의 상태 LED가 1회, 중지, 2회, 중지, 그리고 3회 점멸 할 때까지 기다리십시오 . 즉시 손을 떼십시오 .
- **2.** 상태 LED가 황색과 녹색으로 빠르게 점멸하는 동안, 급지 버튼을 누르십시오. 프 린터와 호스트 컴퓨터 간의 직렬 통신은 ZPL **^SC** 명령어 또는 EPL **Y** 명령어로 설정 할 수 있습니다.

주 **•** EPL 프로그래밍 언어로 구동하던 Zebra® 프린터의 초기 모델은 직렬 포트 설 정 기본값으로 **9600** 보드 속도 , **NO** 패리티 비트 , **8** 데이터 비트 , **1** 정지 비트 , 그리 고 **HARDWARE** 및 **SOFTWARE**( 통합 ) 데이터 컨트롤 ( 특히 DTR/Xon/Xoff) 을 사용했습 니다 . Windows 운영 체제의 흐름 제어 설정 값은 대부분의 어플리케이션에 대해 'Hardware' 입니다 .

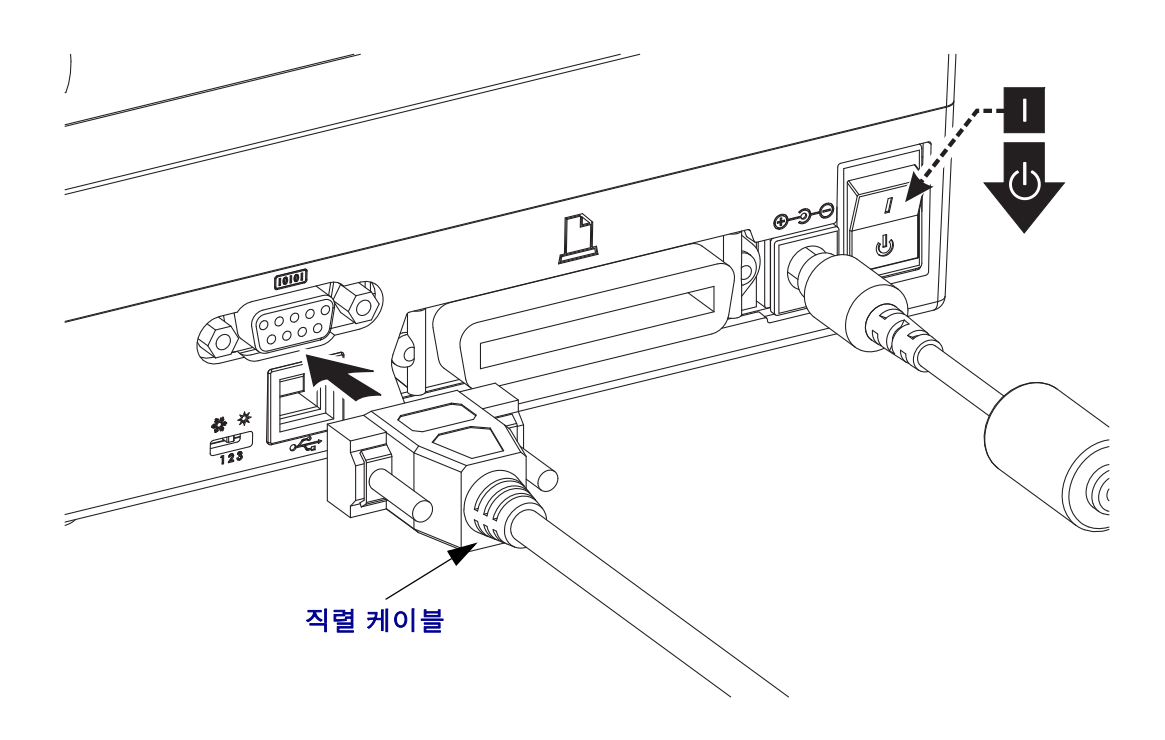

### 병렬 포트

한 쪽 끝에는 25 핀 "D" 형 (DB-25P) 수 커넥터 ( 호스트 ) 가 있고 다른 쪽 끝에는 센트로 닉스 ( 프린터 )(IEEE 1284 A-B 병렬 인터페이스 사양 ) 가 있는 케이블이 필요합니다 .

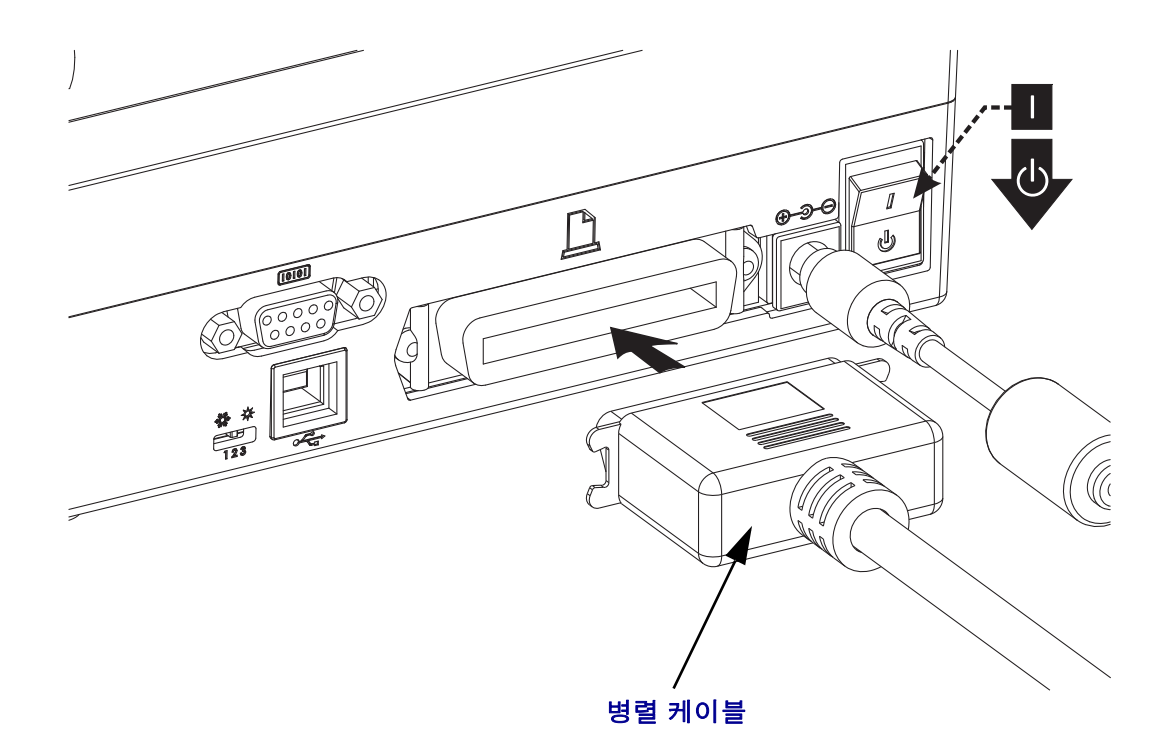

이더넷

프린터는 CAT-5 등급 이상의 UTP RJ45 이더넷 케이블을 필요로 합니다 .

호환 가능한 이더넷 기반의 네트워크 상에서 구동할 수 있도록 프린터를 구성하는 방법 에 대한 자세한 내용은 ZebraNet® 10/100 내장형 인쇄 서버 설명서를 참조하십시오 . 프 린터는 LAN(Local Area Network) 또는 WAN(Wide Area Network) 환경에서 구동하도록 설정을 조정해야 합니다 . 프린터에 탑재된 인쇄 서버 관련 내용은 프린터의 웹 페이지 에서 참조하실 수 있습니다 .

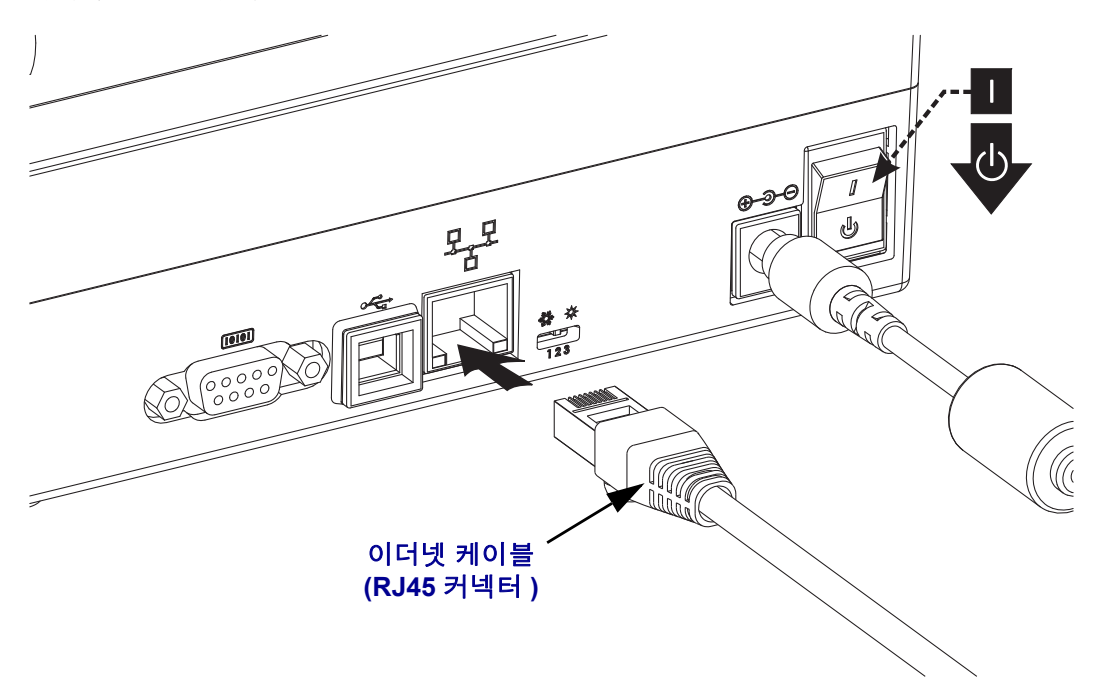

### 이더넷 상태 **/** 작동 표시등

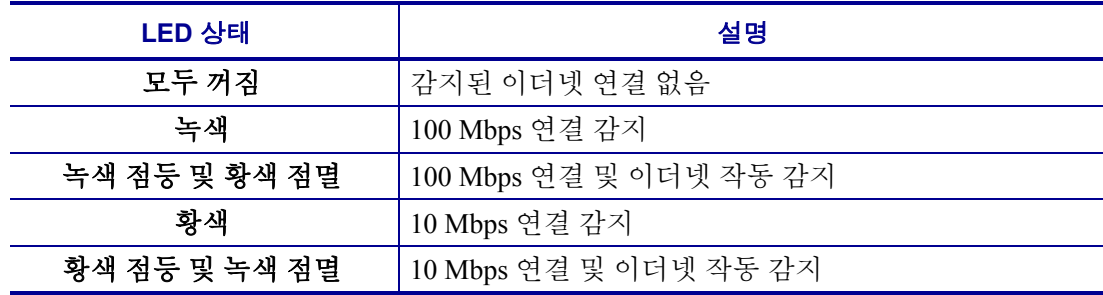

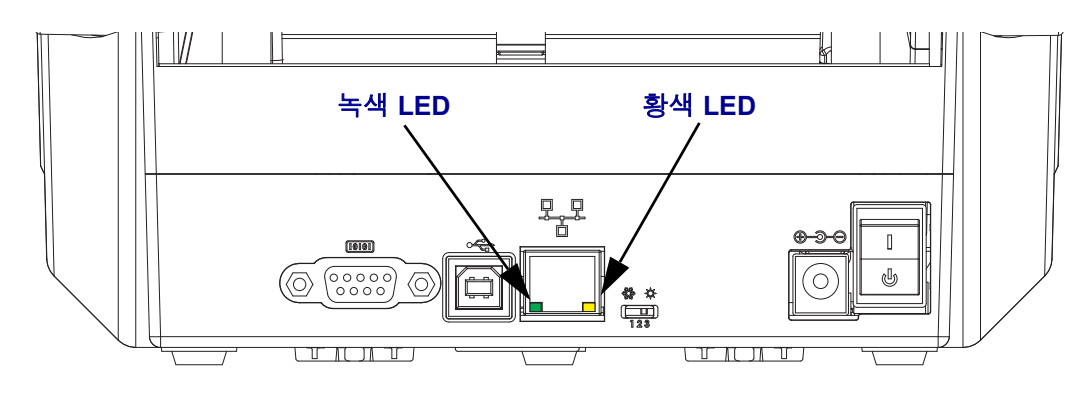

## 프린터가 연결된 후

프린터에 대한 기본 통신이 설정된 후에는 프린터 통신을 테스트하고 기타 프린터 관련 응용 프로그램 , 드라이버 또는 유틸리티를 테스트할 필요가 있을 것입니다 .

### 인쇄를 통한 통신 테스트

인쇄 시스템의 작동을 확인하는 방법은 상당히 간단합니다 . Windows 운영 체제의 경우 Zebra 설정 유틸리티 또는 Windows ' 프린터 및 팩스 ' 제어판을 통해 테스트 라벨을 액세 스하고 인쇄할 수 있습니다 . Windows 가 아닌 다른 운영 체제의 경우 , 단일 명령어 (**~WC**) 가 있는 표준 ASCII 텍스트 파일을 복사하여 구성 상태 라벨을 인쇄할 수 있습니 다.

#### **Zebra** 설정 유틸리티를 사용한 테스트 인쇄 **:**

- **1.** Zebra 설정 유틸리티를 엽니다 .
- **2.** 새로 설치된 프린터의 아이콘을 클릭해서 프린터를 선택하고 창에서 그 아래에 있 는 프린터 구성 버튼을 활성화합니다 .
- **3.** 'Open Printer Tools( 프린터 도구 열기 )' 버튼을 클릭합니다 .
- **4.** 'Print( 인쇄 )' 탭 창에서 , 'Print configuration label( 구성 라벨 인쇄 )' 행을 클릭하고 'Send( 전송 )' 버튼을 클릭합니다 . 프린터가 구성 상태 라벨을 인쇄합니다 .

#### **Windows '** 프린터 및 팩스 **'** 메뉴를 사용한 테스트 인쇄 **:**

- **1.** Windows '시작' 메뉴 버튼을 클릭해서 '프린터 및 팩스' 메뉴를 액세스허가나 '제어판 ' 을 클릭해서 ' 프린터 및 팩스 ' 메뉴를 액세스합니다 . 메뉴를 엽니다 .
- **2.** 새로 설치된 프린터의 이이콘을 선택해서 프린터를 선택하고 마우스 오른쪽 버튼 을 클릭해서 프린터 ' 속성 ' 메뉴를 액세스합니다 .
- **3.** 프린터의 ' 일반 ' 탭 창에서 ' 테스트 페이지 인쇄 ' 버튼을 클릭합니다 . 프린터가 Windows 테스트 인쇄 페이지를 인쇄합니다 .

#### **(MS-DOS) '** 명령줄 프롬프트 **'(** 또는 **Windows XP** 시작 메뉴에서 **'** 실행 **')** 를 사용해서 네트워크 **(LAN** 또는 **WAN)** 에 연결된 이더넷 프린터에 테스트 인쇄 **:**

- **1.** 다음 3 개의 ASCII 문자를 사용해서 텍스트 파일을 만듭니다 : **~WC**
- **2.** 파일을 TEST.ZPL( 임의의 파일 이름 및 확장자 ) 로 저장합니다 .
- **3.** 프린터 구성 상태 라벨 (Configuration Status Label) 의 네트워크 상태 출력에서 IP 주 소를 읽습니다 . 프린터와 동일한 LAN 또는 WAN 에 연결된 시스템에서 브라우저 창의 주소 표시줄에 다음을 입력하고 엔터 키를 누릅니다 :

### **fpt (IP** 주소 **)**

*(IP* 주소가 *123.45.67.01* 인 경우 *:* ftp 123.45.67.01)

**4.** 'put'이라는 단어 다음에 파일 이름을 입력하고 엔터 키를 누릅니다. 이 '테스트 인쇄' 파일의 경우 다음과 같습니다 . **put TEST.ZPL** 프린터가 새로운 인쇄 구성 상태 라벨을 인쇄합니다 .

### **Windows** 가 아닌 운영 체제에서 복사된 **ZPL** 명령어 파일을 사용한 테스트 인쇄 **:**

- **1.** 다음 3 개의 ASCII 문자를 사용해서 텍스트 파일을 만듭니다 : **~WC**
- **2.** 파일을 TEST.ZPL( 임의의 파일 이름 및 확장자 ) 로 저장합니다 .
- **3.** 파일을 프린터로 복사합니다. DOS의 경우, 시스템의 병렬 포트에 연결된 프린터로 전송하는 파일은 다음과 같이 간단하게 입력하면 됩니다 . **COPY TEST.ZPL LPT1**

다른 인터페이스 연결 유형 및 운영 체제는 다른 명령 문자열을 사용해야 합니다 . 이번 테스트를 위해 해당 프린터 인터페이스로 복사하는 방법에 대한 자세한 내용 은 운영 체제 설명서를 참조하십시오 .

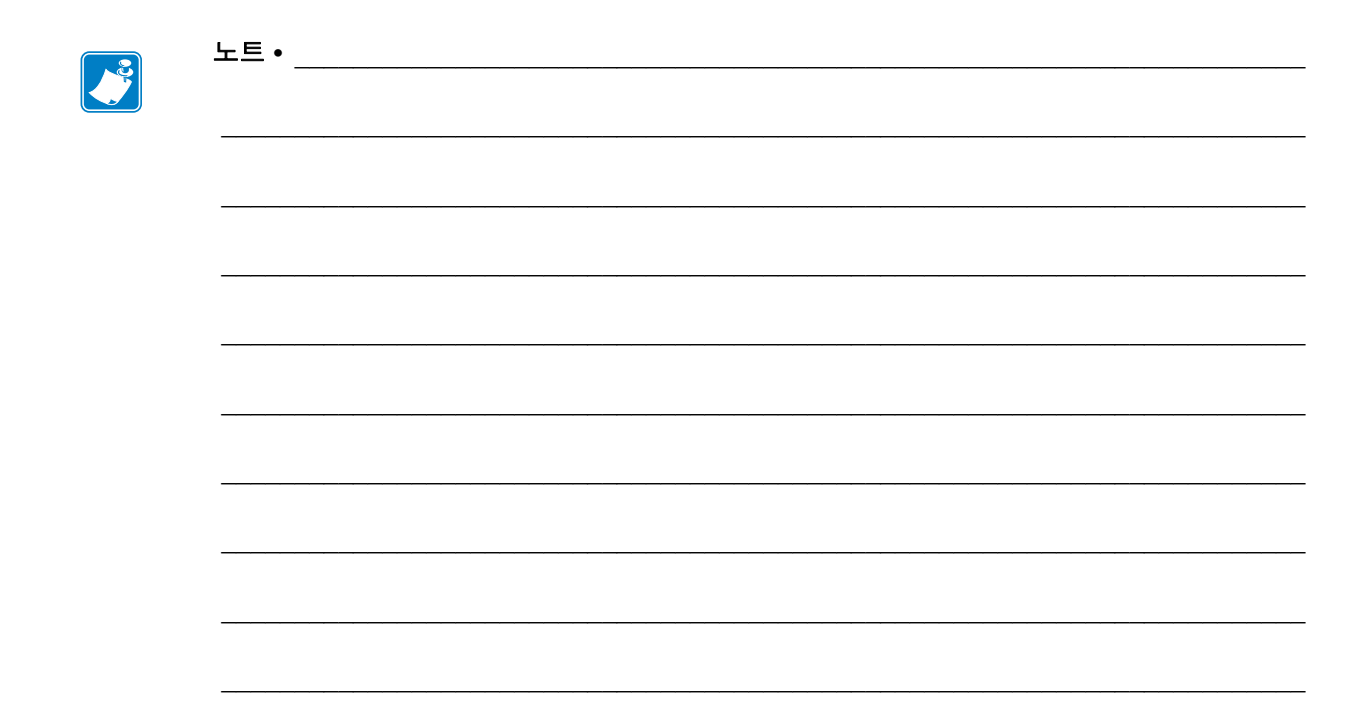

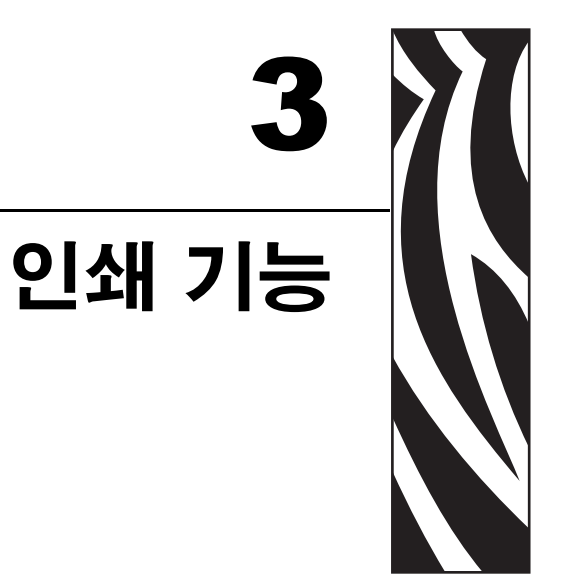

이 장에서는 미디어 및 인쇄 처리 , 글꼴 및 언어 지원 , 그리고 자주 사용되지 않는 프린<br>터 구성을 설정하는 방법 등을 설명합니다 .

### 목차

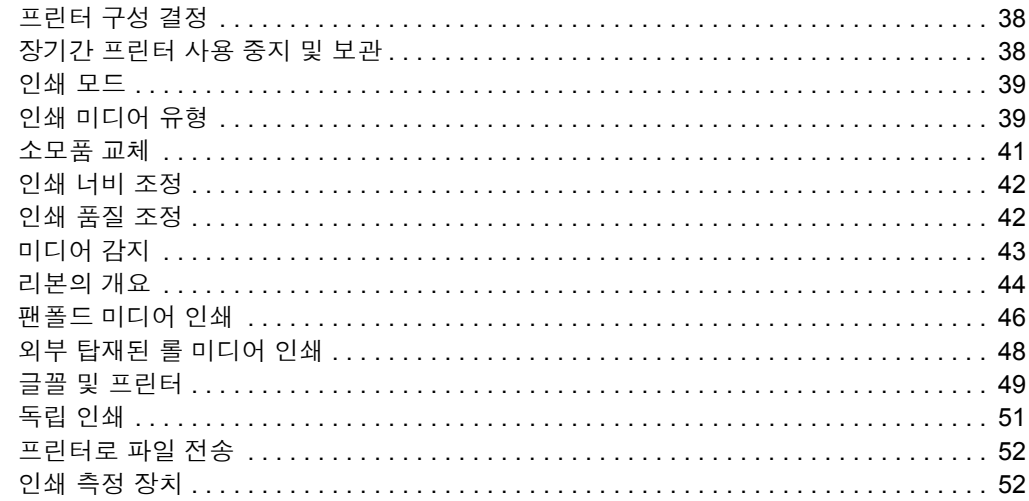

# <span id="page-49-0"></span>프린터 구성 결정

프린터는 EPL 및 ZPL 기능 모두에 대한 프린터의 구성 상태를 보고하기 위해 ZPL 프린 터 구성 상태 라벨을 사용합니다 . ZPL 형 라벨은 EPL 형 프린터 상태 라벨보다 더 직관 적이면서 기능을 쉽게 짐작하게 이름을 지정할 수 있도록 합니다 . 기능 상태 ( 농도 , 속 도 , 미디어 유형 등 ), 설치된 프린터 옵션 ( 네트워크 , 인터페이스 설정 값 , 절단 장치 등 ), 그리고 프린터 설명 정보 ( 일련 번호 , 모델명 , 펌웨어 버전 등 ) 등이 상태 라벨에 포함됩니다 . 25 [페이지의](#page-36-0) 테스트 *(* 프린터 구성 *)* 라벨 인쇄하기를 참조하십시오 . 프린 터 구성 및 프린터 구성 상태 라벨 (Printer Configuration Status Label) 에 있는 프린터 설 정을 제어하는 ZPL 명령에 대한 자세한 내용은 99 [페이지의](#page-110-0) 부록 *: ZPL* 구성을 참조하 십시오.

EPL 형식의 프린터 구성 상태 라벨을 인쇄하려면 , EPL 언어의 U 명령어를 프린터로 전 송하십시오 . EPL 언어의 다양한 U 명령어 및 이러한 라벨에 표시된 설정 값의 내용에 대한 자세한 사항은 EPL 프로그래밍 안내서를 참조하십시오 .

## <span id="page-49-1"></span>장기간 프린터 사용 중지 및 보관

오랜 시간이 지나면 인쇄헤드가 플래튼 ( 구동 ) 롤러에 붙을 수 있습니다 . 이것을 방지 하려면 , 항상 인쇄헤드와 플래튼 롤러 사이에 미디어 ( 라벨 또는 종이 ) 한 장을 넣어서 프린터를 보관해야 합니다 . 미디어 롤을 장착한 상태로 프린터를 발송하지 마십시오 . 이렇게 하면 프린터 또는 미디어가 손상될 수 있습니다 .

# 감열 인쇄

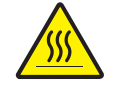

주의 **•** 인쇄헤드는 인쇄시 뜨거워집니다 . 인쇄헤드의 손상과 신체 상해를 방지하려면 인쇄 헤드를 손으로 만지지 마십시오 . 인쇄헤드에 대한 유지 보수 작업에는 청소용 펜 만을 사용 하십시오 .

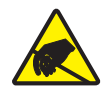

주의 **•** 신체 표면 또는 기타 표면에 축적되는 정전기 에너지가 방전되면 , 인쇄헤드 또는 이 장치에 사용된 전자 부품이 손상되거나 파손될 수 있습니다 . 상단 덮개 아래에 있는 인쇄헤 드 또는 전자 부품을 취급할 때는 정전기 방지 절차를 준수해야 합니다 .

## <span id="page-50-0"></span>인쇄 모드

이 프린터에는 매우 다양한 모드 및 미디어 구성을 사용할 수 있습니다 .

- 감열 인쇄 ( 인쇄에는 열감도가 좋은 미디어 사용 ).
- 열 전사 인쇄 ( 리본을 가열하여 인쇄물을 미디어로 전달함 ).
- 표준 티어오프 모드는 사용자가 인쇄된 후 각 라벨을 절취할 수 있도록 해줍니다 ( 또는 라벨 조각에 대한 일괄 인쇄 시행 ).
- 라벨 분리 모드 : 선택 사양인 분리기를 설치하면 , 인쇄가 진행되면서 라벨에서 뒷 면을 벗겨낼 수 있습니다 . 이 라벨이 제거되면 , 다음 장을 인쇄합니다 .
- 독립 모드 : 프린터는 프린터의 자동 실행 라벨 폼 특성 ( 프로그래밍 기반 ) 을 사용 하거나 프린터의 직렬 포트에 연결될 데이터 입력 장치를 사용하여 컴퓨터에 연결 하지 않고도 인쇄할 수 있습니다 . 이 모드는 스캐너 , 저울 , Zebra® KDU Plus ™ 또 는 Zebra® KDU(Keyboard Display Unit) 등과 같은 데이터 입력 장치를 사용합니다 .
- 공유 네트워크 인쇄: 이더넷 인터페이스 옵션으로 구성된 프린터는 ZebraLink™ 프 린터 구성 웹 페이지, 네트워크 상의 Zebra® 프린터 상태를 관리 및 모니터하기 위 한 ZebraNet™ Bridge 소프트웨어가 포함된 내장형 인쇄 서버를 가지고 있습니다.

# <span id="page-50-1"></span>인쇄 미디어 유형

 $\mathbf{I}$ 

중요 **•** Zebra 에서는 고품질 인쇄를 유지하기 위해 Zebra 상표의 소모품을 사용하도록 적극 권장하고 있습니다 . 다양한 종류의 종이 , 폴리프로필렌 , 폴리에스터 및 비닐 스 톡 등은 프린터의 인쇄 기능을 향상시키고 인쇄헤드의 조기 마모를 방지할 수 있도록 고안되어 있습니다 . 소모품을 구입하려면 , http://www.zebra.com/howtobuy 를 방문하 십시오 .

본 프린터는 다양한 유형의 미디어를 사용할 수 있습니다 .

- 표준 미디어 대부분의 표준 ( 연속되지 않은 형태 ) 미디어에는 개별 라벨 또는 라 이너에 붙어 연속되는 라벨을 라이너에 접착시키도록 뒷면에 접착면을 사용하고 있습니다 .
- 연속 롤 미디어 대부분의 연속 롤 미디어는 감열 미디어 (FAX 용지와 유사 ) 이며 , 영수증 또는 티켓 형태 인쇄에 사용됩니다 .
- 라이너리스 미디어 라이너가 없는 라벨의 뒷면에도 접착제가 있지만 이것은 라이 너가 없이 코어에 감겨 있습니다 . 일반적으로 미디어에는 구멍이 있으며 , 라벨 간 격을 표시하기 위해 하단 표면에 블랙 마크 표시가 되어 있을 수 있습니다 . 라이너 가 없는 미디어 라벨의 표면 상단에는 라벨이 서로 달라 붙지 않도록 하기 위해 특수 코팅이 되어 있습니다 . 미디어가 프린터에 붙는 것을 방지하면서 라이너가 없는 용 지를 사용할 수 있도록 , 특별한 라이너리스 옵션이 설치되어 있는 프린터를 사용해 야만 합니다 .
- 태그 스톡 태그는 주로 무거운 종이로 만들어집니다 ( 최대 0.0075 인치 /0.19mm 두께 ). 태그 스톡에는 접착제 또는 라이너가 없으며 일반적으로 태그 사이에 천공 이 있습니다 .

기본 미디어 유형에 대한 자세한 정보는 표 1 을 참조하십시오 .

프린터는 보통 롤 미디어를 사용하지만 , 팬폴드 또는 기타 연속 미디어 또한 사용할 수 있습니다 . 인쇄를 원하는 유형에 대해 정확한 미디어를 사용하십시오 . 감열 미디어를 사용해야 합니다 . 리본을 사용하지 않고 인쇄하는 경우에는 , 감열 미디어를 사용해야 합니다 . 리본을 사용하는 경우에는 , 열 전사 미디어를 사용해야 합니다 .

표 **1 •** 미디어 롤 유형 및 팬폴드 미디어

| 미디어 유형        | 외관 | 설명                                                                                                    |
|---------------|----|----------------------------------------------------------------------------------------------------|
| 비연속 롤<br>미디어  |    | 롤 미디어는 직경이 12.7 ~ 38.1mm(0.5 ~ 1.5 인치 ) 인 코어에<br>감겨 있습니다. 라벨은 뒷면에 접착제가 있어 라이너에 붙어<br>있으며 간격, 구멍, 홈 또는 블랙 마크로 분리되어 있습니<br>다. 태그는 천공으로 분리되어 있습니다. 개별 라벨은 다음<br>방법 중 하나 이상의 방법으로 분리되어 있습니다.<br>• <i>망 미디어</i> 는 간격, 구멍, 홈으로 라벨을 분리합니다.<br>0<br>0<br>$\theta$<br>• <i>블랙 마크 미디어</i> 는 라벨 간격을 표시하기 위해 뒷면에 블<br>랙 마크가 사전에 인쇄된 미디어를 사용하고 있습니다.<br>• 천공 미디어에는 라벨과 태그가 각각 쉽게 분리될 수 있도<br>록 구멍이 뚫려 있습니다 . 미디어에는 라벨 또는 태그 사<br>이에 블랙 마크 또는 기타의 천공이 있을 수도 있습니다. |
| 비연속 팬폴드<br>용지 |    | 팬폴드 미디어는 지그재그로 접혀진 미디어입니다. 팬폴드<br>미디어는 비연속 롤 용지와 동일한 라벨 간격을 가지고 있습<br>니다. 이 간격은 주름 위 또는 근처에 있습니다.                                                                                                    |
| 연속 롤 미디어      |    | 롤 미디어는 직경이 12.7~38.1mm(0.5~1.5 인치) 인 코어에<br>감겨 있습니다. 연속 롤 미디어에는 라벨의 간격을 나타내는<br>간격, 구멍 또는 블랙 마크 등이 없습니다. 이 미디어는 라벨<br>위 어느 곳에도 이미지를 인쇄할 수 있습니다 . 개별 라벨을<br>분리하기 위해 절단기가 사용되기도 합니다. 연속 미디어와<br>함께 전달 ( 유격 ) 센서를 함께 사용하면 프린터는 미디어가<br>없는 경우 이를 감지할 수 있습니다.                                                                                                    |

## 감열 미디어 유형 결정

열 전사 미디어를 인쇄하려면 리본이 필요하지만 , 감열 미디어에는 리본이 필요하지 않습니다 . 특정 미디어에 대한 리본의 사용 여부를 결정하기 위해서는 미디어 긁힘 테 스트를 실행하십시오 .

### 미디어 긁힘 테스트를 하려면 다음 단계를 따르십시오 **.**

- **1.** 손톱 또는 펜 덮개로 미디어의 인쇄면을 긁으십시오 . 미디어 표면을 긁으면서 세고 빠르게 누르십시오 . 감열 미디어는 열이 가해지면 인쇄 ( 노출 ) 되도록 화학적인 처 리가 되었습니다 . 이 테스트 방법은 마찰열을 미디어에 가하는 방식입니다 .
- **2.** 미디어 위에 블랙 마크가 나타납니까 ?

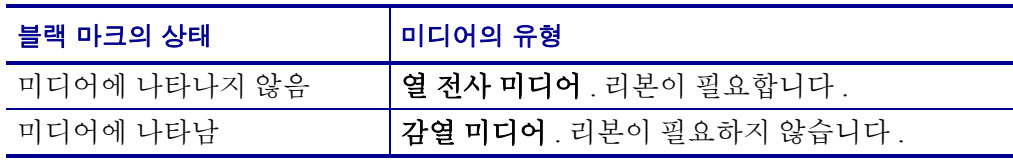

## <span id="page-52-0"></span>소모품 교체

인쇄 도중 라벨이 없는 경우 , 다시 장착하는 동안 프린터의 전원을 켜두십시오 ( 프린터 를 끄면 데이터 손실이 발생합니다 ). 새로운 라벨 또는 리본 롤을 장착한 다음 , 급지 버 튼을 눌러 다시 시작하십시오 .

항상 우수한 품질의 승인된 라벨 , 태그 및 리본를 사용하십시오 . 백라이너에 반듯하게 눕지 않는 접착형 라벨을 사용할 경우 , 노출된 가장자리가 프린터 내부의 라벨 가이드 와 롤러에 달라 붙어서 라벨이 라이너로부터 벗겨져 프린터에 걸릴 수 있습니다 . 공인 받지 않은 리본을 사용하는 경우 프린터에 비정상적인 방법으로 손상을 입히거나 인쇄 헤드에 대한 부식성 화학물질을 함유하고 있을 수 있으므로 , 인쇄헤드에 대한 영구적 인 손상을 초래할 수 있습니다 .

### 새로운 열 전사 리본 추가

인쇄 작업 도중에 리본의 수명이 다한 경우 , 지시등이 빨간색으로 켜지고 프린터는 새 로운 롤을 추가하도록 대기합니다 .

- **1.** 전원을 켠 상태로 리본을 교체하십시오 .
- **2.** 윗 덮개를 열고 사용한 리본을 절단하여 코어를 제거하십시오 .
- **3.** 새 리본 롤을 장착하고 리본 코어를 비우십시오 . 필요한 경우 , 리본 장착 순서를 다 시 살펴보십시오 . 주 *:* 노치가 손상된 리본 코어는 사용하지 마십시오 *.* 노치의 모서 리는 사각형이어야 합니다 *.*
- **4.** 상단 덮개를 닫으십시오 .
- **5.** 급지 버튼을 눌러 인쇄를 재시작하십시오 .

## 일부 사용한 열 전사 리본 교체

사용한 열 전사 리본을 제거하기 위해 , 다음 단계를 수행하십시오 .

- **1.** 테이크업 롤에서 리본을 절단합니다 .
- **2.** 테이크업 롤을 제거하고 사용한 리본을 버립니다 .
- **3.** 서플라이 롤을 제거하고 벗겨지는 것을 방지하기 위해 새 리본의 끝 부분을 붙입니 다 . 일부 사용한 서플라이 롤을 재설치하는 경우 , 절단된 끝 부분을 빈 테이크업 롤 에 붙이십시오 .

## <span id="page-53-0"></span>인쇄 너비 조정

다음의 경우 인쇄 너비를 설정해야 합니다 .

- 프린터를 처음 사용합니다 .
- 미디어 너비에 변화가 있습니다 .

다음을 통해 인쇄 너비를 설정할 수 있습니다 .

- Windows 프린터 드라이버 또는 ZebraDesigner™와 같은 응용 프로그램 소프트웨어.
- 88 [페이지의](#page-99-0) *급지 버튼 모드*에 있는 5 회 점멸 순서.
- ZPL 프로그래밍 언어로 프린터 기능 제어 . Print Width(**^PW**) 명령어를 참조하십시 오 (*ZPL* 프로그래밍 안내서를 살펴보십시오 ).
- EPL Page Mode 프로그래밍 언어로 프린터 기능을 제어하려면 , Set Label Width(**q**) 명령어를 참조하십시오 (*EPL* 프로그래밍 안내서를 살펴보십시오 ).

## <span id="page-53-1"></span>인쇄 품질 조정

인쇄 품질은 인쇄헤드의 온도 또는 밀도 ( 설정 값 ), 인쇄 속도 , 사용하는 미디어 유형에 의해 영향을 받습니다 . 이 설정 값을 사용해 보고 사용자의 작업에 가장 적합한 조합을 찾아 내십시오. Zebra 설정 유틸리티의 'Configure Print Quality(인쇄 품질 구성)' 루틴을 사용하여 인쇄 품질을 설정할 수 있습니다 .

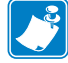

주 **•** 미디어 제조업체는 프린터 및 미디어에 맞는 속도 설정을 할 수 있도록 구체적인 권장 설정을 제공할 수 있습니다 . 일부 미디어 유형은 프린터의 최대 속도보다 낮은 최대 속도를 갖습니다 .

관련 농도 ( 또는 밀도 ) 설정 값은 다음을 통해 제어할 수 있습니다.

- 88 [페이지의](#page-99-0) *급지 버튼 모드*의 6 회 점멸 순서 . 이것은 ZPL 및 EPL 로 프로그래밍되 어 설정된 농도 / 밀도를 덮어쓰게 됩니다 .
- ZPL 의 Set Darkness(**~SD**) 명령어 (*ZPL* 프로그래밍 안내서를 참조하십시오 ).
- EPL 의 Density(**D**) 명령어 (*EPL* 프로그래밍 안내서를 살펴보십시오 ).

인쇄 속도의 조정이 필요한 경우 , 다음 사항을 사용하십시오 .

- Windows 프린터 드라이버 또는 ZebraDesigner™와 같은 응용 프로그램 소프트웨어.
- ZPL 의 Print Rate(**^PR**) 명령어 (*ZPL* 프로그래밍 안내서를 살펴보십시오 ).
- EPL 의 Select(**S**) 명령어 (*EPL* 프로그래밍 안내서를 살펴보십시오 ).

## <span id="page-54-0"></span>미디어 감지

프린터는 자동 미디어 감지 기능을 제공합니다. 프린터는 약간의 변동 사항을 감지하여 미디어 길이를 연속적으로 검사 및 조정하도록 설계되어 있습니다 . 인쇄가 시작되거나 미디어가 급지되는 경우 , 프린터는 롤 상의 라벨간 거리 및 미디어의 롤간 거리 매개변 수에 약간의 변경 사항이 발생하더라도 여기에 맞게 인쇄할 수 있도록 미디어 길이 감지 를 지속적으로 확인하고 조정합니다. 인쇄 작업을 시작하거나 미디어를 급지할 때 예상 미디어 길이 또는 라벨간의 간격이 수용할 수 있는 변동 범위를 초과하는 경우 , 프린터 는 자동으로 미디어 길이 보정을 초기화합니다. 프린터의 자동 미디어 감지 기능은 EPL 및 ZPL 라벨 형식 및 프로그램을 사용하는 프린터의 경우와 동일하게 작동합니다 .

1 미터 (39 인치 ) 의 기본 최대 라벨 길이로 미디어를 급지했는데 프린터가 라벨 또는 블 랙 마크 ( 또는 검은색 라인 감지 기능의 홈 ) 를 감지하지 못하는 경우 , 프린터는 연속 ( 영수증 ) 미디어 모드로 전환하게 됩니다 . 프린터는 다른 미디어를 사용함으로써 소프 트웨어 , 프로그램 또는 수동 보정을 통해 설정이 변경될 때까지 이러한 설정 값을 유지 합니다.

프린터 전원을 켜거나 전원이 켜진 상태에서 프린터를 닫는 경우에 잠깐 미디어 보정을 하도록 프린터를 설정할 수 있으며 , 이것은 선택 사양입니다 . 이 경우 , 프린터는 보정 작업이 진행되는 동안 몇 개의 라벨을 급지하게 됩니다 .

프린터의 미디어 설정 값은 프린터 구성 라벨을 인쇄하여 확인할 수 있습니다 . 자세한 내용은 25 [페이지의](#page-36-0) 테스트 *(* 프린터 구성 *)* 라벨 인쇄하기를 참조하십시오 .

자동 미디어 유형 검사 및 감지를 수행하는 최대 길이는 ZPL 의 Maximum Label Length(**^ML**) 명령어를 사용하여 줄일 수 있습니다 . 이 길이는 인쇄되는 가장 긴 라벨 길 이의 2 배 이상으로 설정하도록 권장합니다 . 인쇄되는 가장 큰 라벨의 크기가 4x6 인치 인 경우 , 최대 라벨 ( 미디어 ) 길이 감지 길이를 기본 길이인 39 인치에서 12 인치로 줄 일 수 있습니다 .

프린터가 미디어 유형 자동 감지 및 자동 보정 기능에서 오작동을 하는 경우 , 84 [페이지](#page-95-0) 의 [수동](#page-95-0) 보정을 참조해서 추가 보정을 수행하십시오 . 이 보정에는 미디어에 대한 센서 기능이 인쇄된 그래프가 포함됩니다 . 이 방법은 프린터의 기본 매개변수가 4 회 점멸 급지 버튼 모드를 통해 공장 출하시의 기본 설정 값으로 재설정된 후에 프린터 의 자동 미디어 감지 기능을 사용할 수 있도록 합니다. 자세한 내용은 88 [페이지의](#page-99-0) 급지 [버튼](#page-99-0) 모드를 참조하십시오 .

사용자의 요구 사항을 충족시키기 위해 자동 미디어 보정 기능의 조정 , 켜기 또는 끄기 가 가능합니다 . 경우에 따라 인쇄 작업 조건은 프린터가 롤 상의 모든 미디어를 사용하 도록 요구하기도 합니다 . 미디어 장착 상태로 작동 및 전원을 켜고 전원을 켠 상태로 프 린터를 닫는 두 가지 자동 미디어 감지 조건은 ZPL 언어의 Media Feed(**^MF**) 명령어를 사 용하여 개별적으로 제어할 수 있습니다 . **^MF** 명령어에 대해 ZPL 프로그래밍 안내서에 서 설명된 급지 기능은 자동 미디어 감지 및 보정에 대해 우선적으로 작동합니다 . 동적 인 미디어 ( 라벨간 ) 보정를 제어하는 자동 미디어 보정 기능은 **^XS** 명령어로 실행됩니 다 . 개별적인 길이 , 재질 또는 감지 방법 ( 웹 / 유격 , 블랙 마크 , 홈 또는 연속 ) 의 다중 미디어 유형을 사용하는 경우 , 이러한 설정 값을 변경해서는 안됩니다 .

또한 , 미디어 보정 및 감지 프로세스는 프린터에 장착되는 미디어 유형에 맞도록 세부 적으로 조정할 수도 있습니다 . ZPL 언어의 Media Tracking(**^MN**) 명령어를 사용하여 미 디어 유형을 설정하십시오 . 경우에 따라 , 프린터는 사전에 인쇄된 미디어를 라벨간 유 격으로 감지하거나 라이너 뒷면 접착부를 블랙 마크 인쇄로 감지할 수 있습니다 . 연속 미디어에 대해 **^MN** 매개변수를 설정하면 , 프린터는 인쇄할 때 자동 보정을 수행하지 않습니다 . 또한 , **^MN** 명령어는 모든 미디어 유형을 자동으로 감지하기 위해 프린터를 기본 설정 값으로 되돌리는 자동 보정 매개변수 (**^MNA**) 를 포함합니다 .

## <span id="page-55-0"></span>리본의 개요

리본은 얇은 필름으로 안쪽 면이 왁스 , 합성 수지 또는 왁스 합성 수지로 코팅되어 있어 서 이 면이 열 전사 과정 중 미디어에 전사됩니다 . 미디어에 따라 리본의 사용 여부 및 리본의 폭이 결정됩니다 . 리본을 사용할 경우 , 최대한 넓거나 사용하는 미디어보다 넓 어야 합니다 . 리본이 미디어보다 좁은 경우 , 인쇄헤드 부분이 보호되지 않고 , 조기 마 모될 수 있습니다.

### 리본 사용 시기

열 전사 미디어를 인쇄하려면 리본이 필요하지만 , 감열 미디어에는 리본이 필요하지 않습니다 . 감열 미디어는 절대 리본과 함께 사용해서는 안됩니다 . 바코드 및 그림이 뒤 틀릴 수 있습니다 . 특정 미디어에 대한 리본의 사용 여부를 결정하기 위해서는 미디어 긁힘 테스트를 실행하십시오 . 45 페이지의 *리본 긁힘 테스트*를 참조하십시오 .

### 리본의 코팅면

리본은 외부 및 내부의 코팅면이 손상될 수 있습니다 . 본 프린터는 코팅면이 외부에 있 는 리본만 사용할 수 있습니다 . 특정 리본의 어느 면에 코팅이 되어 있는지 확신할 수 없 는 경우에는 접착 테스트 또는 리본 긁힘 테스트를 하여 코팅면을 확인할 수 있습니다 .

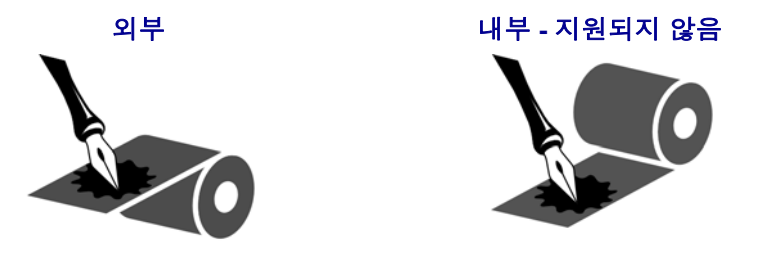

리본의 코팅면을 확인하려면 다음 단계를 따르십시오 **.**

### 접착물을 사용한 리본 테스트

사용 가능한 라벨이 있는 경우 , 리본의 어느 쪽에 코팅이 되어 있는지 확인하기 위해 접 착 테스트를 실시하십시오 . 이 방법은 리본이 이미 설치되어 있는 경우 효과가 매우 좋 습니다 .

### 접착 테스트를 실행하려면 다음 단계를 마치십시오 **.**

- **1.** 라벨을 라이너에서 벗겨냅니다 .
- **2.** 라벨의 끈끈한 면의 한쪽 구석을 리본의 표면 바깥쪽에 대고 누릅니다 .
- **3.** 라벨을 리본에서 벗겨 냅니다 .

**4.** 결과를 관찰합니다 . 라벨에 리본에서 떨어져 나온 잉크 부스러기 또는 입자가 붙어 있습니까 ?

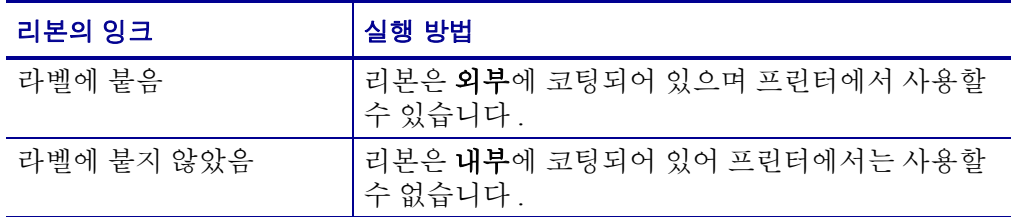

### 리본 긁힘 테스트

라벨이 없는 경우에는 리본 긁힘 테스트를 실행합니다 .

### 리본 긁힘 테스트를 실행하려면 다음 단계를 마치십시오 **.**

- **1.** 리본을 약간 풀어줍니다 .
- **2.** 리본을 풀어 놓은 부분을 종이 위에 놓고 리본의 바깥 면을 종이에 닿게 합니다 .
- **3.** 풀린 리본의 안쪽 표면을 손톱으로 긁습니다 .
- **4.** 종이에서 리본을 뗍니다 .
- **5.** 결과를 관찰합니다 . 리본에서 종이로 옮겨진 자국이 있습니까 ?

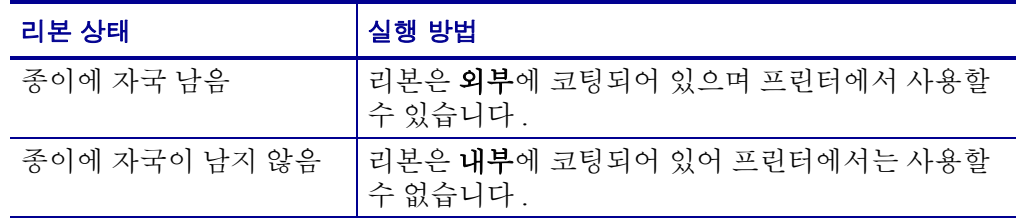

# <span id="page-57-0"></span>팬폴드 미디어 인쇄

팬폴드 미디어를 인쇄하려면 미디어 가이드의 정지 위치를 조정해야 합니다 .

**1.** 상단 덮개를 여십시오 .

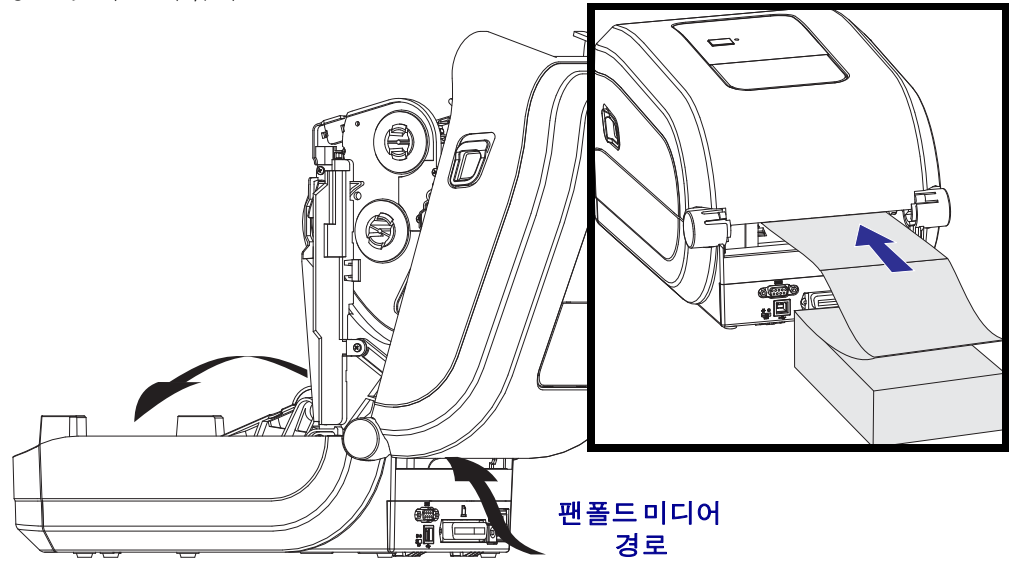

**2.** 미디어 가이드의 정지 위치를 녹색 휠로 조정하십시오. 팬폴드 미디어 1장을 사용하 여 정지 위치를 설정하십시오 . 가이드의 폭을 넓히려면 , 핸들을 사용자쪽으로 돌 리십시오 . 가이드의 폭을 좁히려면 , 핸들을 사용자 반대 방향으로 돌리십시오 .

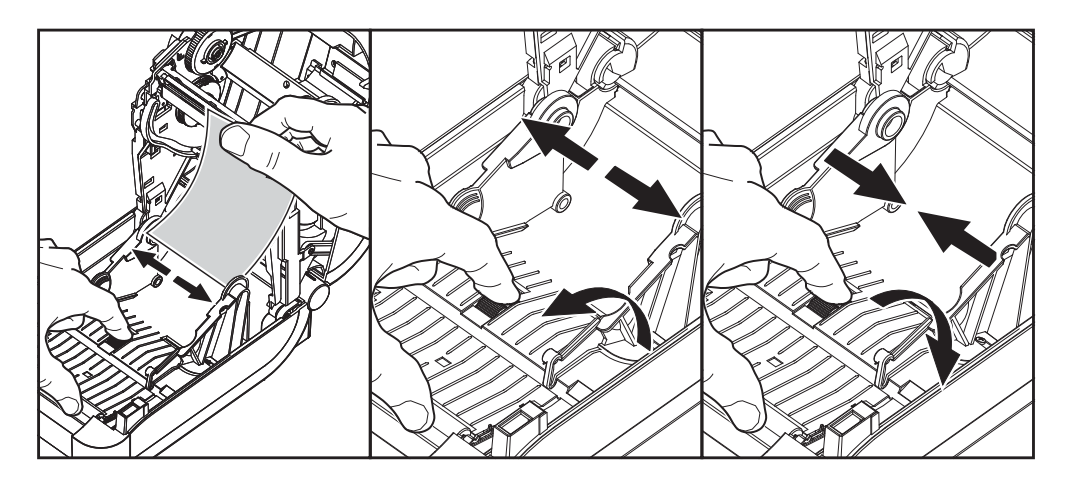

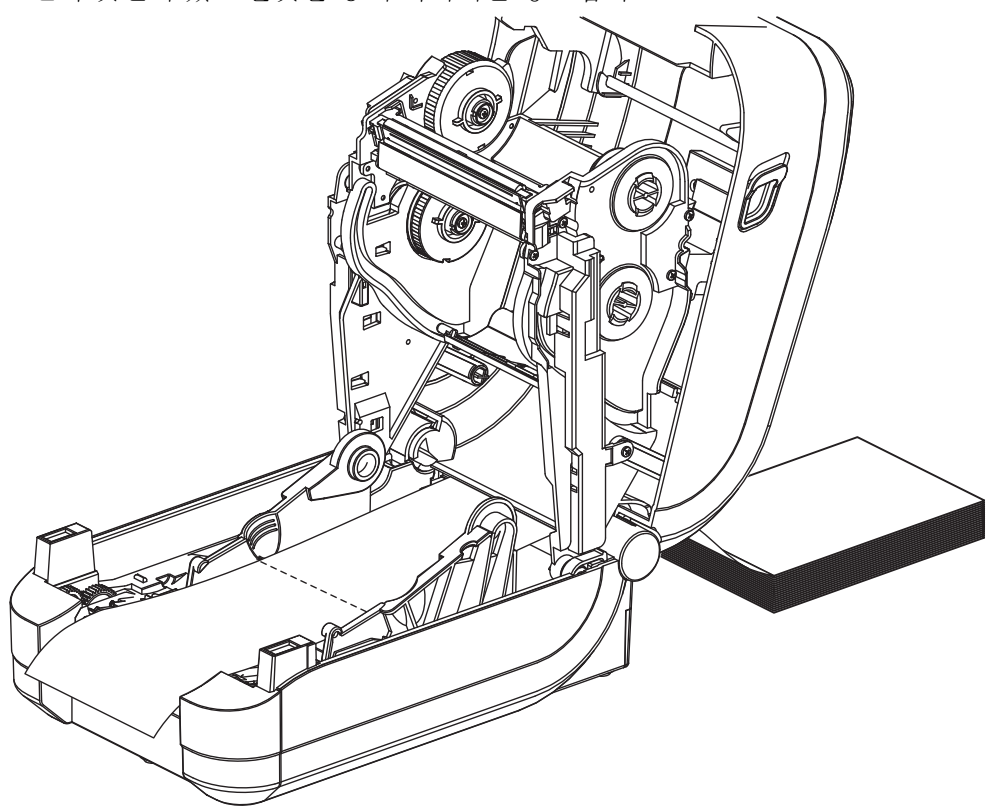

**3.** 프린터 뒷면에 있는 슬롯을 통해 미디어를 넣으십시오 .

**4.** 미디어 가이드와 롤 홀더 사이로 미디어가 지나가도록 하십시오 .

**5.** 상단 덮개를 닫으십시오 .

몇 개의 라벨을 인쇄하거나 공급한 후 **:** 미디어가 프린터에서 출력될 때 중앙으로 흘러 내리지 않거나 ( 좌우로 이동 ) 미디어 가장자리 ( 라이너 , 태그 , 용지 등 ) 가 찢어지거 나 손상된 경우 , 미디어 가이드 또는 롤 홀더를 다시 조정해야 합니다 .

# <span id="page-59-0"></span>외부 탑재된 롤 미디어 인쇄

GT-Series ™ 프린터는 프린터의 팬폴더 미디어 지원 방법과 유사하게 외부 탑재된 롤 미디어를 지원합니다 . 프린터는 초기 관성을 낮추고 미디어를 롤에서 당기기 위한 미 디어 롤 및 지지대를 필요로 합니다 .

이번에는 Zebra 가 GT-Series ™ 프린터를 위한 외부 미디어 옵션을 제공하지 않습니다 .

### 외부 탑재 롤 미디어의 고려사항 **:**

- 이상적인 경우 , 미디어는 프린터 후면의 팬폴더 미디어 슬롯을 통해 프린터 뒤쪽에 서 직접 프린터로 들어가야 합니다 . 미디어 장착에 대해서는 46 [페이지의](#page-57-0) *팬폴드* [미디어](#page-57-0) 인쇄를 참조하십시오 .
- 모터 정지 가능성을 감소시키기 위해 인쇄 속도를 낮추십시오 . 롤을 완전히 정지된 상태에서 움직이려면 미디어를 움직일 때 큰 관성을 극복해야 합니다 . 미디어 롤의 직경이 커지면 , 프린터의 구동 모터는 롤이 이동하는데 사용하는 토크를 더 많이 필 요로 합니다.
- 미디어는 매끄럽고 자유롭게 이동해야 합니다 . 미디어 지지대 위에 놓인 경우 , 미 디어는 미끄러지거나 , 넘어가거나 , 내뱉거나 , 물린 상태에서 이동해서는 안됩니 다.
- 프린터는 미디어 롤을 건드려서는 안됩니다 .
- 프린터를 설치면에서 미끄러지게 하거나 들어올려서는 안됩니다.

## <span id="page-60-0"></span>글꼴 및 프린터

GT-Series ™ 프린터는 내부 글꼴 , 내장 글꼴 크기 조정 , 국제 글꼴 세트 및 문자 코드 페 이지 지원 , 유니코드 지원 , 글꼴 다운로드와 같은 다양한 방법으로 사용자의 언어 및 글 꼴 요구 사항을 지원합니다 .

GT-Series ™ 프린터의 글꼴 기능은 언어에 따라 차별화하도록 프로그래밍하고 있습니 다 . EPL ™ 프로그래밍 언어는 비트맵 형식의 기본 글꼴 및 국제 코드 페이지를 제공합 니다 . ZPL ™ 프로그래밍 언어는 비트맵 형식의 기본 글꼴 및 문자 코드 페이지뿐만 아 니라 아우트라인 형식의 글꼴 (TrueType ™ 또는 OpenType ™ ) 및 유니코드 문자를 지원 하기 위한 고급 글꼴 매핑 및 크기 조정 기술을 제공합니다 . ZPL 및 EPL 프로그래밍 안 내서에서 각각의 프린터 프로그래밍 언어용 글꼴 , 코드 페이지 , 문자 액세스 , 기재된 글꼴 및 제한 사항을 설명 및 정리하고 있습니다 . 텍스트 , 글꼴 , 문자 지원에 대한 자세 한 정보는 프린터 프로그래밍 안내서를 참조하십시오 .

GT-Series ™ 프린터는 이 두 가지 프린터 프로그래밍 언어에 대해 프린터로 글꼴을 다 운로드할 수 있도록 지원하는 유틸리티 및 어플리케이션 소프트웨어를 가지고 있습니 다.

GT800 GT-Series ™ 프린터에는 중국어 간체 또는 중국어 번체 언어를 지원하기 위한 글 꼴이 내장되어 있습니다.

중요 **•** 공장 출하시 설치된 ZPL 글꼴 중 일부는 펌웨어를 다시 로드하거나 업데이트하 더라도 복사 , 복제 또는 복원될 수 없습니다 . 이러한 라이센스 제한된 ZPL 글꼴이 의도 적인 ZPL 개체 삭제 명령으로 제거된 경우 , 글골 활성화 및 설치 유틸리티를 통해 이것 을 다시구입하거나 설치해야 합니다 . EPL 글꼴은 이러한 제약을 가지고 있지 않습니 다 .

### 코드 페이지를 사용하여 프린터를 해당 지역의 언어로 표시하기

GT-Series ™ 프린터는 두 가지 기본 프린터 프로그래밍 언어인 ZPL 과 EPL 을 지원합니 다 . 각 프로그래밍 언어는 지역 , 로케일 ( 언어 ) 및 문자 세트를 지원하기 위한 글꼴 세 트를 가지고 있습니다 . 프린터는 보통 국제 문자 맵 코드 페이지와 일부 구성 상태 출력 물을 사용하여 현지 언어로의 변환을 지원합니다 .

- 유니코드를 포함한 ZPL 코드 페이지 지원에 대한 내용은 ZPL 프로그래밍 안내서의 **^CI** 명령어를 참조하십시오 .
- ZPL 구성 상태 출력 언어에 대한 내용은 ZPL 프로그래머 안내서의 **^KL** 명령을 참 조하십시오 . 본 버전이 출시되는 시점에서 GT800 GT-Series ™ 프린터는 이 언어를 사용하여 중국어를 지원하지 않습니다 .
- EPL 코드 페이지 지원에 대해서는 , EPL 프로그래밍 안내서에 있는 **I** 명령어를 참 조하십시오 .

## 프린터 내의 글꼴 확인

글꼴 및 메모리는 프린터의 프로그래밍 언어에 의해 공유됩니다 . 글꼴은 GT-Series ™ 프린터의 메모리를 많이 차지할 수 있습니다 . ZPL 프로그래밍은 EPL 및 ZPL 글꼴을 인 식할 수 있습니다 . EPL 프로그래밍 작업에서 인식할 수 있는 글꼴은 EPL 밖에 없습니 다 . 글꼴 및 프린터 메모리에 대한 자세한 사항은 해당 프로그래머 안내서를 참조하십 시오 .

#### **ZPL** 글꼴 **:**

- ZPL 인쇄 작업용 글꼴을 관리 및 다운로드 하려면 , Zebra 설정 유틸리티 또는 ZebraNet ™ Bridge 를 사용하십시오 .
- 프린터에 로딩된 전체 글꼴을 표시하려면 , ZPL 언어의 **^WD** 명령어를 프린터로 전 송하십시오 . 자세한 정보는 *ZPL* 프로그래밍 안내서를 참조하십시오 .
	- 다양한 프린터 메모리 영역 내의 비트맵 글꼴은 ZPL 에서 **.FNT** 파일 확장자로 구분됩니다 .
	- 확장 가능한 글꼴은 ZPL에서 **.TTF**, **.TTE** 또는 **.OTF** 파일 확장자로 구분됩니 다. EPL은 이러한 글꼴을 지원하지 않습니다.

#### **EPL** 글꼴 **:**

- EPL 인쇄 작업용 글꼴을 다운로드하려면 , Zebra 설정 유틸리티 또는 ZebraNet ™ Bridge 를 사용해서 파일을 프린터로 전송하십시오 .
- EPL 에서 사용 가능한 Soft Font( 확장형 ) 를 표시하려면 , EPL 언어의 **EI** 명령어를 프린터로 전송하십시오 .
	- 모든 EPL 글꼴은 비트맵 글꼴로 표시됩니다 . **.FNT** 파일 확장자 또는 가로 (**H**) 또는 세로 (**V**) 구분자를 가지지 않으며 , 이것은 앞서 ZPL 글꼴에서 설명했던 ZPL 언어의 **^WD** 명령어로 표시되는 것들입니다 .
- EPL 프로그래밍 작업에서 비아시아 글꼴을 삭제하려면 , **EK** 명령어를 사용하십시 오 .
- 프린터에서 EPL 의 비아시아 글꼴을 삭제하려면 , ZPL 언어의 **^ID** 명령어를 사용 하십시오 .

## <span id="page-62-0"></span>독립 인쇄

본 프린터는 컴퓨터에 연결하지 않은 상태로도 작업하도록 구성할 수 있습니다 . 프린 터는 자동으로 1 개의 라벨 폼을 실행하는 기능을 가지고 있습니다 . 1 개 이상의 다운로 드 받은 라벨 폼은 라벨 폼을 호출하기 위해 단말기나 웨지 장비 또는 Zebra®

KDU(Keyboard Display Unit) 으로 접근 및 실행할 수 있습니다 . 이 방법을 사용하면 , 개 발자는 스캐너 또는 저울과 같은 데이터 입력 장비를 직렬 포트를 통해 프린터로 연결할 수 있습니다.

라벨 형식은 다음 성질을 갖는 라벨을 지원하기 위해 개발되어 프린터 내에 저장할 수 있습니다 .

- 데이터 입력이 필요하지 않으며 급지 버튼을 누르는 경우 인쇄 .
- 데이터 입력이 필요하지 않으며 프린터의 선택 사향인 라벨 분리기를 통해 하나의 라벨을 빼는 경우 인쇄 .
- 단말기 또는 웨지 장치를 경유하여 입력되는 1 개 이상의 데이터 변수 . 라벨은 최종 변수 데이터 필드가 입력된 후 인쇄하게 됩니다 .
- 라벨 폼을 실행하기 위해 프로그래밍을 포함하고 있는 바코드를 스캔하여 호출되 는 1 개 이상의 라벨 형식 .
- 프로세스 순서에서 다음 라벨을 실행하도록 하는 프로그래밍 작업을 보유하고 있 는 바코드를 포함하는 각 라벨을 가지고 일련의 프로세스로 업무를 수행하도록 설 계된 라벨 폼 .

두 가지 프린터 프로그래밍 언어 모두는 전원을 껐다 켠 다음 또는 재설정을 한 후 자동 으로 작동하는 특수 라벨 폼을 지원합니다 . ZPL 은 **AUTOEXEC.ZPL** 라는 파일을 찾으 며 , EPL 은 **AUTOFR** 이라는 라벨 폼을 찾습니다 . 두 가지 파일을 프린터에서 모두 불 러오면 , AUTOEXEC.ZPL 만 실행됩니다 . EPL AUTOFR 폼은 사용 불가능으로 설정할 때까지 작동합니다 . 이 두 가지 파일은 프린터에서 삭제해야 하며 , 그 다음에 프린터를 리셋하거나 전원을 껐다 켜면 파일이 완전히 제거됩니다 .

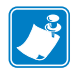

주 **•** GT-Series ™ EPL **AUTOFR** 명령어는 **NULL** 문자로만 실행 불가능하게 설정 가능합 니다 (00 hex 또는 ASCII 코드 값 : 0). 프린터는 XOFF 문자 (13 hex 또는 ASCII 코드 값 : 19) 와 같이 대부분의 기타 EPL 프린터에서 AUTOFR 폼 기능을 사용 불가능 상태로 만드는 기타 문자를 무시합니다 .

프린터는 병렬 및 직렬 포트 사이에 공우된 5 볼트 라인을 통해 750mA 를 소모할 수 있 습니다 . 프린터의 직렬 포트 인터페이스에 대한 자세한 내용은 부록 A 를 참조하십시 오 .

# <span id="page-63-0"></span>프린터로 파일 전송

사용자 CD 또는 www.zebra.com 에서 제공되는 Zebra 설정 유틸리티 ( 및 드라이버 ), ZebraNet ™ Bridge 또는 Zebra® ZDownloader 를 사용하면 그래픽 , 글꼴 및 프로그래밍 파일 등을 Microsoft Windows 운영 체제에서 프린터로 전송할 수 있습니다 . 이 방식은 프로그래밍 언어와 GT-Series ™ 프린터에서 일반적으로 사용되는 것입니다 .

# <span id="page-63-1"></span>인쇄 측정 장치

GT-Series ™ 프린터는 인쇄헤드 유지 보수 경보를 기록하는 기능을 가지고 있습니다 . 프린터는 정해진 인쇄헤드 수명의 끝을 알리는 경보에 대해 확실하면서도 이른 경고를 할 수도 있습니다 . 또한 , 프린터에 RTC(Real Time Clock) 가 설치되어 있는 경우 , 인쇄 헤드 수명 및 이력 기록에는 날짜가 포함됩니다 . 기본적으로 , 인쇄 측정 경보 기능은 사 용할 수 없습니다.

인쇄 측정 메시지 및 기록의 대부분은 사용자의 요구에 맞도록 변경할 수 있습니다 . 인 쇄 측정 장치에 대한 자세한 정보는 *ZPL* 또는 *EPL* 프로그래밍 안내서를 참조하십시오 .

인쇄 측정 장치 경보를 활성화하려면 , 다음 명령어 중 하나를 프린터로 전송하십시오 .

- EPL 언어의 **oLY** 명령어
- ZPL 언어의 **^JH,,,,,E** 명령어

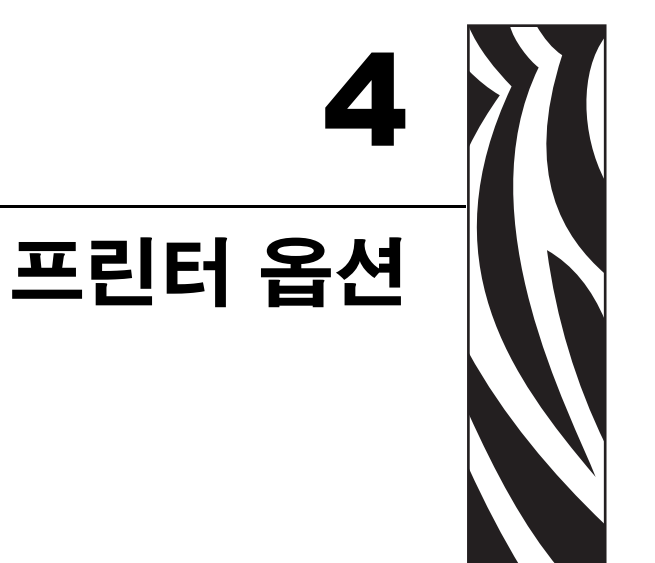

이 장에서는 일반적인 프린터 옵션과 간단한 설명과 함께 부속품 및 프린터 선택 사양 또는 부속품을 사용하거나 구성하여 시작하는 방법을 다룹니다 .

### 목차

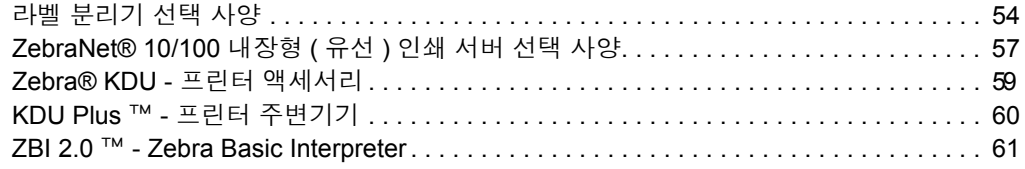

# <span id="page-65-0"></span>라벨 분리기 선택 사양

공장에서 설치된 선택 사양인 라벨 분리기는 사용자가 라벨을 인쇄하고 인쇄가 진행되 면서 라벨에서 뒷면 ( 라이너 / 웹 ) 을 제거하여 해당 분야에 바로 사용할 수 있도록 해줍 니다 . 라벨을 여러 장 인쇄하는 경우 , 분리된 ( 벗겨진 ) 라벨을 가져가면 , 그 다음 라벨 을 인쇄한 후 분리하도록 프린터에 지시하게 됩니다 .

분리기 모드를 정확하게 사용하기 위해서는 , 본 프린터 드라이버를 사용하여 이러한 보통의 라벨 설정 값을 따라 라벨 ( 분리 ) 센서를 활성화시키십시오 . 이 설정 값은 길 이 , 비연속 ( 유격 ), 망 ( 라이너 ) 을 포괄적으로 포함하고 있습니다 . 그렇지 않으면 , 프 린터로 ZPL 또는 EPL 프로그래밍 명령어를 전송해야 합니다 .

**ZPL** 로 프로그래밍하는 경우 , 아래에 있는 명령어를 순서대로 사용하십시오 . ZPL 프 로그래밍에 대한 자세한 정보는 *ZPL* 프로그래밍 안내서를 참조하십시오 .

#### ^XA ^MMP ^XZ ^XA ^MMP ^XZ

**EPL** 로 프로그래밍하는 경우 , 라벨 가져오기 센서를 사용 가능하도록 하기 위한 Options(**O**) 명령어를 'P' 명령어 매개변수 (**OP**) 와 함께 전송하십시오 . 또한 , Options 명 령어 문자열과 함께 기타 프린터 옵션 매개변수도 포함될 수 있습니다 . *EPL* 프로그래 밍 안내서를 참조하면 , EPL 언어를 사용한 프로그래밍 및 Options(**O**) 명령어 기능에 대 한 자세한 정보를 얻을 수 있습니다 .

**1.** 라벨을 프린터에 장착하십시오 . 프린터를 닫고 노출된 라벨이 최소 100mm(4 인치 ) 정도 프린터 바깥으로 빠져나올 때까지 급지 버튼을 누르십시오 . 노출된 라벨을 라 이너에서 제거하십시오 .

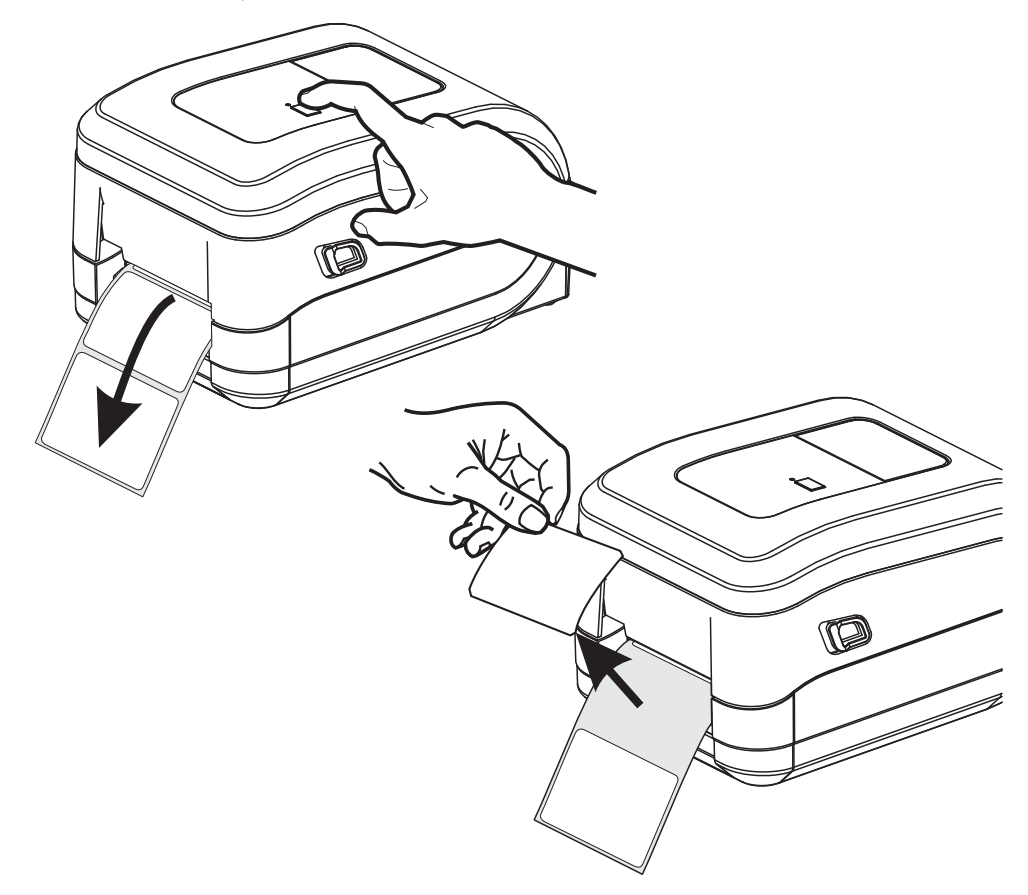

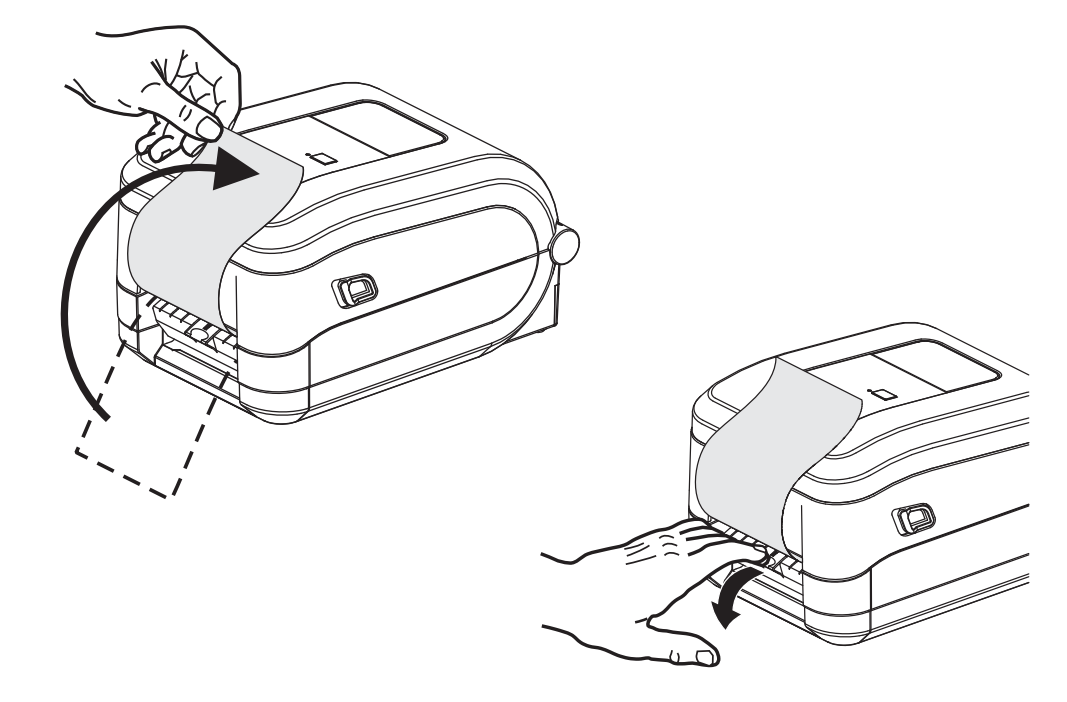

**2.** 프린터의 상단으로 라이너를 들어올린 후 , 분리기 도어를 여십시오 .

**3.** 분리용 출입구와 프린터 본체 사이로 라벨 라이너를 넣으십시오 .

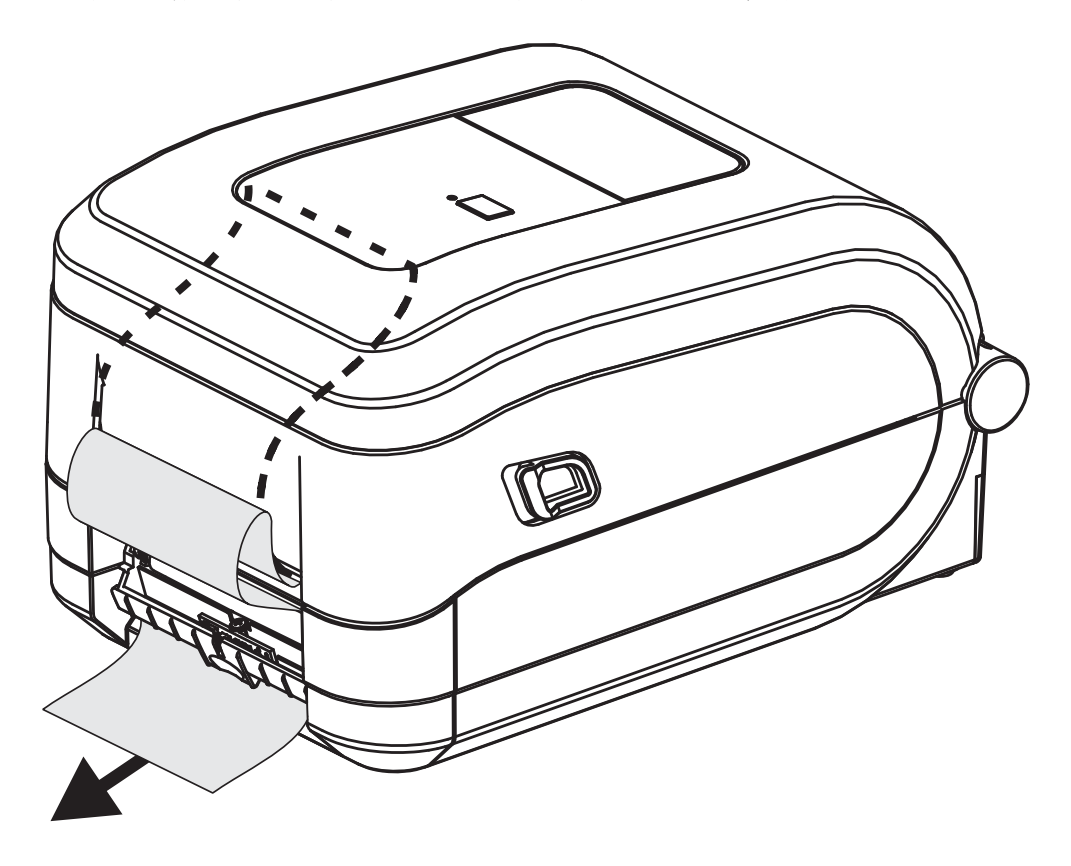

**4.** 분리기 도어를 닫으십시오 .

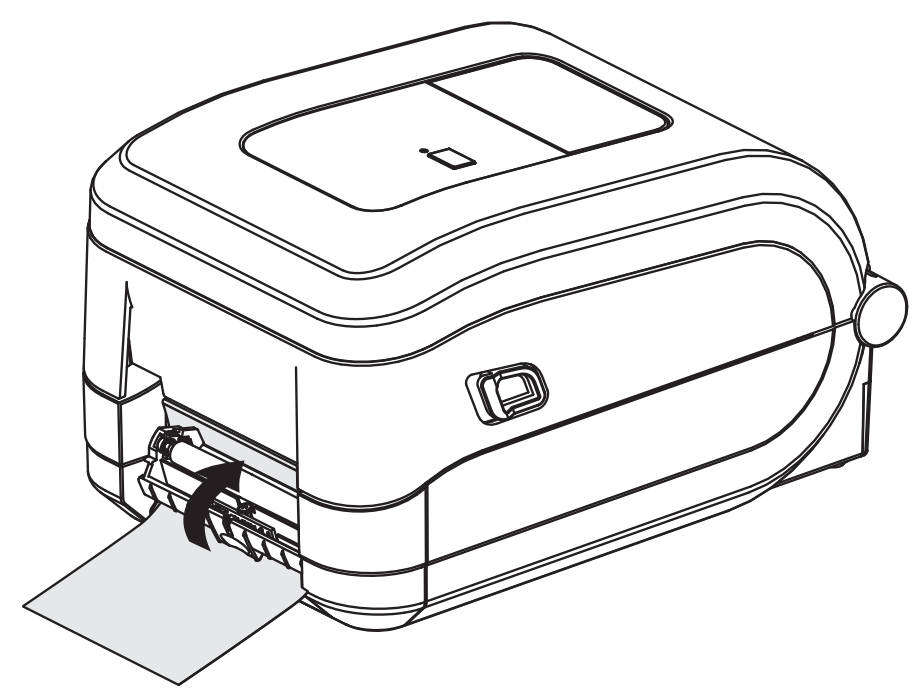

**5.** 미디어가 앞으로 나오도록 급지 버튼을 누르십시오 .

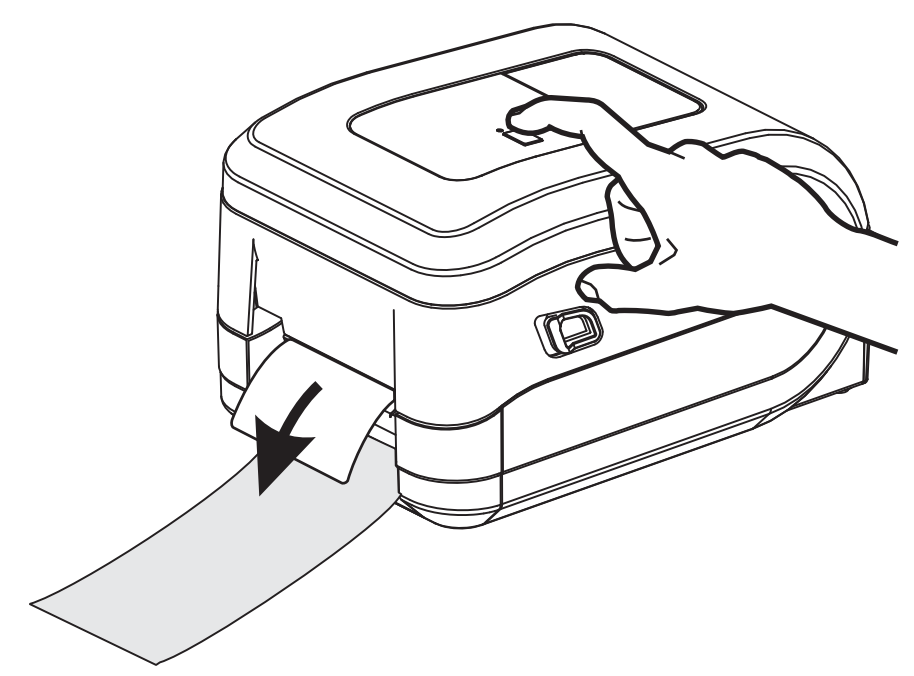

**6.** 인쇄 작업이 진행되는 동안 , 프린터는 1 개의 라벨의 뒷면을 벗겨서 출력합니다 . 사 용자가 라벨을 가져가면 , 프린터는 다음 라벨을 인쇄합니다 . 주 : 떼어낸 라벨 센서 를 활성화시키지 않아 소프트웨어 명령어를 이용하여 분리된 ( 벗겨진 ) 라벨의 제 거를 감지하면 , 프린터는 벗겨진 라벨을 쌓아놓았다가 배출합니다 .

# <span id="page-68-0"></span>**ZebraNet® 10/100** 내장형 **(** 유선 **)** 인쇄 서버 선택 사양

ZebraNet® 10/100 내장형 인쇄 서버 (PS) 는 출하전에 설치되는 선택 사양 장치로서 네 \_\_\_\_\_\_\_\_<br>트워크와 ZebraLink<sup>TM</sup> 가능 프린터를 연결합니다 . 인쇄 서버는 프린터 및 인쇄 서버 설 정용의 브라우저 인터페이스를 제공합니다 . ZebraNetTM Bridge Zebra 네트워크 프린터 관리 소프트웨어를 사용하면 , ZebraLink $\texttt{TM}\to\texttt{S}$  프린터의 특수 기능에 쉽게 접근할 수 있습니다 .

10/100 내장형 PS 가 장착된 프린터는 다음 기능을 제공합니다 .

- 인쇄 서버 및 브라우저를 사용한 프린터 설정
- 브라우저를 사용하여 내장형 10/100 인쇄 서버의 기능을 원격 모니터 및 구성
- 경보
- 이메일이 가능한 장치를 경유하여 자동 프린터 상태 메시지를 전송하는 기능

ZebraNetTM Bridge - ZebraNetTM Bridge 는 내장형 10/100 인쇄 서버와 함께 작동하고 ZPL 기반의 프린터에 있는 ZebraLink 의 기능을 개선한 소프트웨어 프로그램입니다 . 기능은 다음과 같습니다 .

- ZebraNetTM Bridge 를 사용하면 프린터를 자동으로 검색할 수 있습니다 . ZebraNet<sup>TM</sup> Bridge 는 IP 주소, 서브넷, 프린터 모델, 프린터 상태, 그리고 기타 사용자 정의 특성 등과 같은 매개변수를 검색합니다 .
- 원격 구성 원격 사이트 또는 물리적으로 프린터를 관리하지 않고도 전사적으 로 전체 Zebra 라벨 프린터를 관리합니다 . 사내 네트워크에 연결된 Zebra 프린 터는 ZebraNetTM Bridge 인터페이스로 접근할 수 있으며 , 간편한 GUI(Graphical User Interface) 를 통해 원격으로 구성할 수 있습니다 .
- 프린터 경보, 상태, 상시 모니터링, 이벤트 고지 ZebraNet<sup>TM</sup> Bridge 는 사람들 에게 서로 다르게 지정된 경보와 함께 장비 당 다수의 이벤트에 대한 경보를 구 성할 수 있도록 합니다 . 이메일 , 휴대전화 / 호출기 또는 ZebraNet<sup>TM</sup> Bridge Events 탭을 통해 경보 및 통지 메시지를 받습니다 . 프린터 또는 그룹이 보낸 경 보 메시지를 볼 수 있으며 , 날짜 / 시간 , 중요도 또는 트리거에 따라 분류할 수 있습니다.
- 프린터 프로파일의 구성 및 복사 하나의 프린터에서 다른 프린터로 설정 값을 복사해 붙여넣거나 전체 그룹에 브로드캐스트할 수 있습니다 . ZebraNet ™ Bridge 를 사용하면 , 한 번의 마우스 클릭으로 프린터 설정 값 , 프린터 내장 파 일 ( 형식 , 글꼴 , 그림 ) 및 경보를 복사할 수 있습니다 . 원하는 설정 값 , 개체 및 경보를 갖는 프린터 프로파일 ( 가상의 " 골든 프린터 ") 을 구축하고 설치 시간 을 상당히 줄여주며 실제 프린터인 것처럼 복사하고 브로드캐스트합니다 . 또 한 , 프린터 프로파일은 재난 복구용으로 프린터의 구성을 백업하는 좋은 방법 입니다.

## 프린터 네트워크 구성 상태 라벨

ZebraNet® 10/100 내장형 인쇄 서버 옵션이 있는 있는 GT-Series ™ 프린터는 네트워크 인쇄 기능 구축 및 문제점 해결에 필요한 정보를 위한 추가 프린터 구성 상태 라벨을 인 쇄합니다 . 다음의 출력물은 ZPL 언어의 **~WL** 명령어를 이용하여 인쇄한 것입니다 .

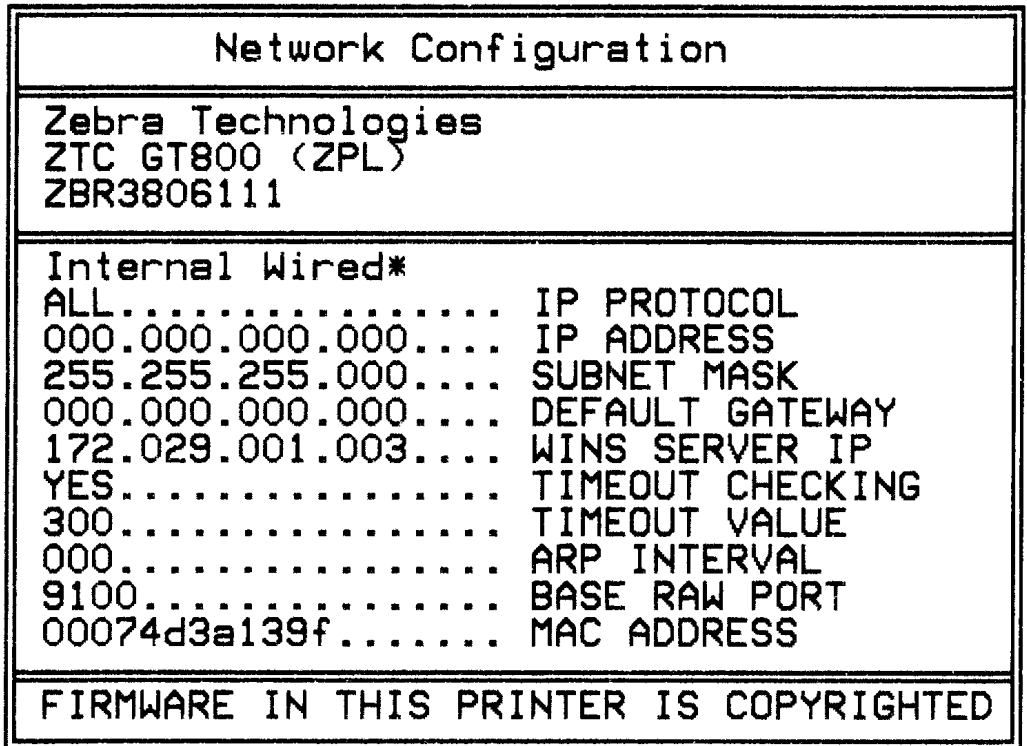

구성 상태 라벨의 일반 출력물은 하단에 IP 주소와 같이 프린터의 몇 가지 네트워크 설 정 값을 표시합니다 .

프린터의 IP 주소는 네트워크 상에서의 기능에 대한 프린터를 확인하고 구성하기 위해 필요합니다 . 자세한 내용은 ZebraNet® 10/100 내장형 인쇄 서버 설명서를 참조하십시 오 .

# <span id="page-70-0"></span>**Zebra® KDU -** 프린터 액세서리

Zebra® KDU(Keyboard Display Unit) 는 프린터에 저장된 EPL 라벨 폼에 액세스하기 위 해 프린터와 연결하는 소형 단말기 장치입니다 .

KDU 는 엄밀하게 말하면 단말기이므로 데이터를 저장하거나 매개변수를 설정하는 기 능이 없습니다 . KDU 는 다음 기능을 위해 사용됩니다 .

- 프린터에 저장된 라벨 폼 목록 작성
- 프린터에 저장된 라벨 폼 검색
- 변수 데이터 입력
- 라벨 인쇄

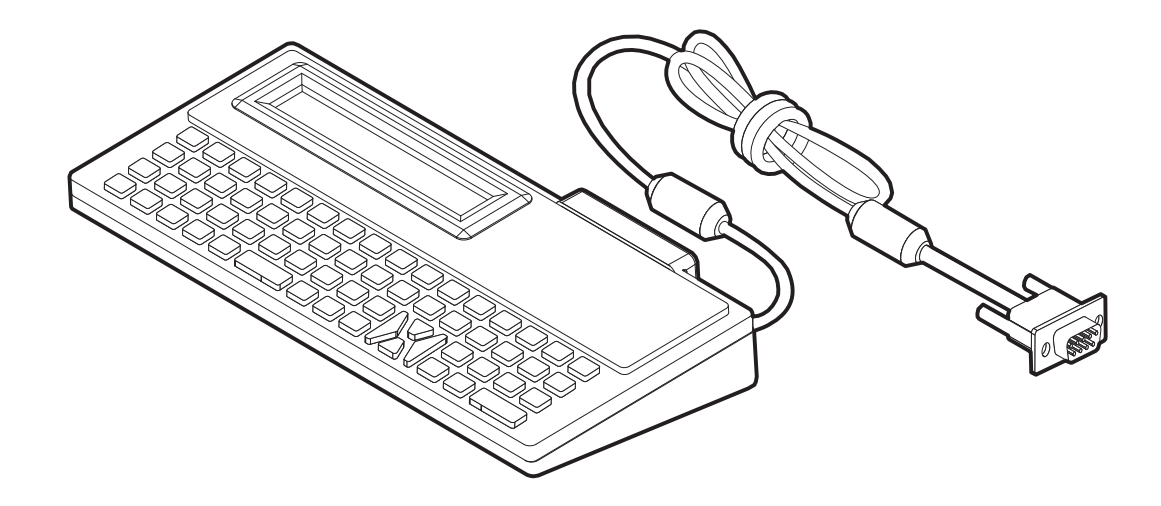

## <span id="page-71-0"></span>**KDU Plus** ™  **-** 프린터 주변기기

KDU Plus ™는 파일 저장 및 1 개 이상의 원격 프린터를 관리하기 위한 용도의 메모리 탑재 단말 장치입니다 . KDU Plus 는 Zebra 의 원래 KDU 디자인보다 큰 노트북 형태의 키보드를 가지고 있습니다 .

KDU Plus 는 다음 기능을 위해 사용됩니다 .

- 프린터에 저장된 라벨 폼 목록 작성
- 프린터에 저장된 라벨 폼 검색
- 변수 데이터 입력
- 라벨 인쇄
- 파일 저장 및 전송

KDU Plus 는 Zebra 프린터에 맞는 프린터 통신 구성 (DTE 또는 DCE) 을 동적으로 감지 하고 전환함으로서 ZPL 및 EPL 프린터에서 작동하도록 설계되어 있습니다 . 기본적으 로 , KDU Plus 는 폼 모드로 시작하게 됩니다 . 이것은 Zebra 의 원래 KDU 작동과 호환됩 니다 . KDU Plus 는 ZPL 또는 단말기 모드에서 작동하도록 구성 가능합니다 .

KDU Plus 는 파일 전송 및 저장 기능을 가지고 있습니다 . 이것은 라벨 폼 , 로고 및 소형 글꼴 세트 등을 가진 원격 및 독립형 프린터를 관리하기에 좋습니다 .

KDU Plus 는 스캐너 , 저울 등과 같은 기타 데이터 입력 장치에 연결하기 위한 구성 가능 직렬 포트 2 개와 PS/2 포트 1 개를 가지고 있습니다 .

프린터의 직렬 (9 번 핀 ) 포트에서 나오는 +5V 의 전압은 KDU Plus 및 KDU Plus 에 연결 되는 추가 입력 장비에 공급되는 전원으로 사용됩니다 .

GT-Series ™ 프린터의 직렬 ( 및 병렬 ) 포트에 대한 최대 총 전류 소비량 : **750mA** 외부 입력 장치를 장착하지 않은 상태에서 KDU Plus 의 전류 : **50mA**

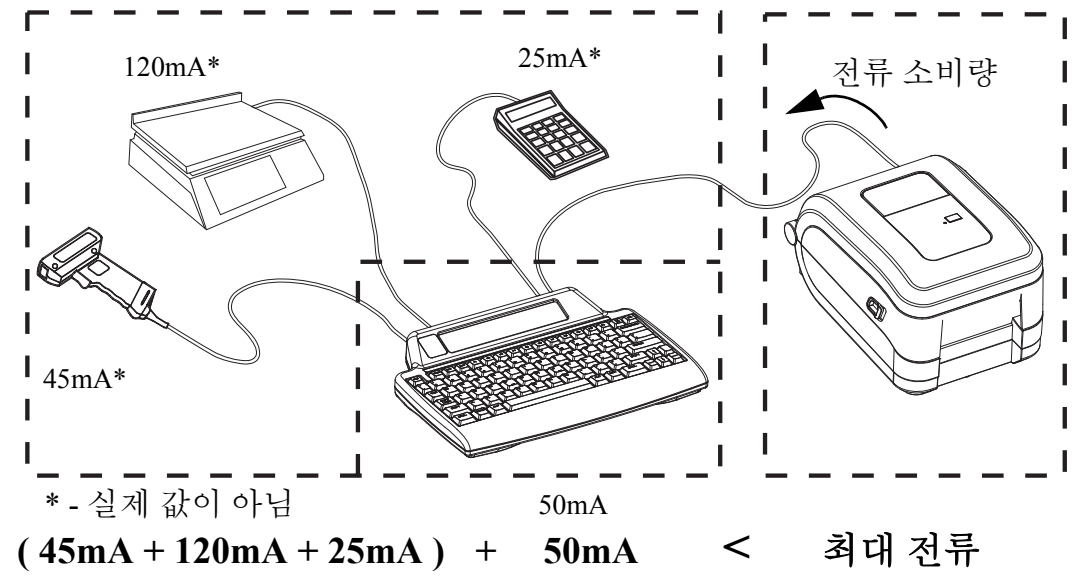

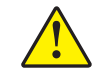

주의 **•** KDU Plus 의 입력 포트 (AUX1, AUX2, PS/2 형 ) 에는 퓨즈가 없습니다 . 총 전류 소 비량을 초과하면 입력 장치 , KDU Plus 또는 프린터에 손상이 발생할 수 있습니다 .
## **ZBI 2.0** ™ **- Zebra Basic Interpreter**

선택 사양인 ZBI 2.0 ™ 프로그래밍 언어를 사용해서 프린터를 사용자 정의하고 성능을 강화하십시오 . ZBI 2.0 은 Zebra 프린터가 PC 또는 네트워크 연결 없이도 응용 프로그램 을 실행하고 저울 , 스캐너 및 기타 주변기기로부터 입력을 받을 수 있도록 합니다 . ZBI 2.0 은 프린터가 비 ZPL 데이터 스트림을 이해하고 이것을 라벨로 변환할 수 있도록 ZPL 프린터 명령어에도 사용할 수 있습니다 . 즉 , Zebra 프린터는 수신된 입력 , 비 ZPL 라벨 형식 , 센서 , 키보드 및 주변기기로부터 바코드 및 텍스트를 만들 수 있습니다 . 또 한 , 인쇄된 라벨에 사용할 정보를 검색하기 위해 PC 기반 데이터베이스 응용프로그램 과 상호 작용하도록 프로그램 가능합니다 .

ZBI 2.0 은 ZBI 2.0 Key Kit 을 주문하여 활성화하거나 [, www.zebrasoftware.com](http://www.zebrasoftware.com) 의 ZBI 2.0 스토어에서 키를 구입하여 활성화 가능합니다 .

ZDownloader 유틸리티를 사용하여 키를 적용하십시오 [. Zdownloader](http://www.zebrasoftware.com) 는 사용자 CD 또 는 Zebra [웹사이트](http://www.zebrasoftware.com) www.zebra.com 에서 사용 가능합니다 .

ZBI 2.0 응용 프로그램을 만들고 , 테스트하고 , 배포하기 위해 사용되는 직관적인 ZBI-Developer ™ 프로그래밍 유틸리티는 사용자 CD 또는 Zebra 웹사이트 [www.zebra.com](http://www.zebrasoftware.com) 에 서 사용 가능합니다 .

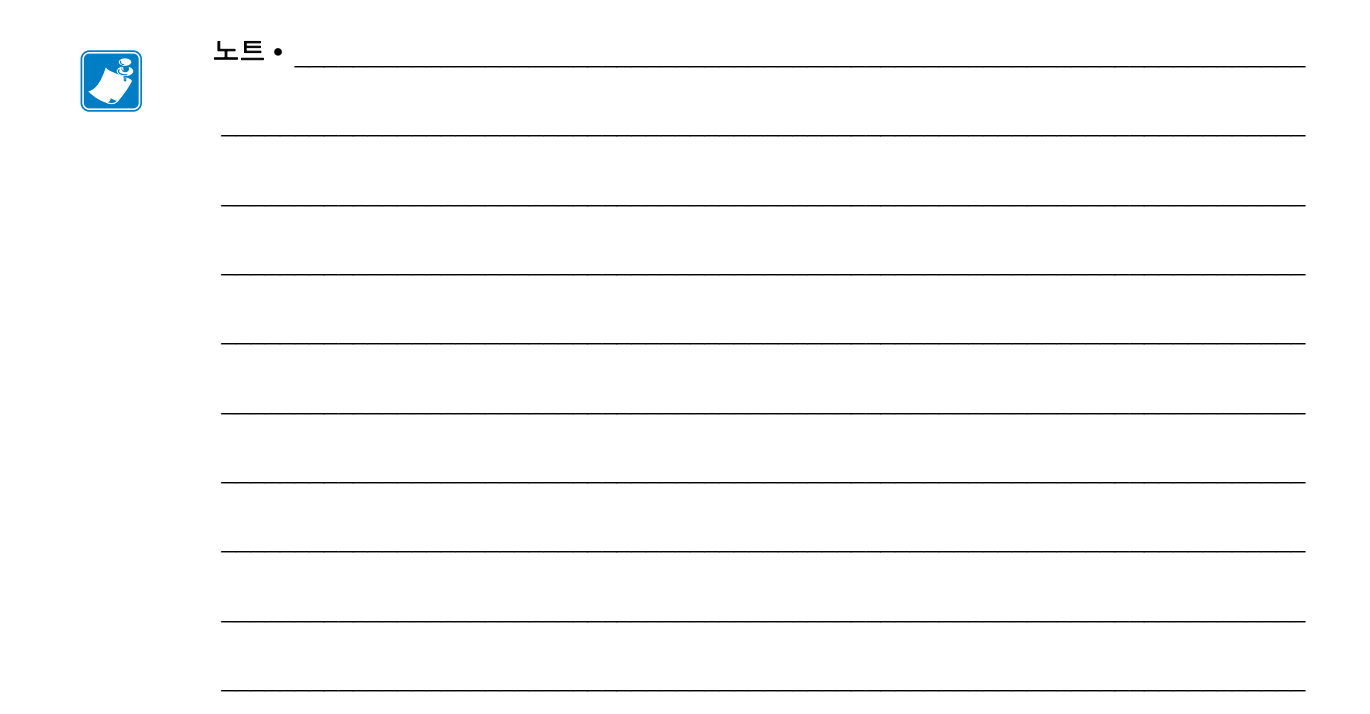

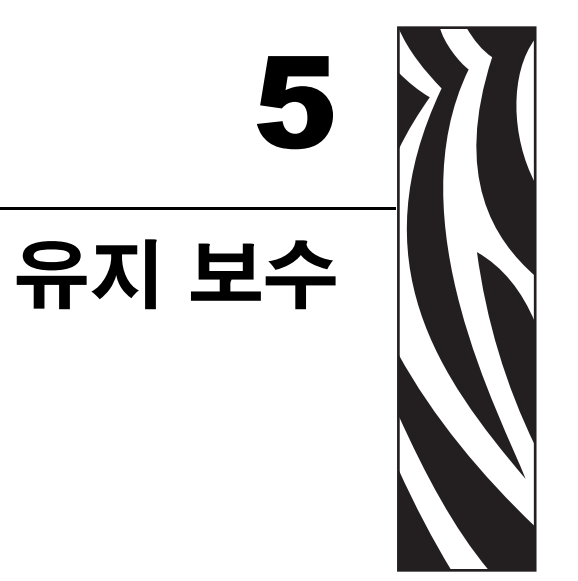

이 장에서는 일상적인 청소 및 유지 보수 절차를 알려드립니다.

#### 목차

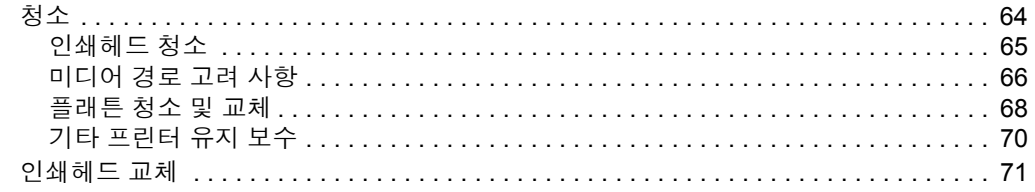

# <span id="page-75-0"></span>청소

프린터를 청소하는 경우 , 다음 소모품 중 사용자의 필요에 가장 잘 적합한 것으로 사용 하십시오 .

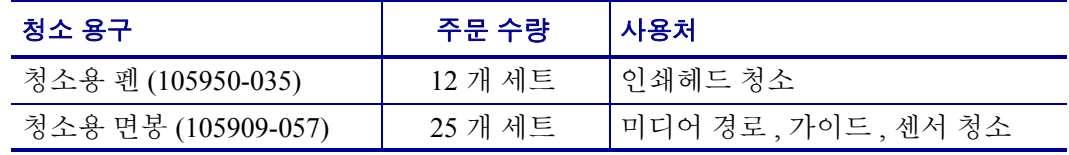

[www.zipzebra.com](http://www.zipzebra.com) 에서 청소 용구를 구할 수 있습니다 .

아래에서 설명하는 단계를 이용하면 청소 과정이 단 몇 분에 끝납니다 .

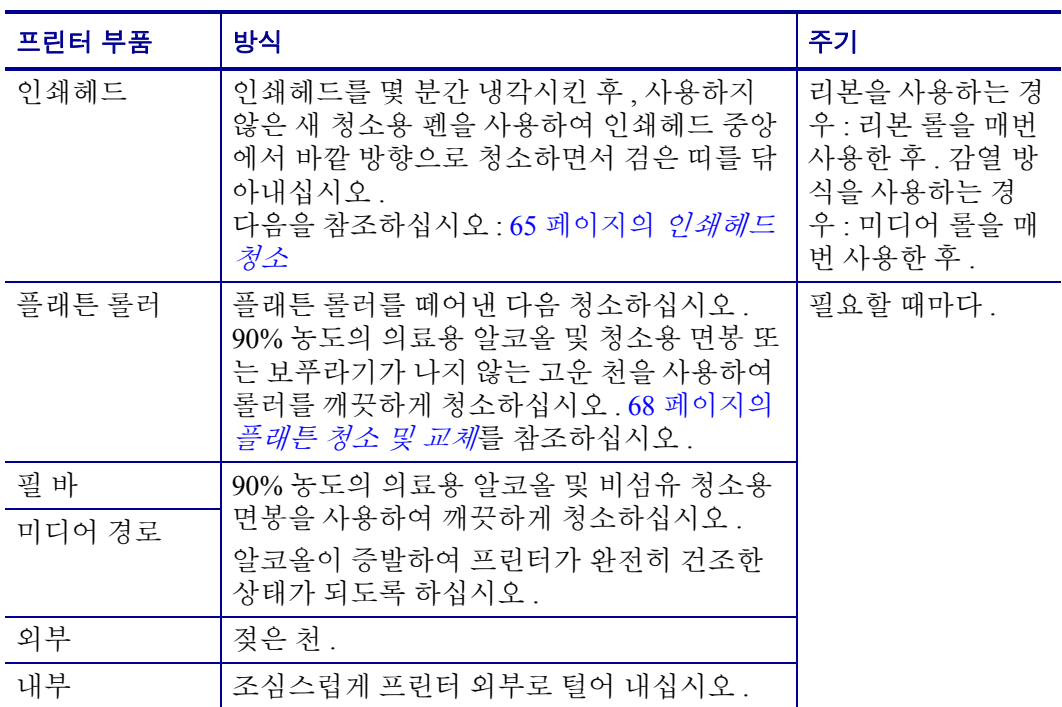

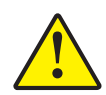

주의 **•** 접착성 물질 및 미디어 재질은 시간이 지남에 따라 플래튼 및 인쇄헤드를 포함하는 미 디어 경로를 따라 프린터 부품으로 전달될 수 있습니다 . 이러한 것이 축적되면 , 먼지 및 부 스러기가 쌓일 수 있습니다 . 인쇄헤드 , 미디어 경로 및 플래튼 롤러를 청소하지 않으면 , 부 주의로 인한 라벨 손실 및 라벨 엉킴이 발생하여 프린터가 손상될 수 있습니다 .

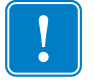

중요 **•** 알코올을 너무 많이 사용하면 , 전자 부품이 오염되고 프린터가 건조되어 제대 로 기능을 수행하기까지 상당히 오랜 시간이 필요하게 됩니다 .

#### <span id="page-76-0"></span>인쇄헤드 청소

항상 새로운 청소용 펜을 사용하여 인쇄헤드를 청소하십시오 ( 이미 사용한 적이 있는 펜에는 이전에 사용할 때 인쇄헤드에 손상을 입힐 수 있는 오염 물질이 묻어 있습니다 ).

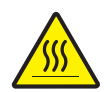

주의 **•** 인쇄헤드는 인쇄시 뜨거워집니다 . 인쇄헤드의 손상과 신체 상해를 방지하려면 인쇄 헤드를 손으로 만지지 마십시오 . 청소용 펜만을 사용하여 유지 보수 작업을 수행하십시오 .

새로운 미디어를 장착하는 경우에도 인쇄헤드를 청소할 수 있습니다 .

- **1.** 청소용 펜으로 인쇄헤드의 얼룩진 부분을 문지르십시오 . 중앙에서 바깥 방향으로 청소하십시오 . 이렇게 하면 , 미디어 가장자리로부터 미디어 경로의 인쇄헤드 바깥 부분으로 이동한 접착성 물질이 제거됩니다 .
- **2.** 1 분 정도 기다린 다음 , 프린터를 닫아 주십시오 .

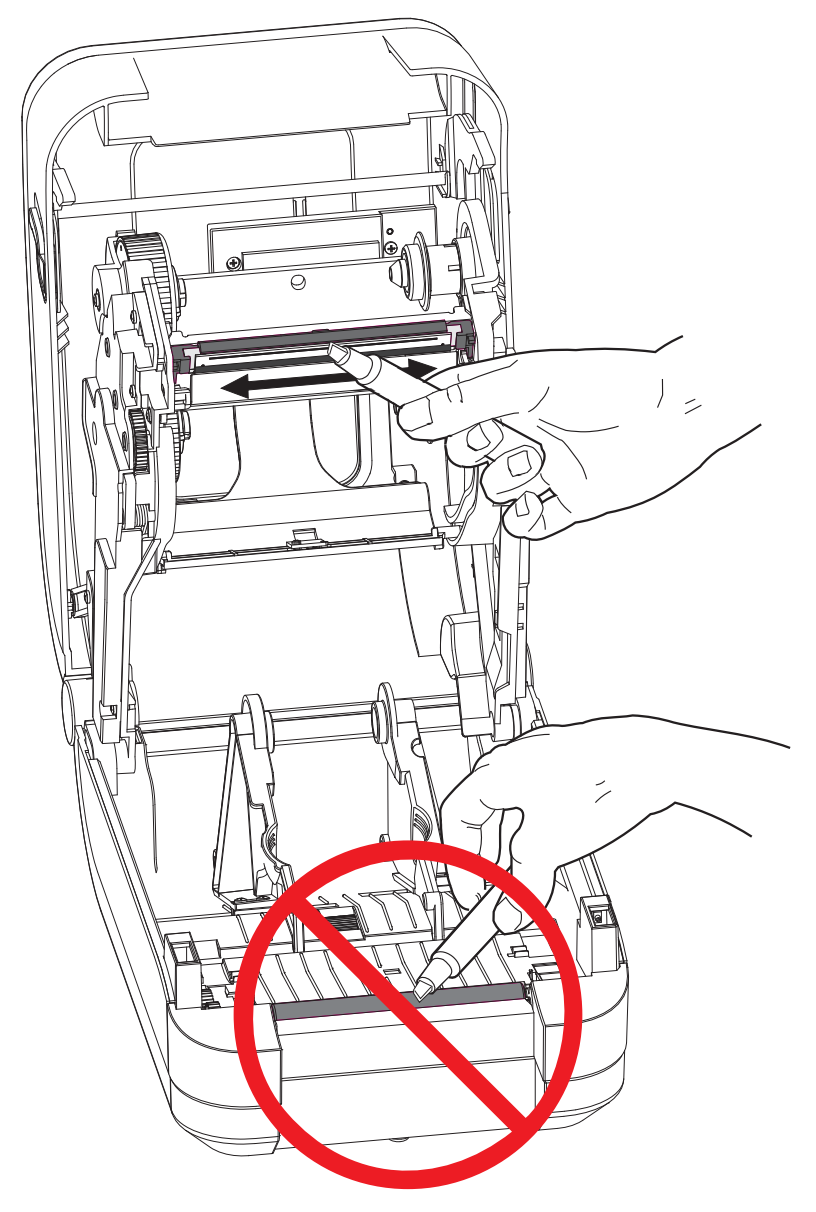

### <span id="page-77-0"></span>미디어 경로 고려 사항

청소용 면봉을 사용하여 고정장치 , 가이드 및 미디어 경로 표면에 쌓인 부스러기 , 먼지 또는 조각을 제거하십시오 .

- **1.** 청소용 면봉에 적신 알코올을 사용하여 접착성 물질을 분리할 때 발생한 부스러기 를 빨아들이십시오 .
- **2.** 릿지 부분을 닦아 쌓인 부스러기를 제거하십시오 .
- **3.** 쌓인 잔류물을 제거할 수 있도록 양쪽 미디어 가이드 ( 및 미디어 홀더 ) 의 가장자리 안쪽을 닦으십시오 .
- **4.** 리본 커버(덮개) 뒤를 청소하십시오. 커버는 여닫이식으로 닫히며 이 위치에서 미디 어의 상단면이 이 면과 닿을 수 있습니다 . 라벨 가장자리의 접착물이 천천히 전달되 어 내부 표면에 쌓일 수 있습니다 .
- **5.** 1분 정도 기다린 다음, 프린터를 닫아 주십시오. 사용한 청소용 면봉은 버리십시오.

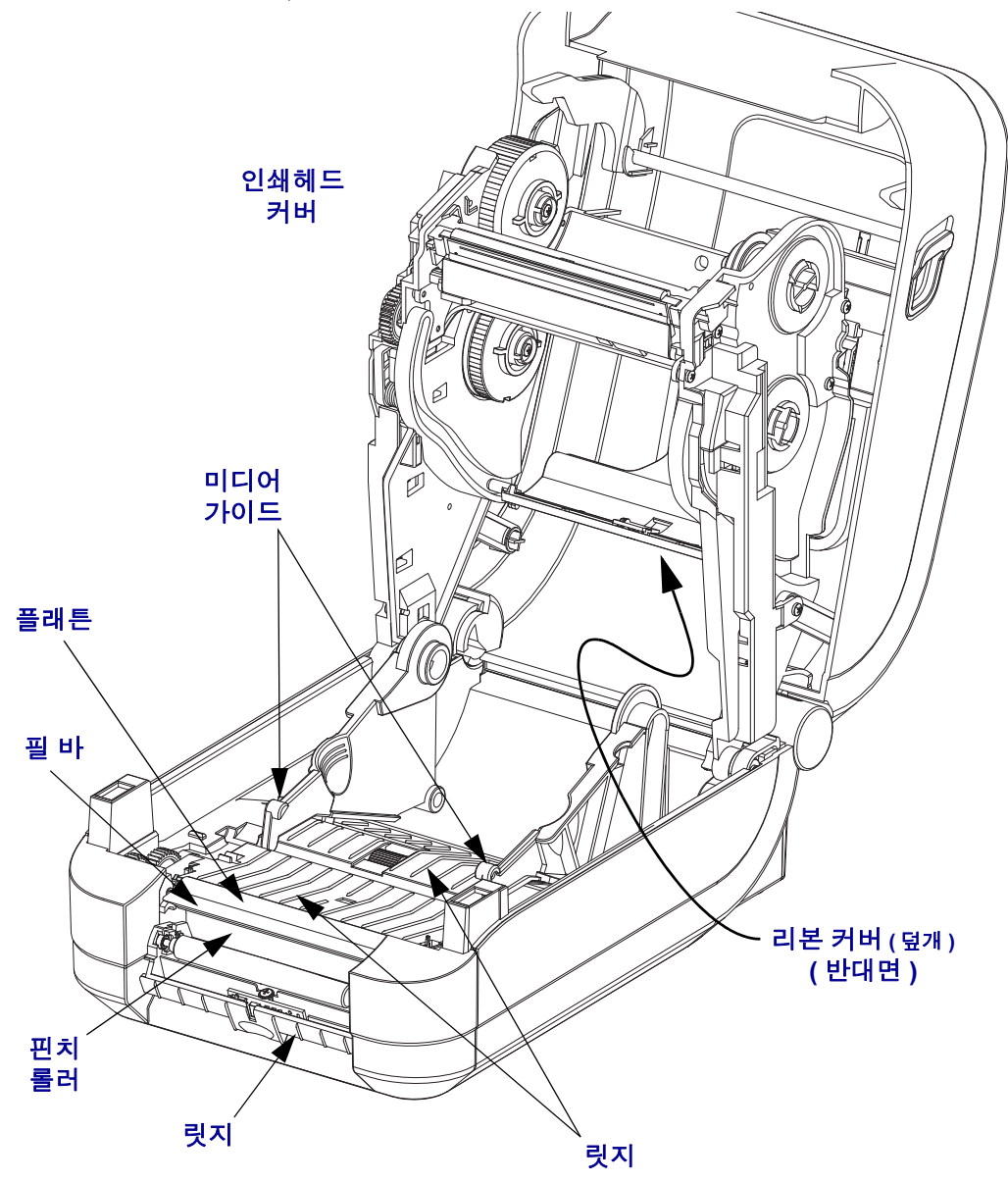

#### 센서 청소

미디어 센서에 먼지가 쌓일 수 있습니다 .

- **1.** 먼지를 먼지로 가볍에 털어내거나 압축 공기 캔으로 불어내십시오 . 공기 컴프레서 를 사용하지 마십시오 . ( 펌프에서 나오는 ) 기름과 물로 인해 프린터와 인쇄헤드가 오염될 수 있습니다 . 필요하면 마른 면봉으로 먼지를 닦아 내십시오 . 접착성 물질 또는 기타 오염 물질이 남아있는 경우 , 분리를 위해 알코올을 적신 면봉을 사용하십 시오 .
- **2.** 마른 상태의 면봉을 사용하여 처음 청소했을 때 남아있을 수 있는 잔류 물질을 제거 하십시오 .
- **3.** 잔류 물질 및 줄 무늬가 센서에서 모두 제거될 때까지 1번 및 2번 단계를 반복하십시 오 .

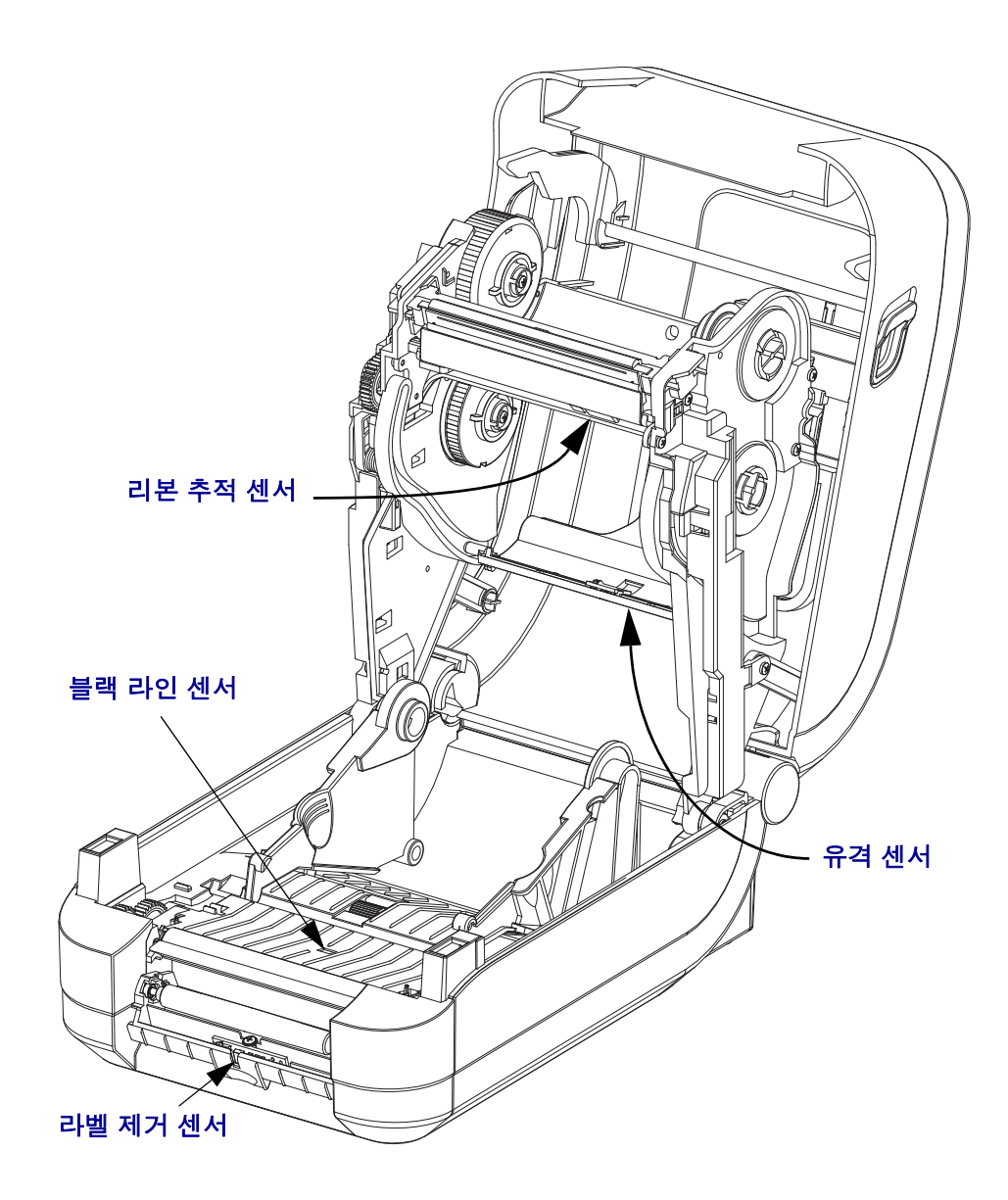

#### <span id="page-79-0"></span>플래튼 청소 및 교체

표준 플래튼 ( 구동 롤러 ) 은 일반적으로 청소할 필요가 없습니다 . 종이 및 라이너의 먼 지가 쌓이더라도 인쇄 기능에는 영향을 미치지 않습니다 . 플래튼 롤러의 오염 물질로 인해 인쇄헤드가 손상되거나 인쇄시 미디어의 미끄럼 또는 걸림 현상을 유발할 수도 있 습니다 . 접착 물질 , 티끌 , 일반 먼지 , 유분 , 기타 오염 물질은 플래튼에서 즉시 청소해 야 합니다 .

인쇄 성능 , 품질 또는 미디어 처리에서 현저한 성능 저하가 발생하는 경우 , 플래튼 ( 및 미디어 경로 ) 을 청소하십시오 . 플래튼은 인쇄면 및 미디어용 구동 롤러입니다 . 청소 후에도 걸림 또는 엉킴 현상이 지속된다면 , 반드시 플래튼을 교체해야 합니다 .

플래튼은 의료용 알코올 (90% 이상의 농도 ) 을 매우 살짝 적신 비섬유 면봉 (Texpad 면 봉과 같은 종류 ) 또는 보푸라기가 없고 깨끗한 천을 사용하여 청소할 수 있습니다 .

- **1.** 커버 ( 및 분리기 도어 ) 를 여십시오 . 플래튼 영역에서 미디어를 제거하십시오 .
- **2.** 오른쪽 및 왼쪽 측면에 있는 플래튼 베어링 래치 해제 탭을 프린터 정면으로 당긴 다 음 , 위로 돌리십시오 .

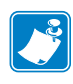

주 **•** 플래튼 베어링 아암은 민감합니다 . 베어링 웰의 노치를 제거할 정도로만 아암을 프린터 바깥으로 이동하십시오 . 그 다음에 , 플래튼을 제거할 때 아암을 프린터 전면 으로 천천히 조심스럽게 당기십시오 . 베어링을 설치할 때도 조심하십시오 .

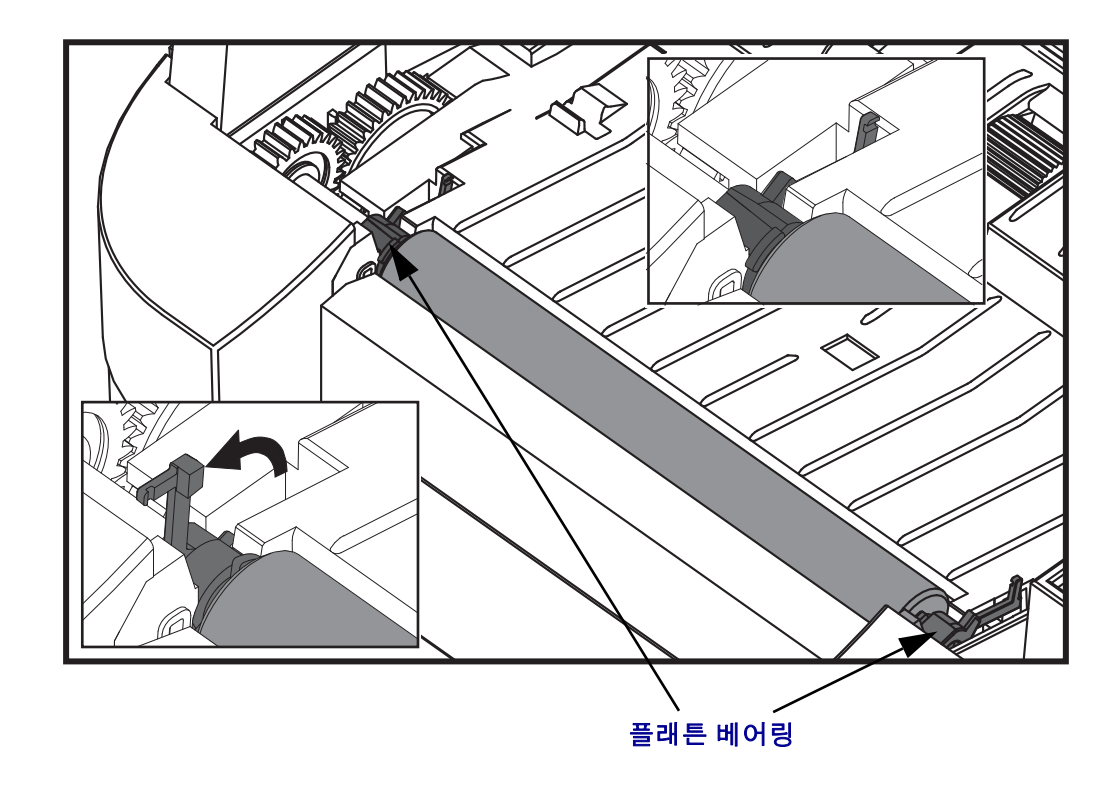

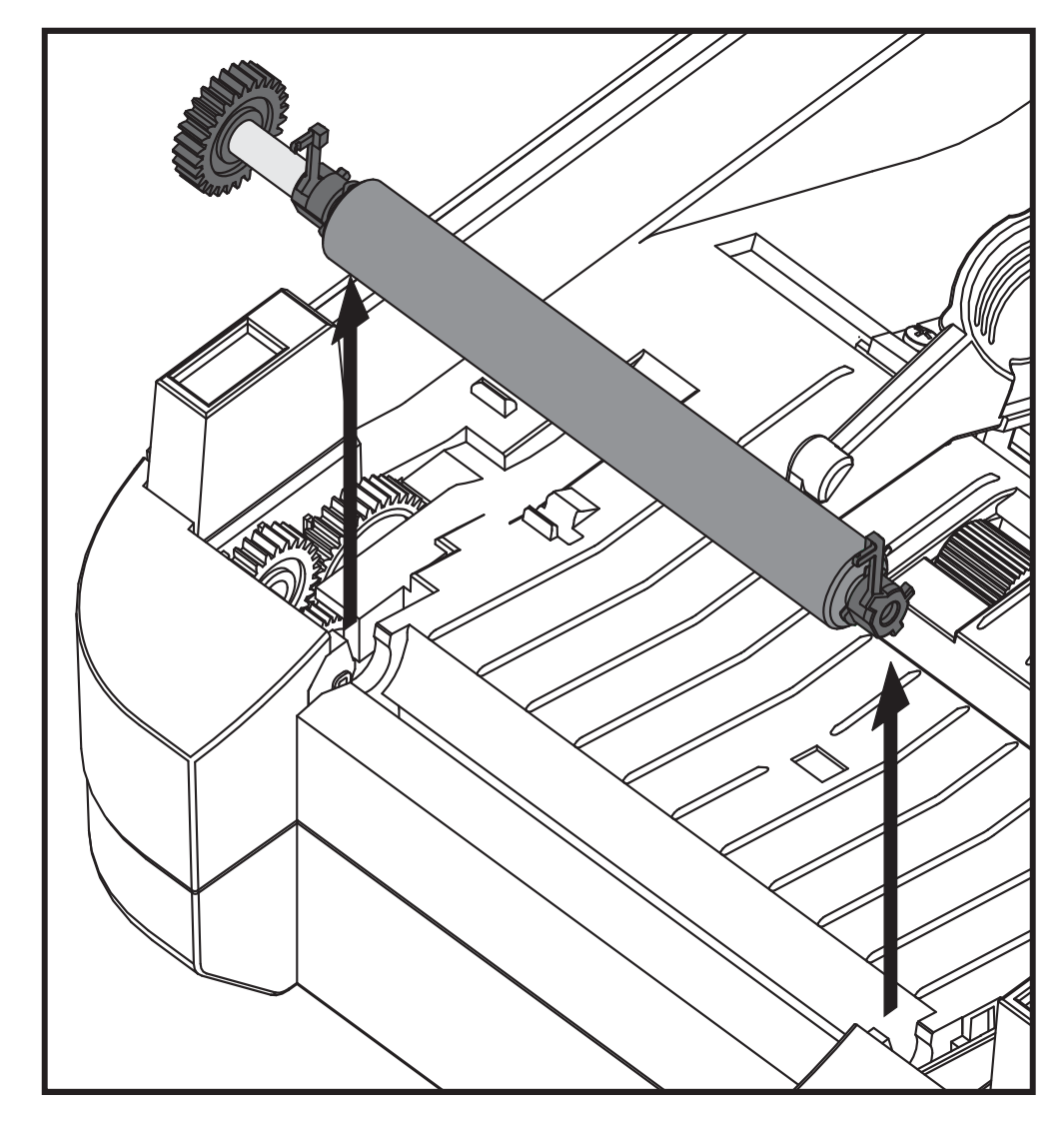

**3.** 프린터의 아랫면에서 플래튼을 들어올려 밖으로 빼내십시오 .

**4.** 알코올을 적신 면봉으로 플래튼을 청소하십시오 . 중앙 부분에서 바깥 방향으로 청 소하십시오 . 롤러 표면에 있는 모든 물질이 청소될 때까지 이러한 과정을 반복하십 시오 . 접착성 물질 또는 엉킨 라벨이 많이 쌓여있는 경우 , 새 면봉을 사용하여 오염 물질을 반복해서 제거하십시오 . 예를 들어 , 접착성 물질 및 유분은 초기 청소로 두 께가 얇아지기는 하지만 , 완전히 제거되지는 않을 수도 있습니다 .

- **5.** 플래튼을 프린터에 설치하십시오 . 청소용 면봉은 사용 후에 버리십시오 . 재사용을 금합니다 .
- **6.** 베어링 및 드라이브 기어가 플래튼의 축에 제대로 끼워져 있는지 확인하십시오 .

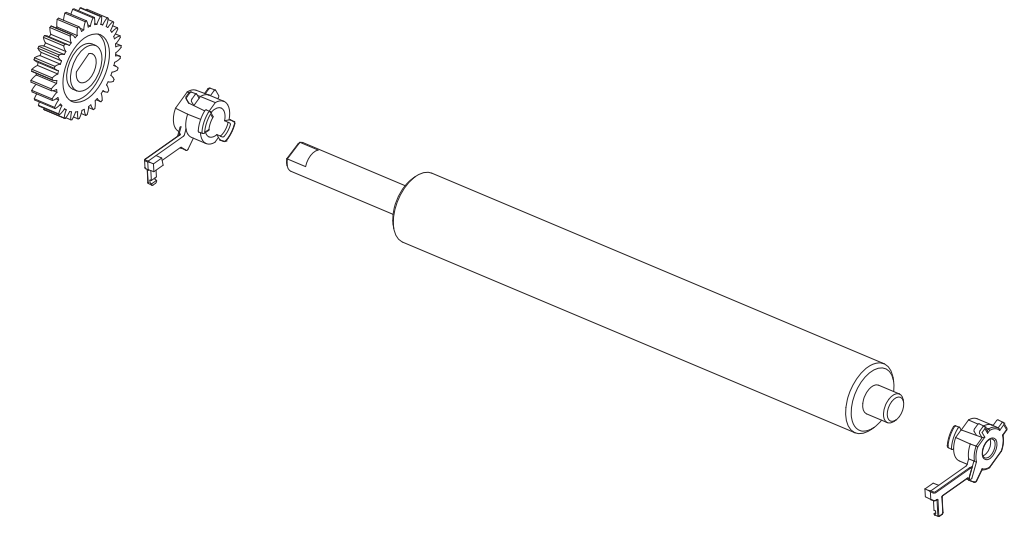

**7.** 기어 왼쪽에 플래튼을 맞추고 프린터의 하단 프레임으로 들어가도록 내리십시오 .

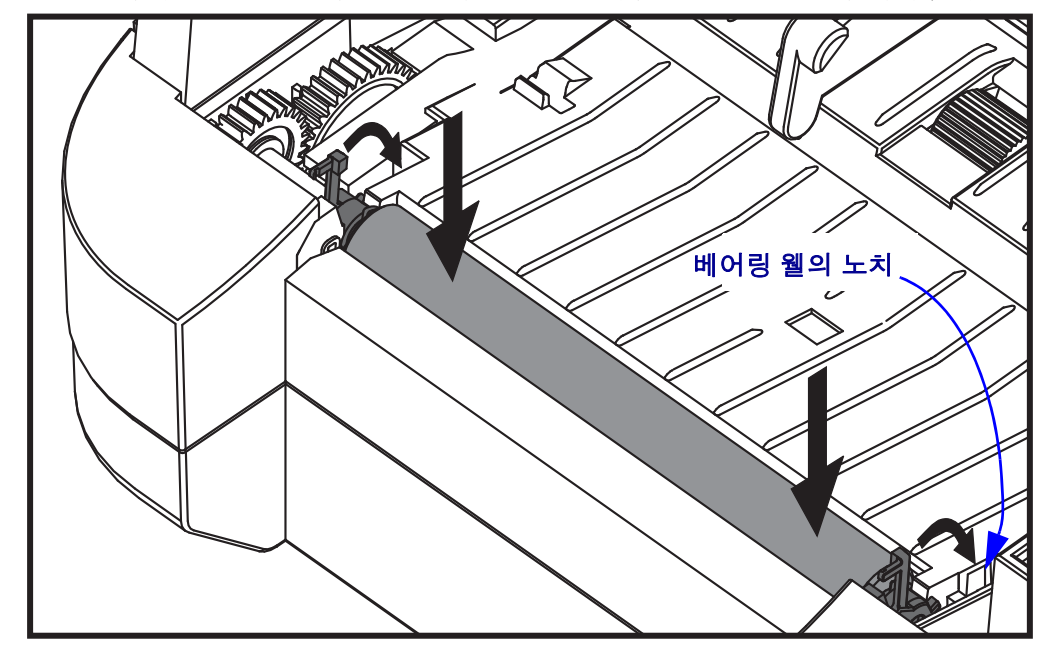

**8.** 양쪽 플래튼 베어링 래치 해제 탭을 아래 쪽의 프린터 뒷면 방향으로 천천히 돌려서 양쪽 베어링 웰의 노치에 찰깍 소리와 함께 물리도록 하십시오 .

1 분 가량 프린터를 건조시킨 다음 분리기 도어 , 미디어 덮개를 닫거나 라벨을 장착하 십시오.

#### <span id="page-81-0"></span>기타 프린터 유지 보수

사용자 수준의 유지 보수 절차는 모두 이 장에서 모두 설명했습니다 . 프린터 진단 및 프 린터 문제에 대한 자세한 내용은 77 [페이지의](#page-88-0) 문제점 해결을 참조하십시오 .

## <span id="page-82-0"></span>인쇄헤드 교체

인쇄헤드 교체가 필요한 경우 , 실제로 인쇄헤드를 교체하기 전에 절차를 숙지하고 제 거 및 설치 단계를 검토하십시오 .

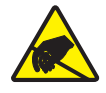

주의 **•** 작업장을 정전기 방전에 대비할 수 있도록 준비하십시오 . 작업장은 정전기에 안전한 곳이어야 하며 프린터를 잡기 위한 적절히 접지된 도체 쿠션 매트 및 사용자용 도체 손목 띠 가 있어야 합니다 .

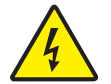

주의 **•** 프린터의 전원을 끄고 전원 코드를 뽑은 다음 인쇄헤드를 교체하십시오 .

이 절차의 단계를 따르기 전에 , 개방용 래치를 당긴 다음 상단 덮개를 들어올려 프린터 를 여십시오 . 이 서비스 절차를 진행하기 전에 전체 절차를 검토하십시오 .

#### 인쇄헤드 제거

- **1.** 프린터를 여십시오 . 프린터에서 열 전사 리본을 제거하십시오 .
- **2.** 인쇄헤드 커버 브래킷의 오른쪽을 잡고 인쇄헤드에서 브래킷을 천천히 당겨서 빼 십시오 . 커버의 측면에는 엄지 손가락으로 잡을 수 있는 간격이 있습니다 . 다른 손 가락을 사용해서 약간의 압력을 더 주어 커버를 비틀어서 리본 프레임에서 빼낼수 있습니다.

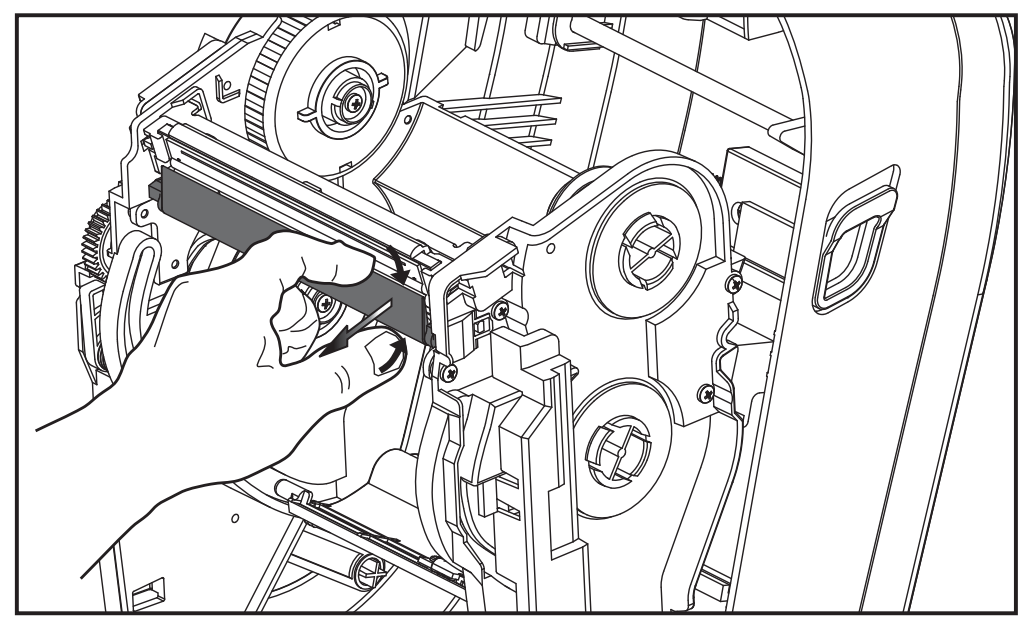

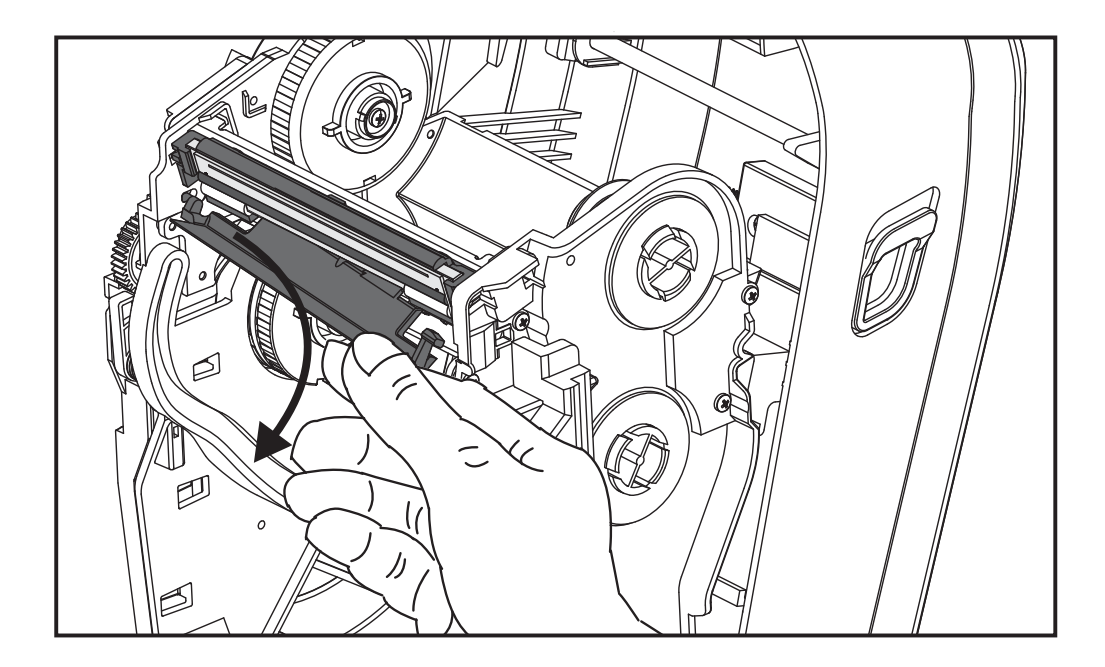

- 짧은 인쇄헤드 커버의 가이드 아암 긴 인쇄헤드 커버의 가이드 아암 인쇄헤드 어셈블리의 해제 탭
- **3.** 인쇄헤드 커버의 왼쪽 짧은 가이드 아암을 사용하여 인쇄헤드를 리본 프레임에서 e .....<br>해제하십시오 .

짧은 아암의 핀을 리본 프레임의 오른쪽으로 밀어 넣고 인쇄헤드의 해제 탭을 누르 십시오 .

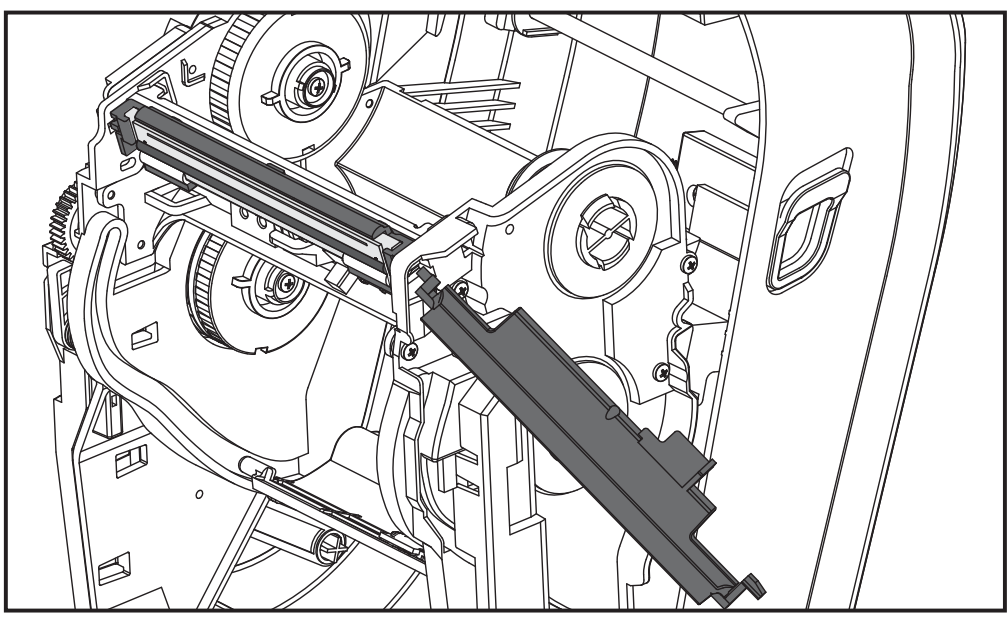

필요한 경우, 짧은 아암의 핀을 리본 프레임의 왼쪽으로 밀어 넣고 인쇄헤드의 다른 해제 탭을 누르십시오 .

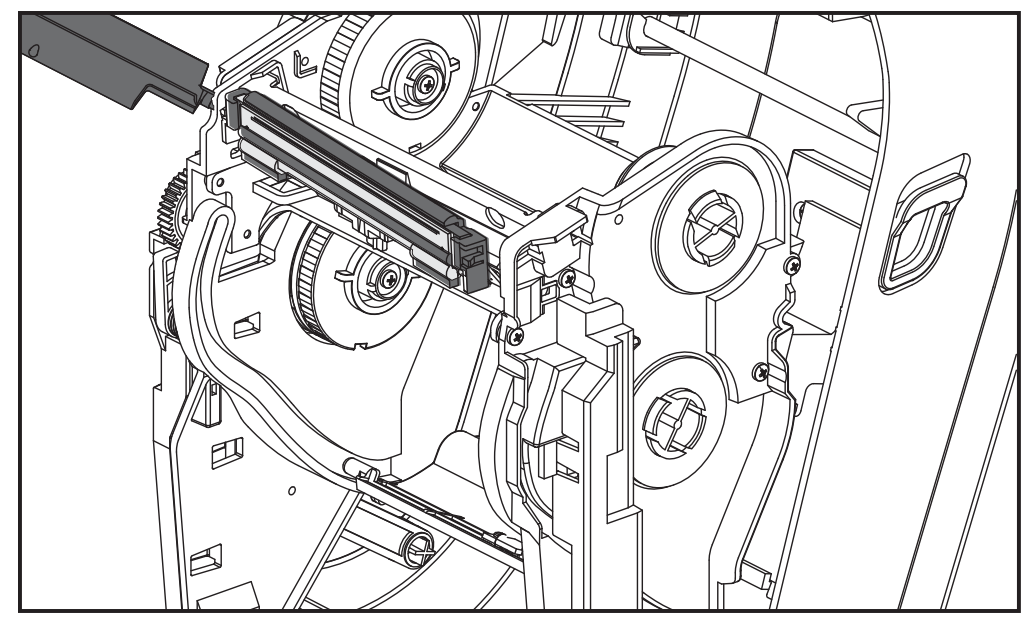

**4.** 접지(녹색) 배선을 고정하고 있는 나사를 십자(Phillips) 드라이버로 제거하십시오.

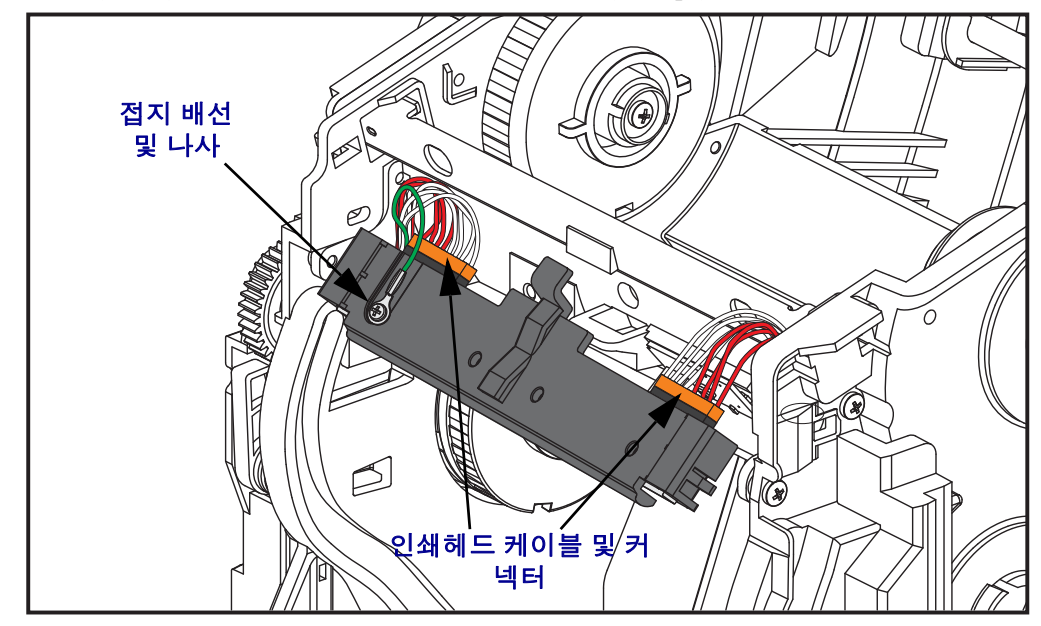

2 개의 인쇄헤드 케이블을 천천히 조심스럽게 커넥터에서 똑바로 당겨서 인쇄헤드 어셈블리에서 연결 해제하십시오 . 커넥터를 비스듬히 당기면 인쇄헤드의 커넥터 핀과 연결부가 손상될 수 있습니다 .

#### 인쇄헤드 교체

인쇄헤드는 기본적으로 제거 절차와 반대 방법으로 교체됩니다 .

**1.** 2 개의 인쇄헤드 케이블을 인쇄헤드에 연결하십시오 .

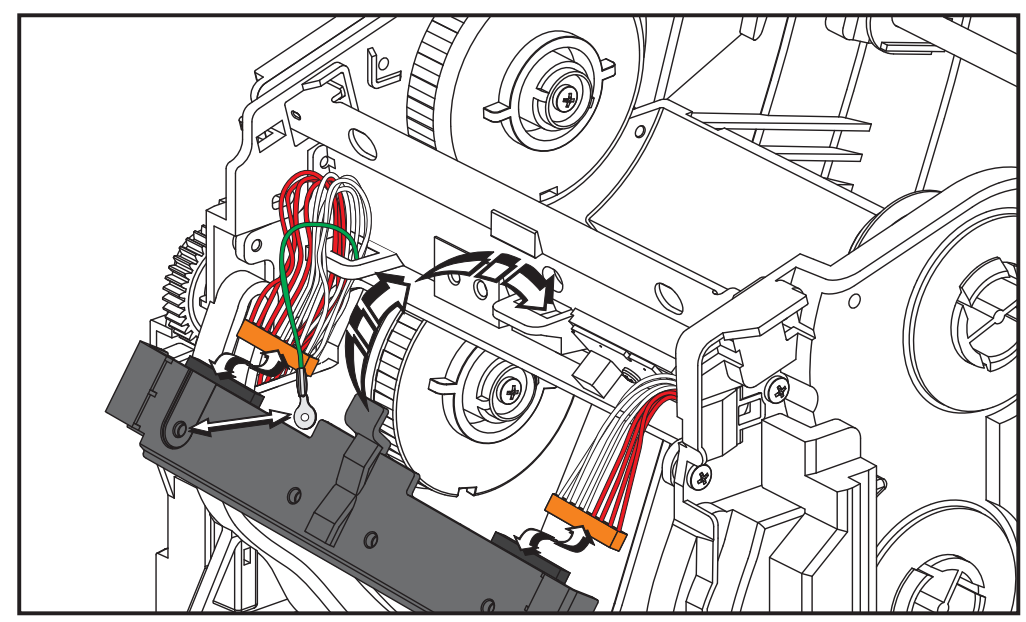

- **2.** 접지선을 인쇄헤드 어셈블리에 연결하십시오 .
- **3.** 인쇄헤드 어셈블리의 센터 피봇 탭을 리본 프레임의 슬롯으로 삽입하십시오 .

**4.** 인쇄헤드 어셈블리의 왼쪽 및 오른쪽 측면을 리본 프레임에 눌러서 고정하십시오 . 인쇄헤드가 잠금 탭 및 프레임에 의해 적절히 고정되어 있는지 확인하십시오 . 또 는 , 인쇄헤드의 각 측면을 리본 프레임으로 밀어 넣어서 이것이 탭에 의해 고정되는 지 확인할 수 있습니다 .

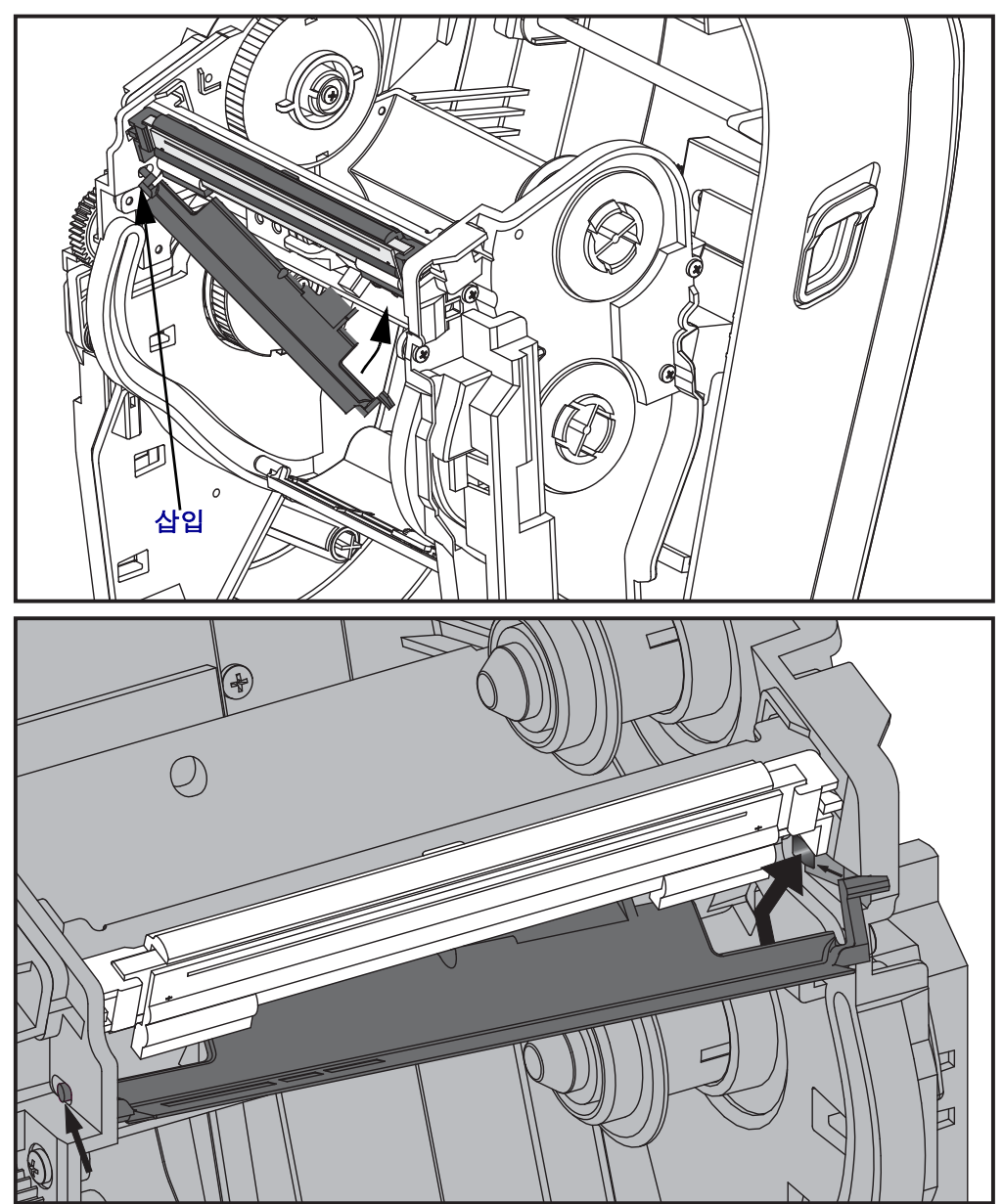

- **5.** 압력을 가했을 때 인쇄헤드가 위 아래로 자유롭게 움직이고 손을 떼었을 때 고정된 상태를 유지하는지 확인하십시오 .
- **6.** 인쇄헤드를 청소하십시오. 새로운 펜을 사용하여 신체의 유분(지문) 및 인쇄헤드의 부스러기를 닦아내십시오 . 인쇄헤드의 중앙에서 바깥 방향으로 청소하십시오 . 65 [페이지의](#page-76-0) 인쇄헤드 청소를 참조하십시오 .
- **7.** 미디어를 다시 장착하십시오 . 전원 코드를 꽂고 프린터를 켠 다음 기능이 제대로 동 작하는지 확인하기 위해 상태 보고서를 인쇄하십시오 . 25 [페이지의](#page-36-0) 테스트 *(* 프린 터 구성) 라벨 [인쇄하기](#page-36-0)를 참조하십시오.

<span id="page-88-0"></span>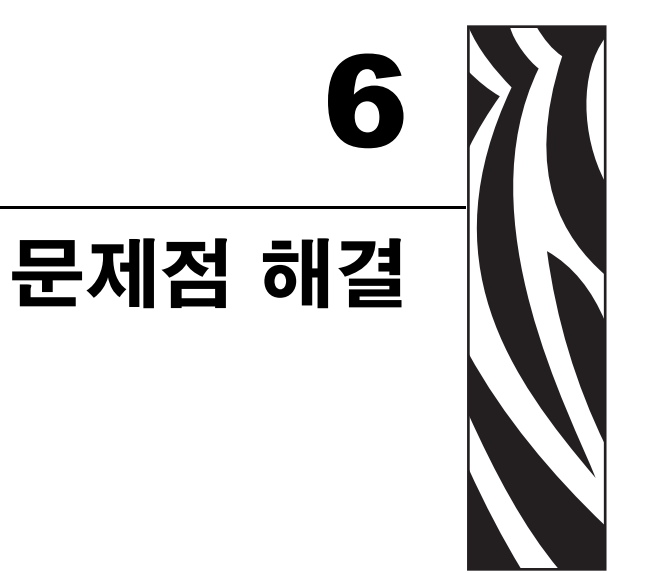

본 장에서는 프린터 문제점 해결에 필요한 프린터 오류 보고에 대한 정보를 제공합니<br>다 . 여러 가지 진단 테스트가 포함되어 있습니다 .

#### 목차

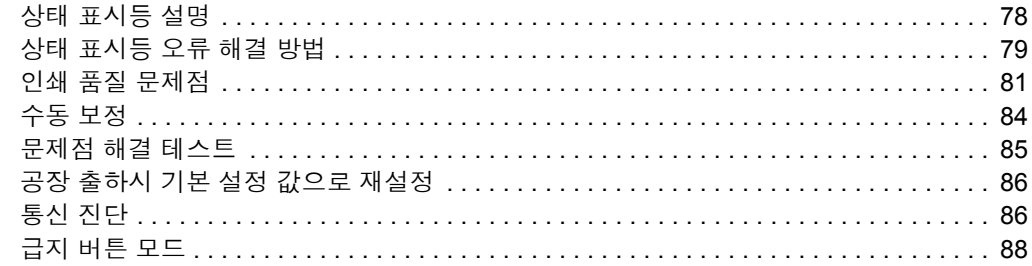

# <span id="page-89-0"></span>상태 표시등 설명

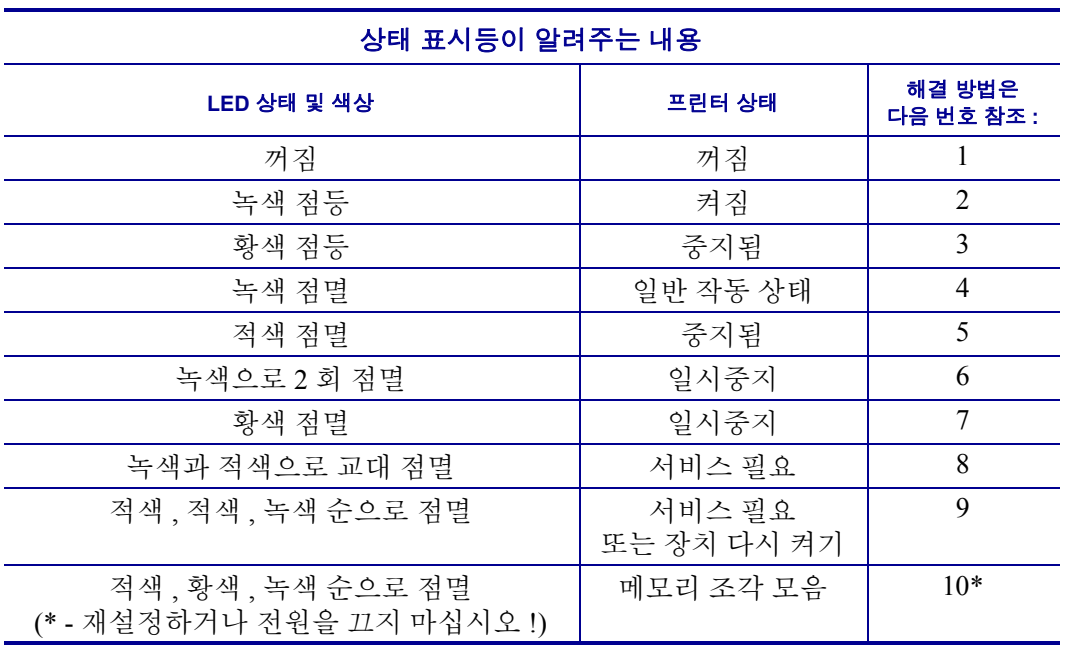

## <span id="page-90-0"></span>상태 표시등 오류 해결 방법

다음의 상태 오류 표시등 해결 번호는 이전 페이지의 상대 표시등 설명 표에 해당됩니 다 . 각 오류 번호에는 목록의 오류를 해결하기 위한 솔루션이 한 가지 이상 있을 수 있습 니다.

#### **1.** 프린터에 전원이 공급되지 않습니다 **.**

- 프린터 전원을 켰습니까 ?
- 콘센트에서 전원 공급장치로의 전원 연결 상태를 확인하고 , 그 다음에 전원 공급장 치에서 프린터로의 전원 연결 상태를 확인하십시오 . 10 [페이지의](#page-21-0) 전원 연결을 참조 하십시오 .
- 콘센트로부터 프린터로의 연결을 30 초간 끊은 후 , 프린터를 콘센트에 다시 연결하 십시오 .

#### **2.** 프린터가 켜져 있는데 **,** 유휴 상태에 있습니다 **.**

조치를 취할 필요가 없습니다 .

#### **3.** 프린터가 **POST(Power On Self Test)** 를 진행하지 않습니다 **.**

• 프린터를 켜 직후 이러한 오류가 발생하면 , 공인 대리점에 도움을 요청하십시오 . 프린터가 정상적으로 작동하면 , 프린터 상태 표시등은 녹색으로 바뀌기 전에 10 초 간 황색 상태가 될 것입니다 ( 점등 또는 점멸 ).

#### 메모리 오류가 발생했습니다 **.**

• 인쇄를 하고 난 후 이러한 오류가 발생하면 , 프린터의 전원을 껐다가 켠 후 인쇄를 다시 시작하십시오 .

#### 인쇄헤드의 냉각이 필요합니다 **.**

• 이러한 오류가 계속되면 , 프린터 전원을 5 분 이상 끈 후 다시 전원을 켜십시오 . 상 태 표시등이 계속 황색으로 표시되면 프린터를 수리해야 합니다 .

### **4.** 프린터가 데이터를 수신 중입니다 **.**

• 전체 데이터를 수신하는 즉시 상태 표시등이 녹색으로 변경되면서 자동으로 작업 을 재개할 것입니다 .

## **5.** 미디어가 없습니다 **.**

• ' 시작 ' 장에 있는 11 [페이지의](#page-22-0) *롤 미디어 장착*의 지시사항을 따른 후, 급지 버튼을 눌러 인쇄를 재개하십시오 .

### 리본의 수명이 다 됐습니다 **.**

• 프린터는 리본 롤의 끝부분을 감지합니다 . 리본을 교체하십시오 .

#### 인쇄헤드가 열려 있습니다 **.**

• 상부 덮개를 닫고 급지 버튼을 눌러 인쇄를 재개하십시오 .

#### **6.** 프린터가 일시중지된 상태입니다 **.**

• 급지 버튼을 눌러 인쇄를 재개하십시오 .

#### **7.** 인쇄헤드가 과열되었습니다 **.**

• 인쇄헤드가 인쇄에 알맞은 적정 온도로 냉각될 때까지 인쇄가 중지될 것입니다 . 적 정 온도가 되면 , 프린터는 자동으로 인쇄를 재개합니다 .

#### **8.** 플래시 메모리가 프로그램되어 있지 않습니다 **.**

• 프린터를 공인 대리점에 반송하십시오 .

#### **9.** 인쇄헤드 또는 모터에 치명적인 고장이 발생했습니다 **.**

- 프린터를 공인 대리점에 반송하십시오 .
- 인쇄헤드에 'THERMAL SHUTDOWN' 오류가 발생했을 수 있습니다 . 프린터의 전 원을 끄고 프린터를 몇 분간 그대로 둔 후에 전원을 다시 공급하십시오 . 오류가 계 속 발생하면 프린터를 공인 대리점으로 반송하십시오 .

#### **10.** 프린터가 메모리 조각 모음을 수행합니다 **.**

주의 **•** 조각 모음을 하는 동안에는 프린터의 전원을 끄지 마십시오 . 이렇게 하면 프린터가 손 상될 수 있습니다 .

• 조각 모음은 프린터의 정상적인 작동이며 , 메모리 공간을 최적의 사용 상태로 만들 기 위해 필요합니다 . 프린터는 공장 기본값으로 설정된 이후와 조작 모음이 필요하 다고 프린터가 판단하는 경우에 메모리 조각 모음을 수행합니다 .

프린터가 이러한 상태에 있는 경우 , 조각 모음이 끝날 때까지 기다리십시오 . 이 경고 가 자주 발생하면 라벨 형식을 확인하십시오 . 메모리를 반복적으로 자주 썼다 지우 는 형식이 있는 경우 프린터가 조각 모음을 자주 실행하게 됩니다 . 메모리를 반복적 으로 자주 썼다 지우지 않는 형식을 사용하면 조각 모음의 필요성이 최소한으로 줄어 들게 될 것입니다 .

• 이 경고 메시지가 계속 지속되면 기술 지원 센터로 연락하십시오 . 프린터를 수리해 야 합니다

## <span id="page-92-0"></span>인쇄 품질 문제점

### 라벨에 인쇄되지 않습니다 **.**

- 리본을 사용하지 않고 인쇄하는 경우 , 감열 미디어가 아닌 미디어를 사용하고 있을 수도 있습니다 ( 예 : 열 전사 ). 인쇄 미디어가 감열 미디어가 아닐 수 있습니다 . 41 [페이지의](#page-52-0) *감열 미디어 유형 결정*에 있는 테스트 절차를 참조하십시오.
- 열 전사 프린터의 경우 , 미디어가 바깥으로 감기지 않거나 프린터에서 사용하도록 공인되지 않은 것일 수도 있습니다. 다음의 리본 테스트 절차를 참조하십시오 : 44 [페이지의](#page-56-0) *[접착물을](#page-55-0) 사용한 리본 테스트* 및 45 페이지의 *리본 긁힘 테스트*.
- 미디어가 제대로 장착되어 있습니까 ? ' 시작 ' 장에 있는 11 [페이지의](#page-22-0) *롤 미디어 장* [착](#page-22-0)에 대한 지시사항을 따르십시오 . 열전사 리본을 사용한 인쇄에 대한 내용은 [14](#page-25-0) 페 [이지의](#page-25-0) 열 전사 리본 장착을 참조하십시오.

#### 인쇄된 이미지가 제대로 보이지 않습니다 **.**

- 인쇄헤드가 오염됐습니다 . 인쇄헤드를 청소하십시오 .
- 인쇄헤드가 적정 온도에 못미칩니다 .
- 인쇄 농도 및 인쇄 속도를 조정하십시오 .
	- ZPL 프로그래밍 안내서에서 언급된 **^PR**( 속도 ) 및 **~SD**( 농도 ) 명령어를 사용 하십시오 .
	- **D**( 농도 / 밀도 ) 및 **S**( 속도 ) 명령어를 사용하십시오 . 이 명령어는 *EPL* 프로그 래밍 안내서에 나와 있습니다.
	- 88 [페이지의](#page-99-0) *급지 버튼 모드*의 6회 점멸 순서를 사용하여 인쇄 농도를 수동으로 조정하십시오 .
	- Windows 프린터 드라이버 또는 어플리케이션 소프트웨어는 이러한 설정값을 변경하여 인쇄 품질을 최적화하기 위한 변경을 요구할 수도 있습니다 .
- 사용되는 미디어가 프린터와 호환되지 않습니다 . 어플리케이션용 권장 미디어를 사용하고 Zebra 공인 라벨 및 태그를 사용하고 있는지 확인하십시오 .
- 인쇄헤드가 마모되었습니다 . 인쇄헤드는 소모품이며 미디어와 인쇄헤드 사이의 마찰에 의해 마모되게 됩니다 . 공인되지 않은 미디어를 사용하면 인쇄헤드의 수명 을 단축시키거나 손상을 입힐 수도 있습니다 . 인쇄헤드를 교체하십시오 .
- 플래튼의 청소 또는 교체가 필요할 수도 있습니다 . 플래튼 ( 구동 ) 롤러는 다음 사 항 때문에 견인력을 상실할 수 있습니다 .
	- 표면에 이물질이 붙어 있습니다.
	- 탄성이 있는 매끈한 표면이 닳거나 미끄럽습니다.
	- 보통의 매끈하고 평평한 인쇄면에 칼자국과 같은 손상이 있습니다 .

## 일부 라벨에서 인쇄가 누락 **(** 검은 세로 선 **)** 된 부분이 길게 이어져 있습니 다 **.**

- 인쇄헤드가 오염됐습니다. 인쇄헤드를 청소하십시오.
- 인쇄헤드 부품이 손상됐습니다.

#### 인쇄가 라벨의 상단에서 시작되지 않거나 **, 3** 개의 라벨 중 **1** 개꼴로 잘못 인쇄됩니다 **.**

- 미디어가 제대로 끼워지지 않았습니다 .' 시작 ' 장에 있는 11 [페이지의](#page-22-0) *롤 미디어 장* [착](#page-22-0)에 대한 지시사항을 따르십시오 .
- 프린터를 보정해야 합니다 . 이 장에 있는 88 [페이지의](#page-99-0) *급지 버튼 모드*의 2 회 점멸 순서를 참조하십시오 .
- ZPL 라벨 형식 올바른 미디어 센서가 작동하지 않은 것 같습니다 . 수동 보정 기능 은 사용되는 라벨에 대한 미디어 감지 방법을 선택합니다 (*ZPL* 프로그래밍 안내서 의 **^MN** 명령어를 참조하십시오 ).
- ZPL 라벨 형식 어플리케이션에 대해 Label Top(**^LT**) 명령어가 제대로 설정되어 있 는지 확인하십시오 (*ZPL* 프로그래밍 안내서를 참조하십시오 ).
- EPL 라벨 형식 라벨 분리 , 블랙 라인이나 홈 감지 또는 유격 / 웹 감지에 맞는 미디 어 센서가 작동하지 않을 수도 있습니다 . 수동 보정 기능은 사용되는 라벨에 대한 미디어 감지 방법을 선택합니다 (*EPL* 프로그래밍 안내서의 **O** 및 **Q** 명령어를 참조 하십시오 ).
- EPL 라벨 형식 어플리케이션에 대해 Set Label Length(**Q**) 명령어가 올바로 설정되 어 있는지 확인하십시오 (*EPL* 프로그래밍 안내서를 참조하십시오 ).

#### **ZPL** 라벨 형식이 프린터로 전송됐지만 **,** 인식되지는 않았습니다 **.**

- 프린터가 일시중지 모드인지 확인하십시오 . 이 경우 급지 버튼을 누르십시오 .
- 상태 LED 가 켜져있거나 점멸 상태인 경우, 78 페이지의 *상태 표시등이 알려주는* 내용을 참조하십시오 .
- 데이터 케이블이 제대로 설치되어 있는지 확인하십시오 .
- 통신 문제가 발생했습니다 . 먼저 , 컴퓨터에서 정확한 통신 포트를 선택했는지 확 인하십시오 . ' 시작 ' 장에 있는 28 [페이지의](#page-39-0) *컴퓨터에 프린터 연결하기*를 참조하십 시오 .
- 프린터의 Format 및 Control Prefix 가 ZPL 프로그래밍된 라벨 형식에서 사용하고 것 과 일치하는지 확인하십시오 . 기본 Format(COMMAND CHAR) 은 삽입 (^) 기호이 며 Control(CONTROL CHAR) 은 물결표 (~) 기호입니다 . 구성 상태 라벨 인쇄물에 해당 문자가 있는지 확인하십시오 . 이 라벨을 인쇄하려면 88 [페이지의](#page-99-0) *급지 버튼 모* [드](#page-99-0)의 1 회 점멸 순서를 참조하십시오 .

### **EPL** 라벨 형식이 프린터로 전송됐지만 **,** 인식되지는 않았습니다 **.**

- 프린터가 일시중지 모드인지 확인하십시오. 이 경우 급지 버튼을 누르십시오.
- 프린터가 라벨 분리 기능을 사용할 수 있다면 , 프린터는 라벨이 제거되기를 기다리 고 있는 중일 수도 있습니다 . 라이너 / 웹은 라벨 분리 모드에서 제대로 동작하도록 라벨 분리 메커니즘 ( 필러 ) 을 통해 적절하게 이어져야 합니다 . 54 [페이지의](#page-65-0) 라벨 [분리기](#page-65-0) 선택 사양을 참조하십시오 .
- 상태 LED 가 켜져있거나 점멸 상태인 경우, 78 페이지의 상태 표시등이 알려주는 내용을 참조하십시오 .
- 데이터 케이블이 제대로 설치되어 있는지 확인하십시오 .
- 통신 문제가 발생했습니다 . 일단 , 컴퓨터에서 정확한 통신 포트 (USB) 를 선택했는 지 확인하십시오 . ' 시작 ' 장에 있는 28 [페이지의](#page-39-0) *컴퓨터에 프린터 연결하기*를 참조 하십시오 .

# <span id="page-95-0"></span>수동 보정

이미 인쇄된 미디어를 사용하고 있는 경우 또는 프린터가 자동 보정 기능을 제대로 수행 하지 않는 경우 , 수동 보정 기능 사용을 권장합니다 .

- **1.** 미디어가 장착된 상태인지 확인하십시오 .
- **2.** 프린터 전원을 켜십시오 .
- **3.** 녹색 상태 표시등의 점멸이 7회가 될 때까지 급지 버튼을 누르고 계십시오. 급지 버 튼에서 손을 떼십시오 .
- **4.** 프린터는 사용되는 라벨 뒷면에 대해 미디어 센서를 설정하게 됩니다 . 이러한 조정 을 완료한 후 , 롤은 자동으로 라벨이 인쇄헤드 위치에 올 때까지 급지 기능을 수행 합니다 . 미디어 센서 설정 값의 프로파일 ( 아래의 예제와 유사 ) 을 인쇄합니다 . 종 료되면 프린터는 새로운 설정 값을 메모리에 저장하고 메모리는 일반 작동을 위해 대기합니다 .
- **5.** 급지 버튼을 누르십시오 . 전체가 검은색인 라벨 1 장이 급지됩니다 . 이렇게 작동하 지 않는 경우 , 기본 설정 값 ( 이 장의 뒷부분에 나오는 " 급지 버튼 모드 " 의 4 회 점 멸 순서 참조 ) 과 프린터를 재보정한 값을 실행해 보십시오 .

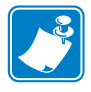

주 **•** 수동 보정을 수행하면 , 자동 보정 기능을 수행할 수 없습니다 . 자동 보정으로 돌 아가기 위해서는 , 프린터를 기본 상태로 만드십시오 ( 이 장에 있는 88 [페이지의](#page-99-0) 급지 [버튼](#page-99-0) 모드의 4 회 점멸 순서를 참조하십시오 ).

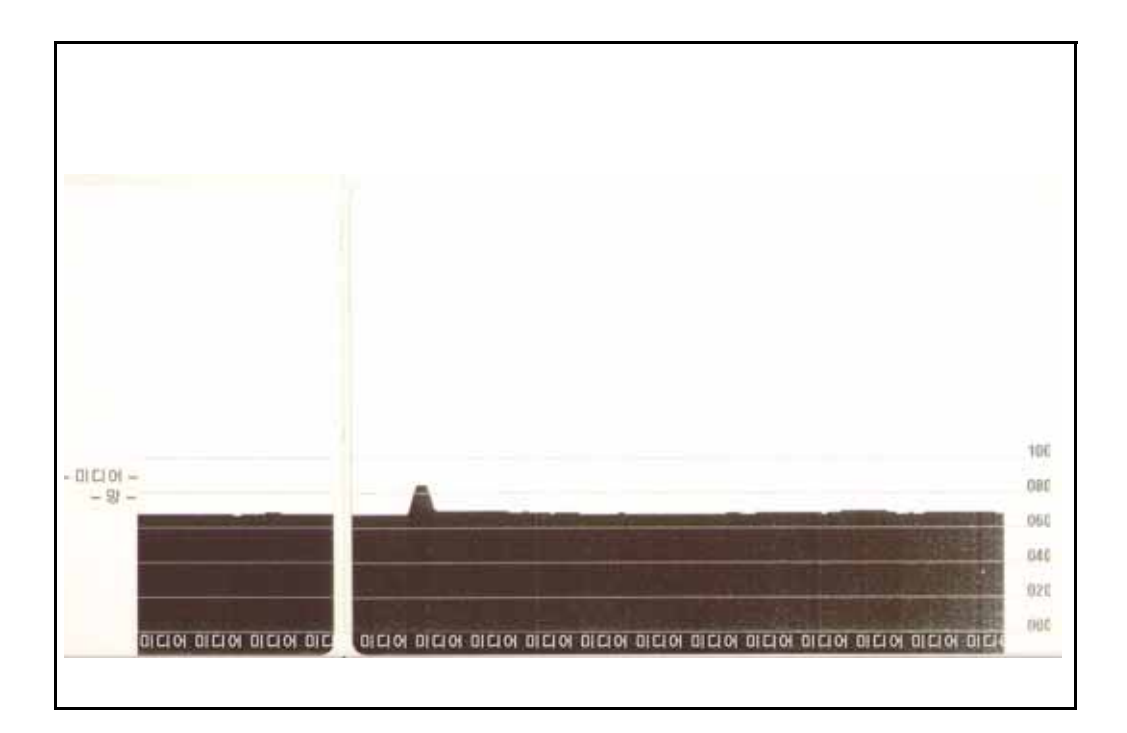

## <span id="page-96-0"></span>문제점 해결 테스트

## 구성 라벨 인쇄

프린터의 현재 구성 목록을 인쇄하려면 , 이 장에 있는 88 [페이지의](#page-99-0) 급지 버튼 모드의 1 회 점멸 순서를 참조하십시오 . 이 라벨을 인쇄하는 방법은 99 [페이지의](#page-110-0) 부록 *: ZPL* 구성 을 참조하십시오 .

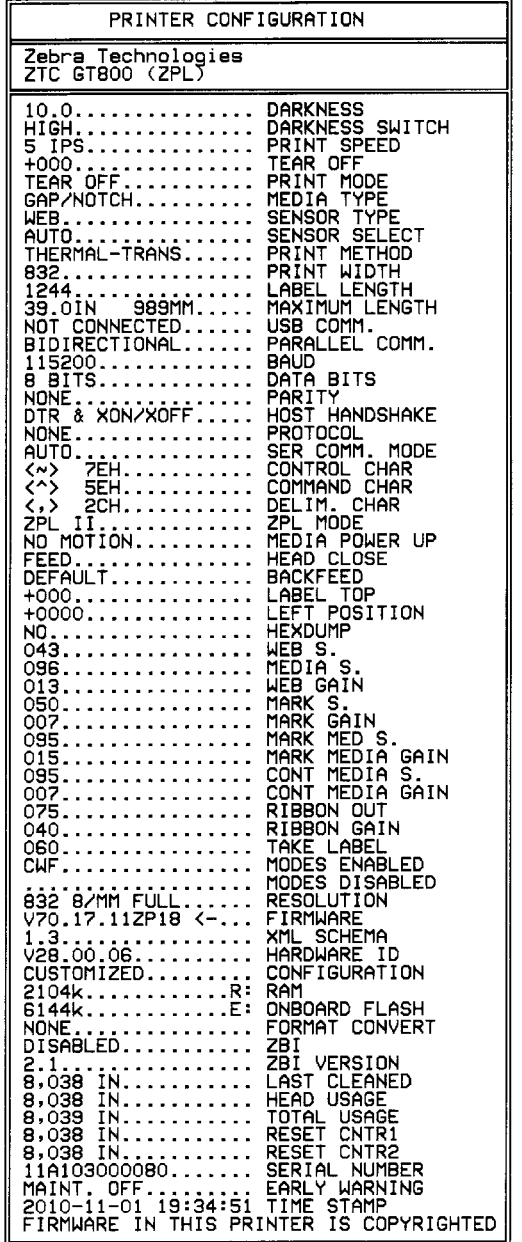

#### 재보정

라벨 생략과 같은 이상한 징후가 나타나기 시작하면 , 프린터를 재보정하십시오 . 이 장 에 있는 88 [페이지의](#page-99-0) *급지 버튼 모드*의 2 회 점멸 순서를 참조하십시오.

## <span id="page-97-0"></span>공장 출하시 기본 설정 값으로 재설정

공장 출하시 기본 설정 값으로 프린터를 재설정하여 문제를 해결하는 경우도 있습니다 . 이 장에 있는 88 [페이지의](#page-99-0) *급지 버튼 모드*의 4 회 점멸 순서를 참조하십시오.

# <span id="page-97-1"></span>통신 진단

컴퓨터와 프린터간의 데이터 전송시 문제가 있으면 , 프린터를 통신 진단 모드로 바꿔 보십시오 . 프린터는 호스트 컴퓨터로부터 받은 데이터에 대해 ASCII 문자 및 해당 16 진수 값 ( 아래의 예제 참조 ) 을 인쇄합니다 . 방법은 다음과 같습니다 .

16 진수 데이터 덤프 모드로 들어가기 위한 여러 가지 방법이 있습니다 .

- ZPL 의 **~JD** 명령어
- EPL 의 **dump** 명령어
- 구동시 급지 버튼 누르기 . 이 장에 있는 88 [페이지의](#page-99-0) *급지 버튼 모드*의 전원 끄기 모 드 절차를 참조하십시오 .

프린터는 ' 덤프 모드 개시 ' 를 출력하고 ( 아래 참조 ), 다음 라벨의 상단으로 진행합니 다.

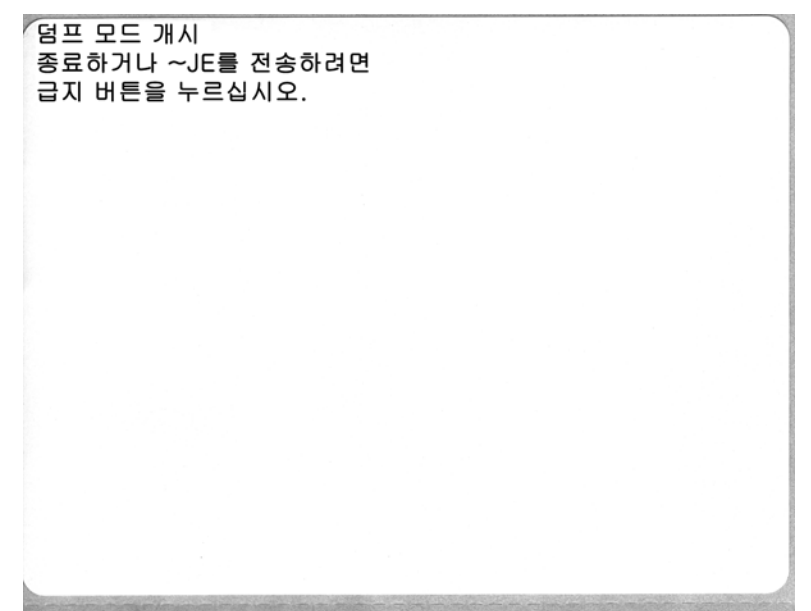

다음과 같은 통신 덤프 모드가 인쇄됩니다 . 인쇄물은 00h ~ FFh(10 진수 0 ~ 255) 의 16 진수 데이터를 표시하는데 16 진수 데이터 위에는 각 16 진수 데이터에 해당하는 고유 문자가 표시됩니다.

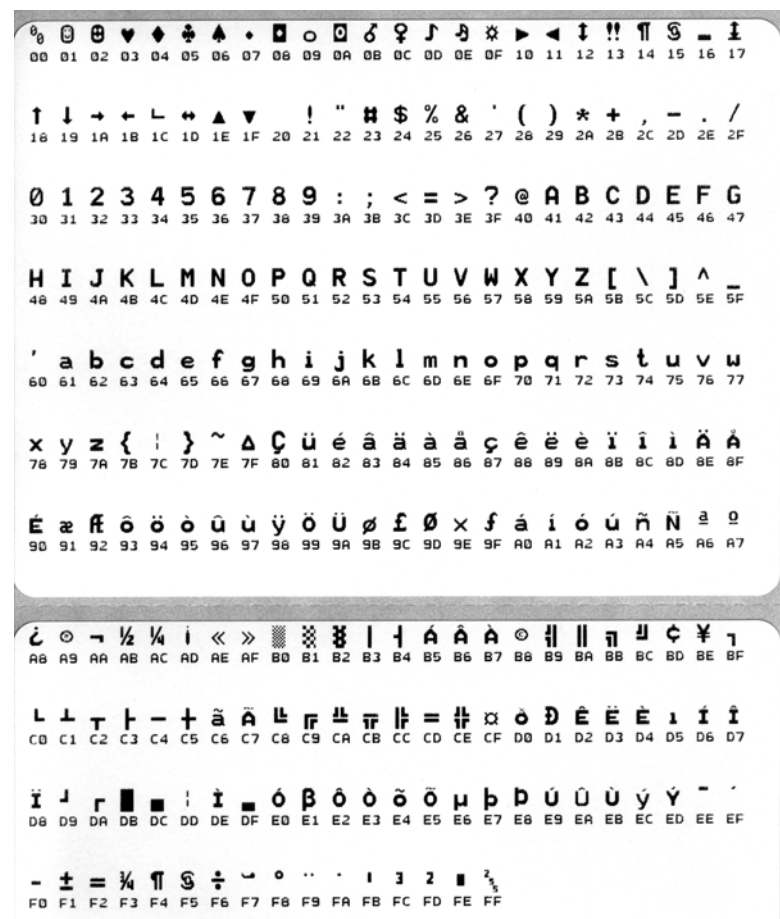

데이터 라인 사이의 검정색 라인은 직렬 포트 및 블루투스 데이터의 오류 처리가 로그에 남은 것입니다 . 이 옵션은 다음과 같습니다 .

- $\cdot$   $F = \underline{v}$ 레임 오류
- $\cdot$   $P =$  패리티 오류
- N = 노이즈 오류
- O = 데이터 오버런 오류

진단 모드를 빠져나와 인쇄를 재개하려면 , 프린터를 껐다가 켜십시오 . 진단 모드에서 빠져나오기 위한 또 다른 방법은 프린터의 명령어 버퍼를 비우고 라벨에 ' 덤프 모드 종 료 (Out of DUMP)' 라고 인쇄할 때까지 급지 버튼을 여러 번 누르는 것입니다 .

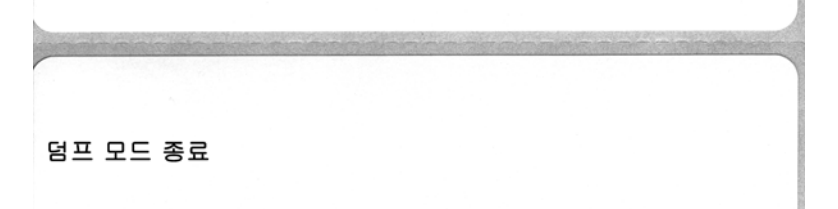

# <span id="page-99-0"></span>급지 버튼 모드

#### 전원 꺼짐 모드

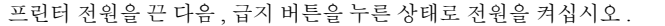

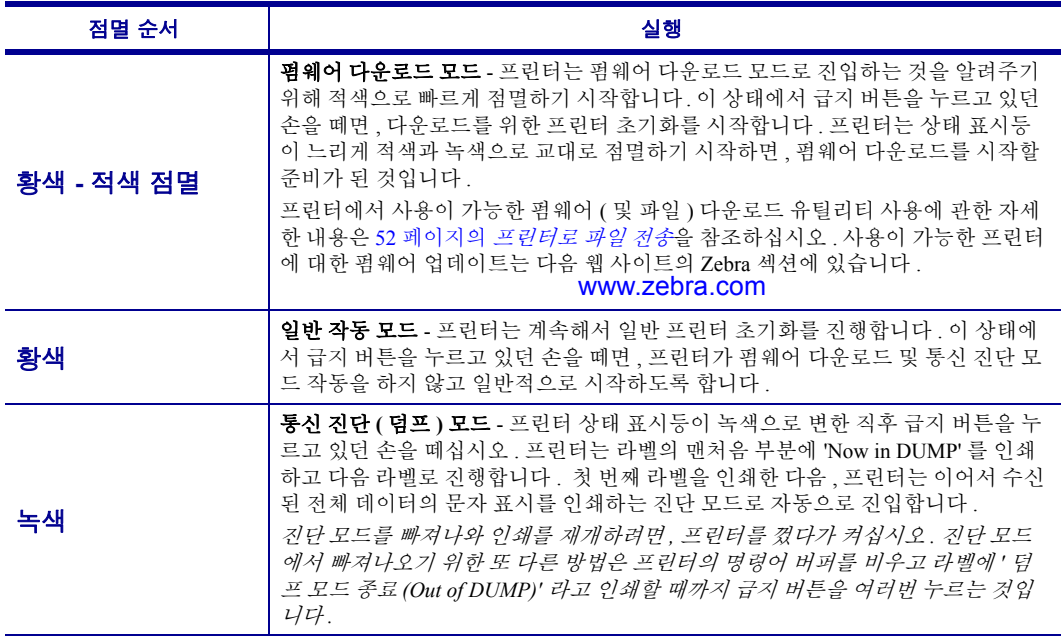

#### 전원 켜기 모드

프린터의 전원을 켜고 윗 덮개를 닫은 상태에서 , 몇 초간 급지 버튼을 누른 상태로 계십시오 . 녹색 상태 표시등 이 순서대로 여러 번 점멸할 것입니다 . 오른쪽에 나온 설명 ( 실행 ) 은 특정 점멸 횟수를 시작한 후 다음의 점멸 순서가 시작되기 전까지 버튼에서 손을 떼면 발생되는 상황을 설명합니다 .

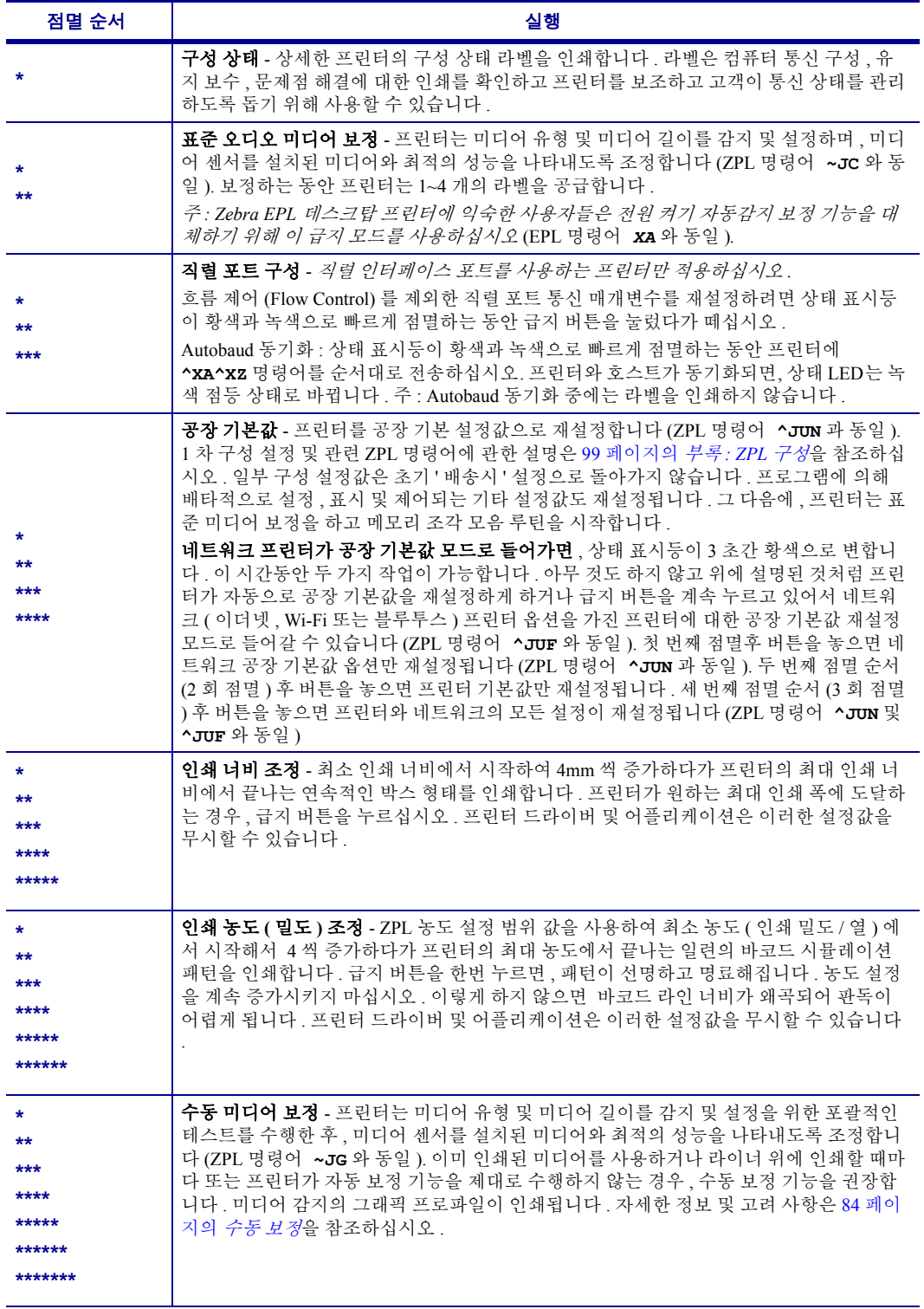

**7** 회 점멸 순서 사이클이 끝난 이후에도 급지 버튼을 계속 누르고 있는 경우 **,** 프린터는 급지 버튼에서 손을 떼 는 순간 구성 모드에서 빠져 나옵니다 **.**

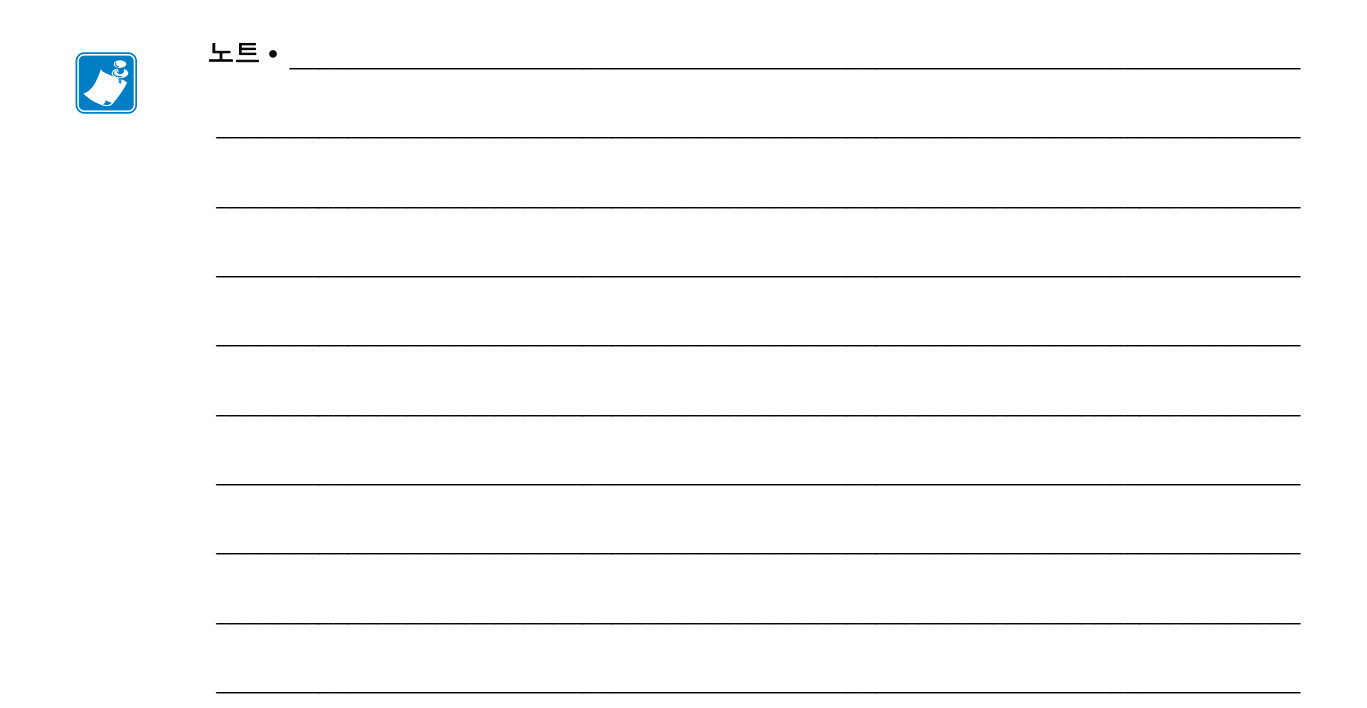

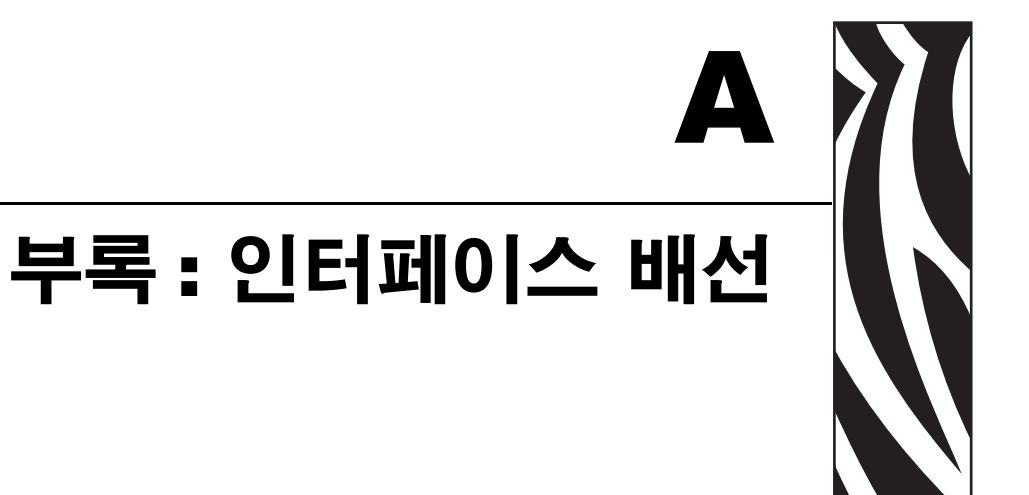

본 장에서는 프린터 인터페이스 연결 정보를 제공합니다 .

#### 목차

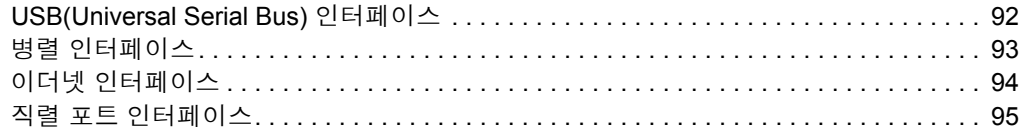

# <span id="page-103-0"></span>**USB(Universal Serial Bus)** 인터페이스

아래 그림은 프린터의 USB 인터페이스를 사용하기 위해 필요한 케이블 배선을 설명합 니다.

프린터는 USB 2.0 호환성을 보장하기 위해 "Certified USB ™ " 표시가 있는 케이블이나 케이블 패키지를 필요로 합니다 .

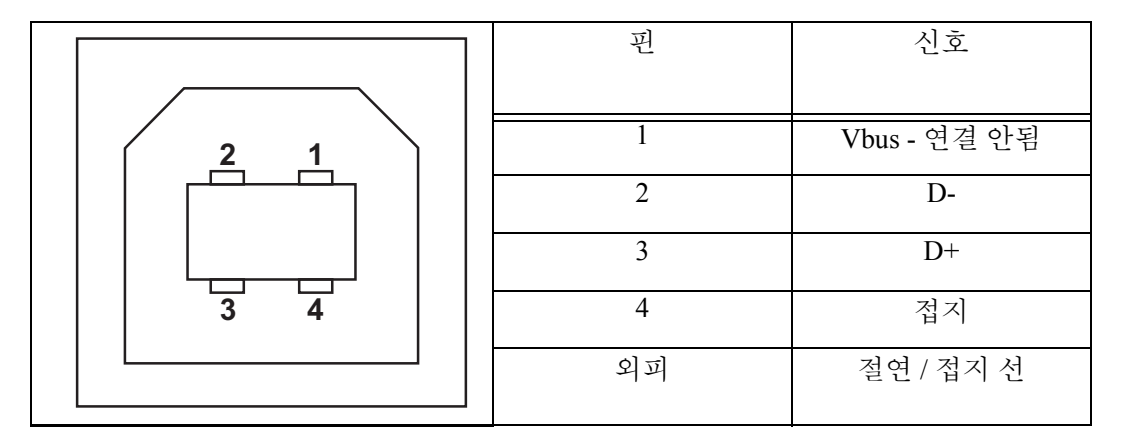

프린터를 지원하는 운영 체제 및 드라이버에 대한 내용은 소프트웨어 및 문서 CD 를 참 조하시거나 다음의 Zebra 웹 사이트를 방문하십시오 .

#### http://www.zebra.com

USB 인터페이스에 대한 정보를 원하시면 , 다음의 USB 웹 사이트를 방문하십시오 .

http://www.usb.org

## <span id="page-104-0"></span>병렬 인터페이스

프린터의 병렬 인터페이스는 IEEE 1284-A 와 1284-B 병렬 인터페이스 케이블을 사용합 니다 . 호스트 커넥터에는 DB-25 핀 수 커넥터가 있습니다 . 프린터 커넥터는 Centronics 형 커넥터입니다.

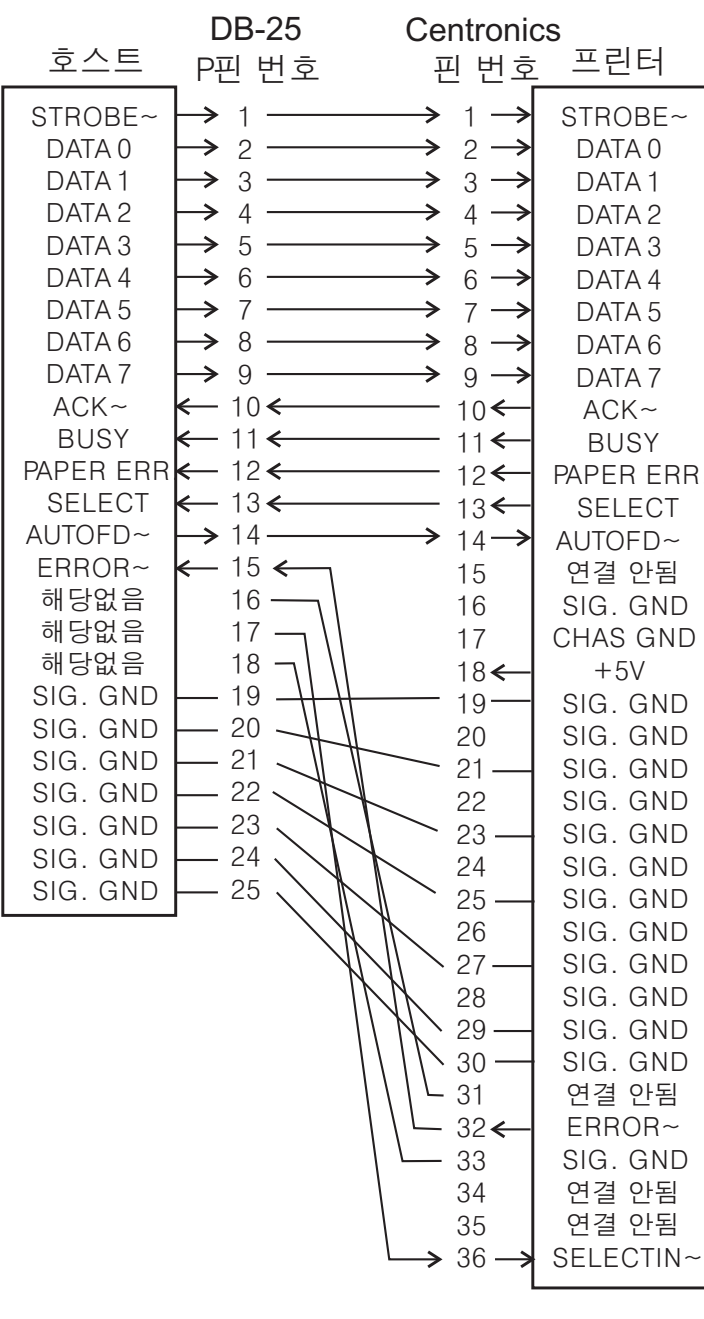

**DB-25 to Centronics** (케이블)

# <span id="page-105-0"></span>이더넷 인터페이스

인터페이스는 CAT-5 등급 이상의 UTP RJ45 이터넷 케이블을 필요로 합니다 . 아래의 표는 케이블의 핀 지정 정보에 대해 설명합니다 .

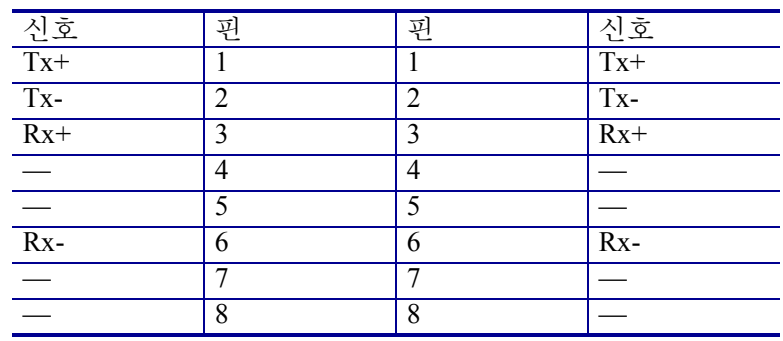

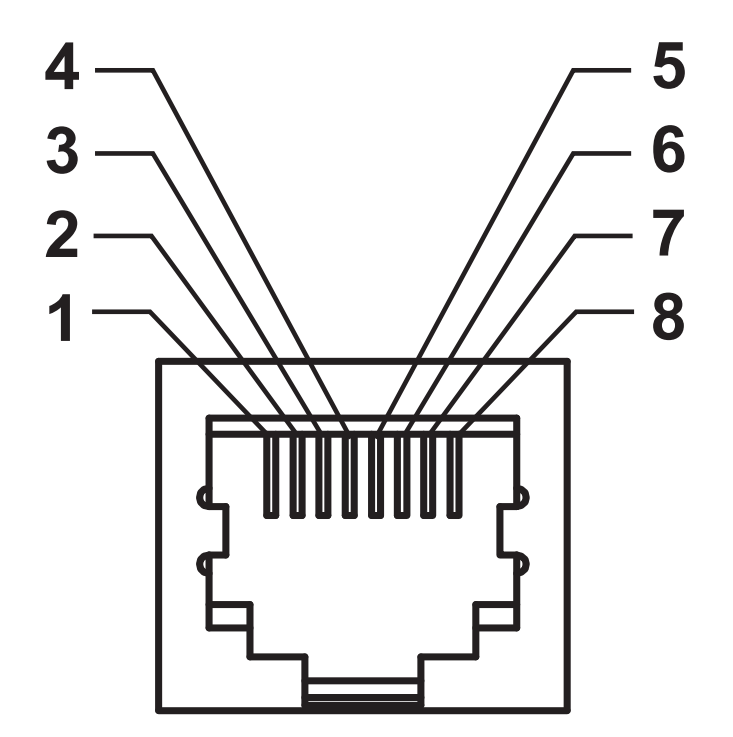

## <span id="page-106-0"></span>직렬 포트 인터페이스

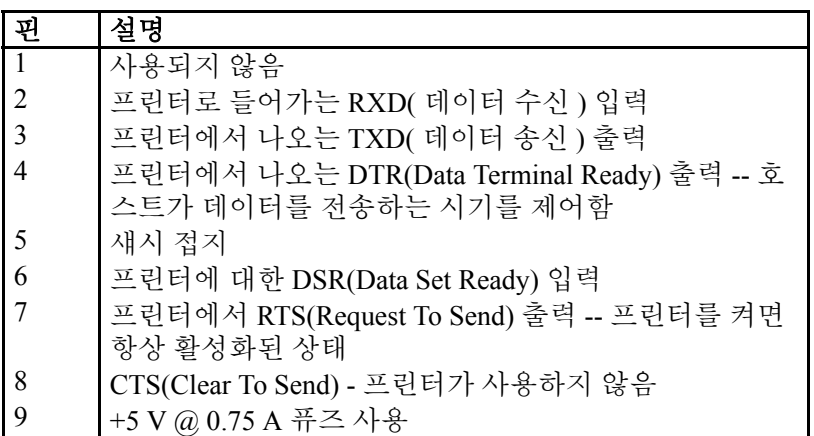

직렬 및 병렬 포트를 통해 사용할 수 있는 최대 전류는 0.75A 를 초과하지 않 습니다 .

XON/XOFF 핸드쉐이크를 선택하면 , 데이터 흐름은 ASCII 제어 코드인 DC1(XON) 및 DC3(XOFF) 에 의해 제어됩니다 . DTR 제어 리드는 아무런 영 향도 미치지 않습니다.

DCE 장치에 교차 연결 - RS-232 인터페이스를 경유하여 프린터가 모뎀과 같 은 DCE(Data Communication Equipment) 에 연결된 경우 , 표준 RS-232( 교차 부 없음 ) 인터페이스 케이블을 사용해야 합니다 . 그림 32 는 이 케이블에 필 요한 연결 방법을 보여줍니다 .

KDU(Keyboard Display Unit) 에 연결 - KDU 는 DCE 프린터 연결을 위해 설계 됐으며 , Zebra 커스텀 직렬 포트 젠더 변경 어댑터를 필요로 합니다 . KDU 는 KDU 어댑터를 포함하고 있으며 , KDU 어댑터용 Zebra 키트 부품 번호는 105934-088 입니다 .

#### 프린터를 **DCE** 장치에 연결하기

 $20$ 

22

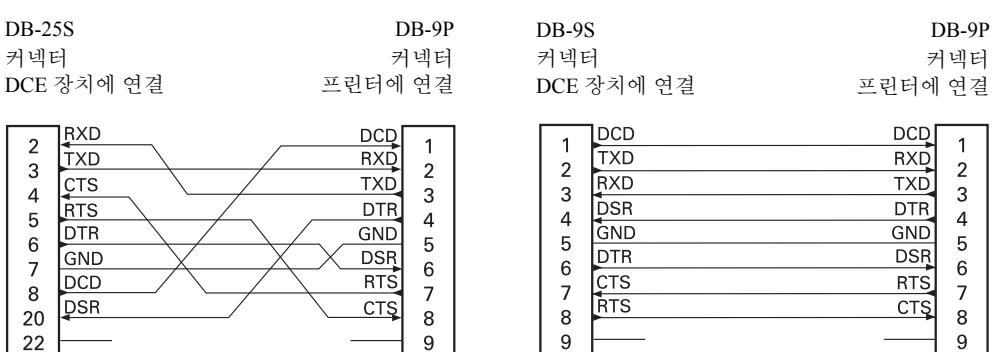

8

 $\overline{9}$ 

 $\, 8$ 

 $\overline{9}$ 

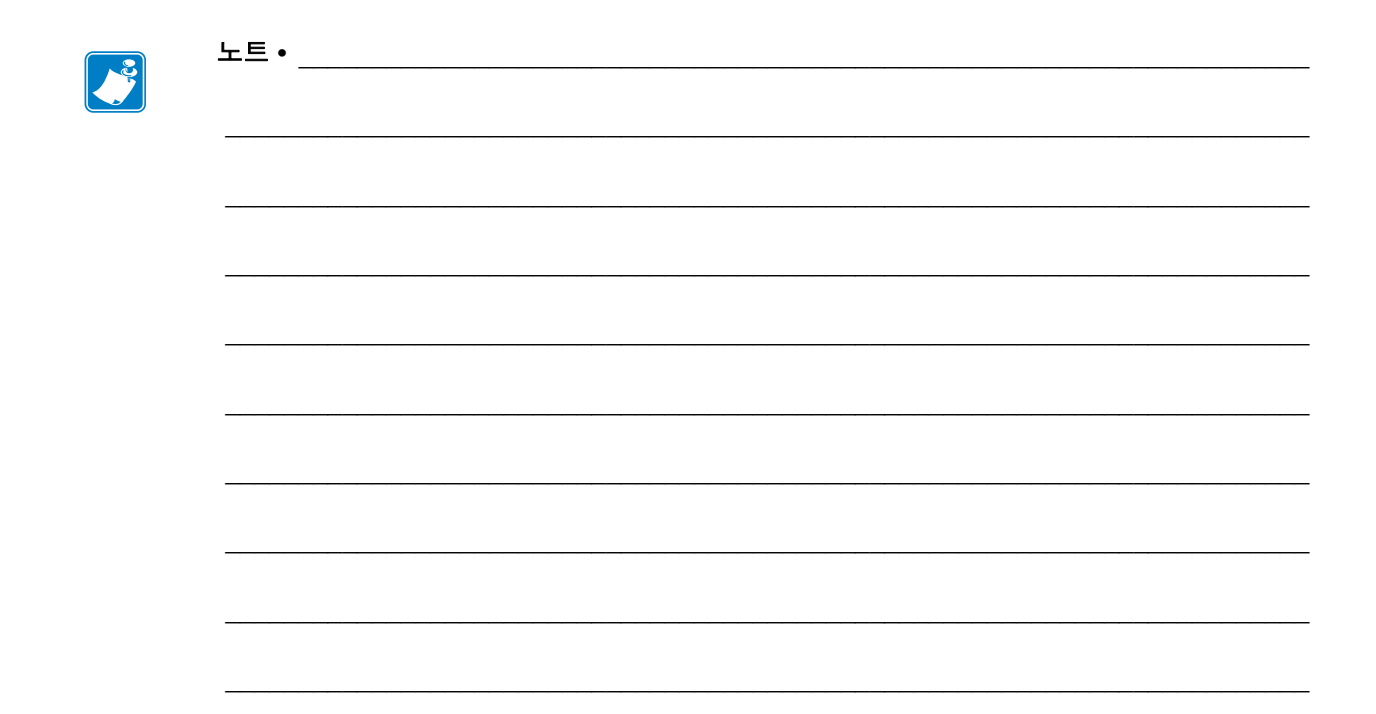
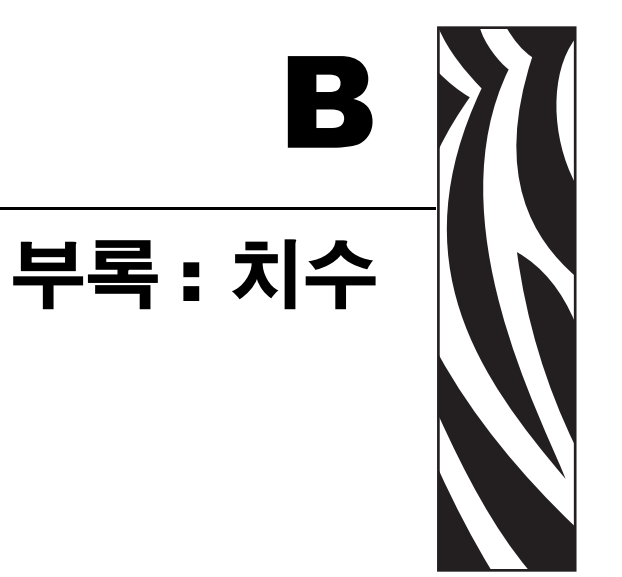

이 장에서는 프린터 외부 치수에 대한 정보를 제공합니다 .

### 목차

GT-Series ™ 프린터 외부 치수 [. . . . . . . . . . . . . . . . . . . . . . . . . . . . . . . . . . . . . . . . . . . . 98](#page-109-0)

# <span id="page-109-0"></span>**GT-Series** ™ 프린터 외부 치수

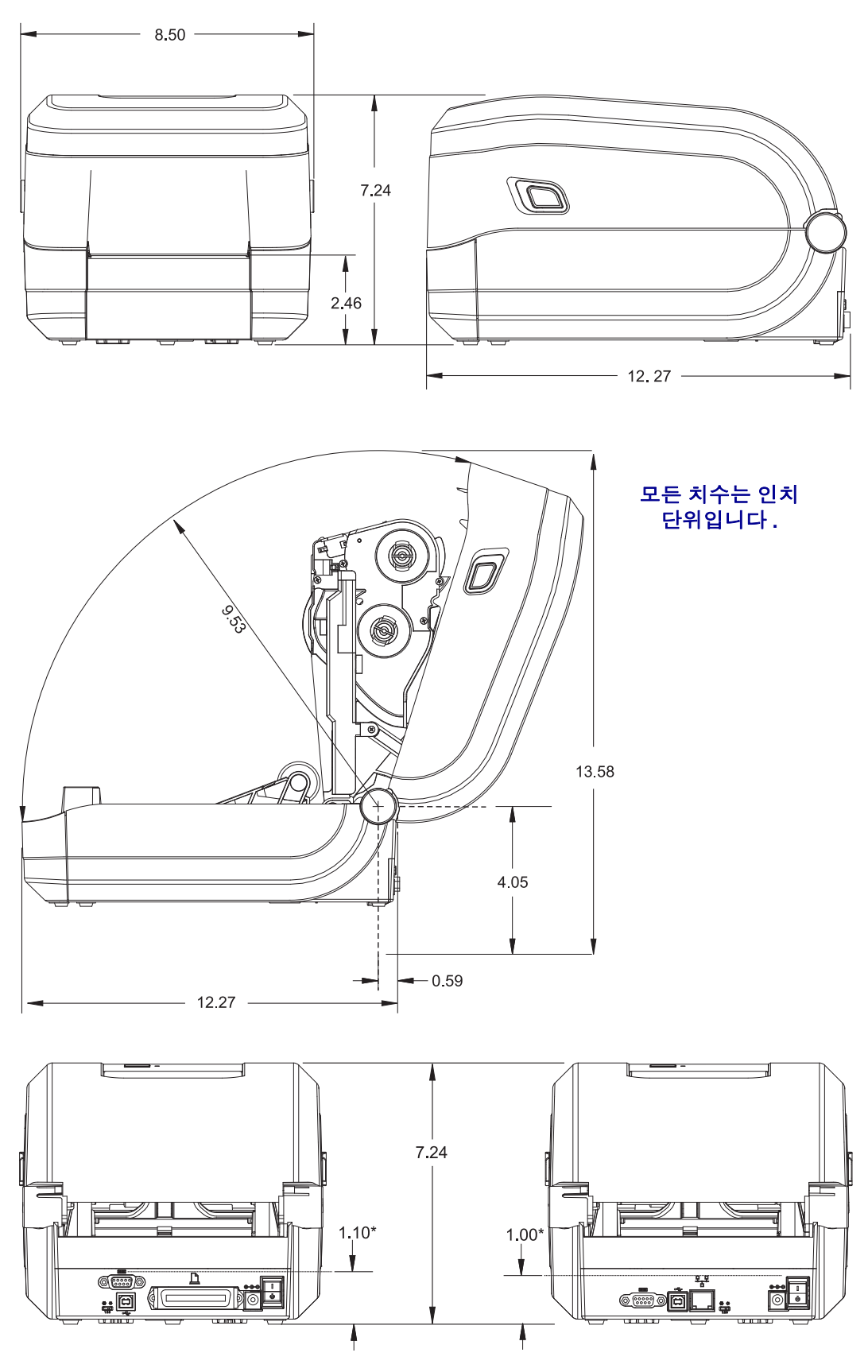

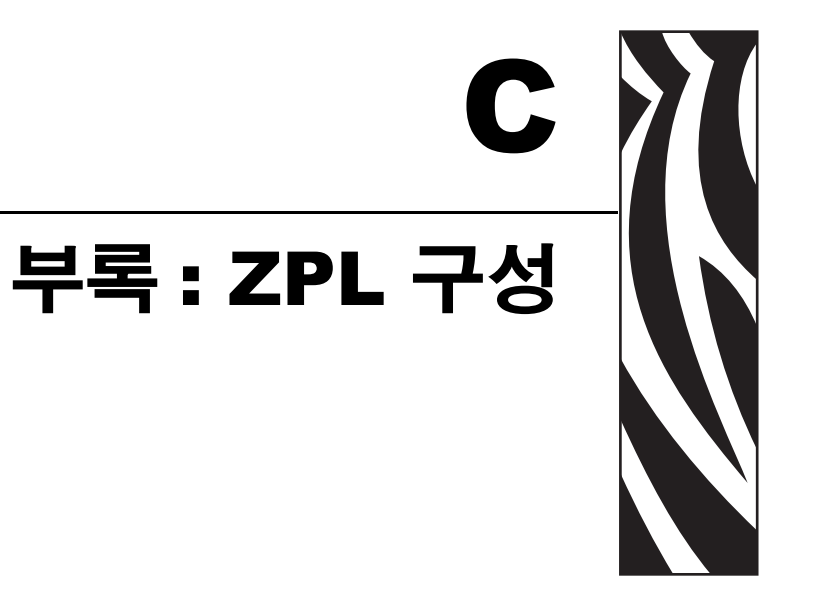

이 장에서는 프린터 구성의 관리 , 구성 상태 출력 , 그리고 프린터 메모리 출력 등에 대 한 기본적인 개요를 제공합니다 .

### 목차

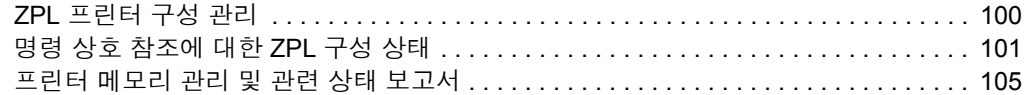

## <span id="page-111-0"></span>**ZPL** 프린터 구성 관리

ZPL 프린터는 첫 번째 라벨을 신속하게 출력하기 위해 프린터 설정을 동적으로 변경할 수 있도록 설계되어 있습니다 . 지속적인 프린터 매개변수는 다음 형식으로 저장되어 사용됩니다 . 이 설정은 그 이후 명령에 의해 변경되거나 , 프린터가 재설정되거나 , 전 원을 껐다가 켜거나 , 급지 버튼 모드 4 회 점멸 루틴을 사용해서 공장 기본값을 가진 매 개변수를 복원하기 전까지는 그대로 남아 있게 됩니다 . ZPL 구성 업데이트 명령 (**^JU**) 은 프린터 구성을 저장 및 복원해서 프린터를 사전 구성 설정값으로 초기화 ( 또는 다시 초기화 ) 합니다 .

- 전원을 다시 켜거나 프린터를 재설정한 후에도 설정값을 보존하려면 , **^JUS** 를 프린터로 전송해서 현재의 모든 설정값을 저장할 수 있습니다 .
- 이 값은 **^JUR** 명령어로 재호출되어서 최근에 저장된 값을 프린터에 복원합니 다 .

ZPL 은 상기에 언급된 단일 명령어로 한 번에 모든 매개변수를 저장합니다 . 기존의 EPL 프로그래밍 언어 ( 이 프린터에서도 지원됨 ) 는 개별 명령어를 변경하고 저장합니 다 . 대부분의 구성 및 설정은 ZPL 과 EPL 사이에 공유됩니다 . 예를 들어 , EPL 을 사용 하여 속도 설정을 변경하면 ZPL 작동의 속도 설정도 변경됩니다 . 변경된 EPL 설정은 한 쪽의 프린터 언어에서 전원 껐다가 켜거나 재설정하는 작업을 하는 경우에도 그대로 유지됩니다 .

개발자를 돕기 위해 프린터에는 작동 매개변수의 목록인 프린터 구성 라벨이 있습니 다 . 이 기능은 프린터의 급지 버튼과 25 [페이지의](#page-36-0) 테스트 *(* 프린터 구성 *)* 라벨 인쇄하기 를 통해 액세스 가능합니다 . Zebra 설정 유틸리티 및 ZebraDesigner ™ Windows 드라이 버도 이 라벨과 기타 프린터 설정 라벨을 인쇄해서 사용자가 프린터를 관리할 수 있도록 돕습니다 .

### **ZPL** 프린터 구성 형식

프린터 구성 프로그래밍 파일을 만들어서 하나 이상의 프린터로 보내거나 ZebraNet ™ Bridge 를 사용해서 프린터 설정을 복사하는 방법을 통해 두 대 이상의 프린터를 관리할 수 있습니다 . 그림 1 은 ZPL 프로그래밍 구성 파일의 기본 구조를 보여줍니다 .

ZPL 프로그래머 안내서와 101 [페이지의](#page-112-0) 명령 상호 참조에 대한 *ZPL* 구성 상태를 참조 하셔서 프로그래밍 파일을 만드십시오 . Zebra 설정 유틸리티 (ZSU) 를 사용해서 프로그 래밍 파일을 프린터로 전송할 수 있습니다 . Windows 메모장 ( 텍스트 편집기 ) 을 사용 해서 프로그래밍 파일을 만들 수 있습니다 .

#### 그림 **1 •** 구성 매개변수 형식 구조

## <span id="page-112-0"></span>명령 상호 참조에 대한 **ZPL** 구성 상태

아래에 있는 프린터 구성 라벨 (Printer Configuration Label) 은 ZPL 명령어로 설정 가능 한 대부분의 구성 상태에 대한 목록을 제공합니다 .

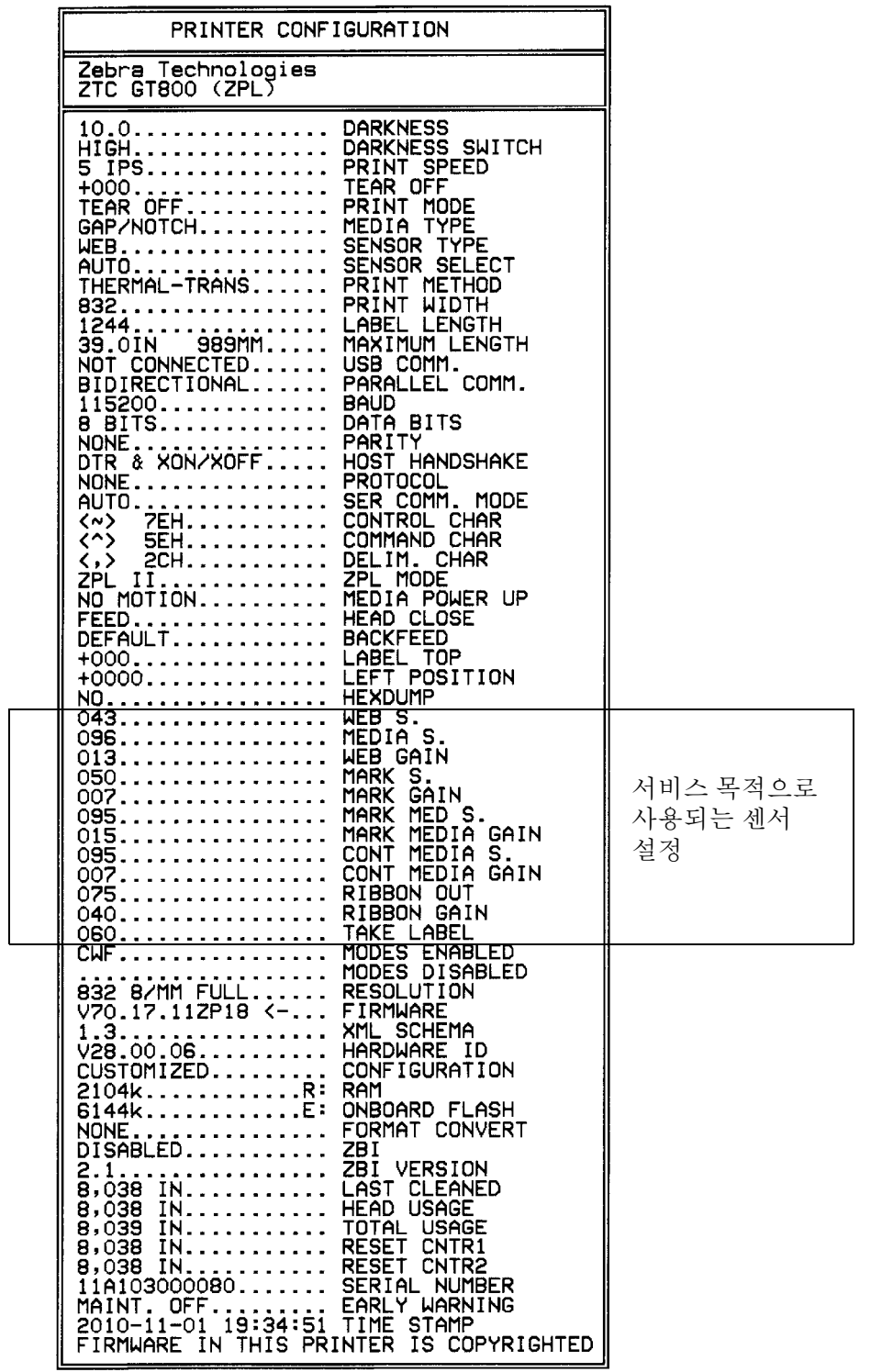

#### 그림 **2 •** 구성 라벨 인쇄

## 표 **2 • ZPL** 명령어 및 구성 영수증 그림 설명 상호 참조

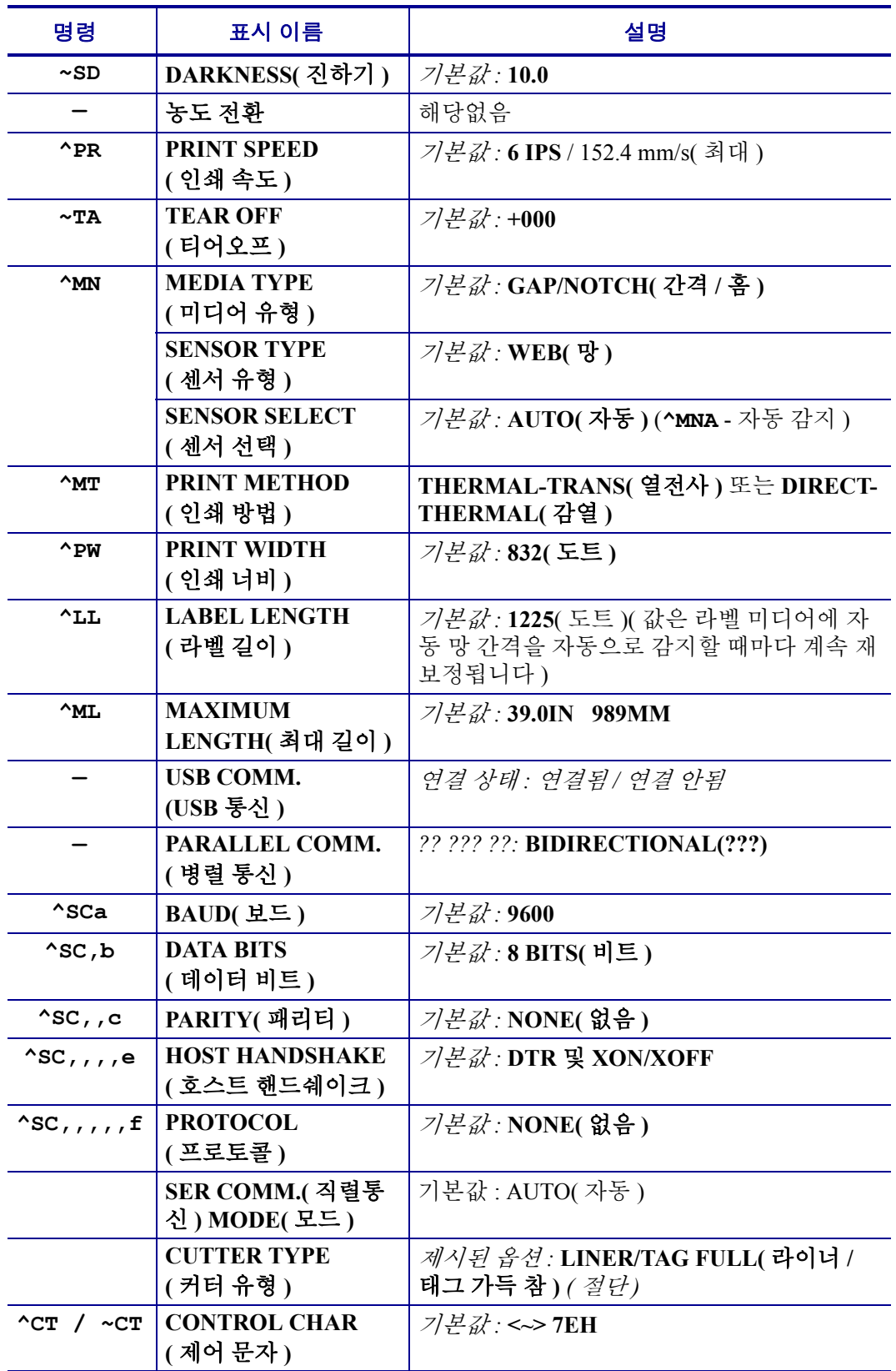

**103**

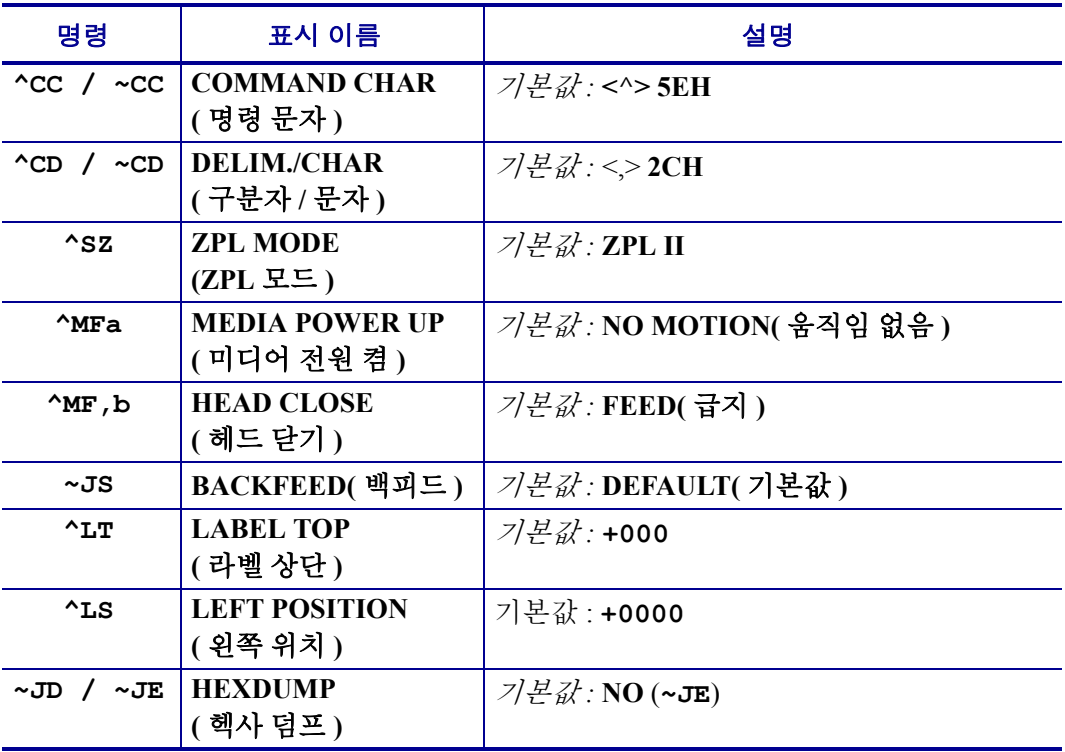

구성 영수증 목록에 있어서 , 출력물에는 센서 설정이 표시되며 센서 및 미디어 작업의 문제점을 해결하기 위해 값이 표시됩니다 . 이 값은 일반적으로 Zebra 기술 지원부에서 프린터 문제점을 진단하기 위해 사용합니다 .

여기에 표시된 구성 설정은 **TAKE LABEL** 센서 값 뒤에 표시됩니다 . 이 목록은 기본값 에서 잘 변경되지 않는 프린터 기능을 포함하거나 상태 정보 ( 예를 들어 , 펌웨어 버전 ) 를 제공합니다.

#### 표 **3 • ZPL** 명령어 및 구성 영수증 그림 설명 상호 참조

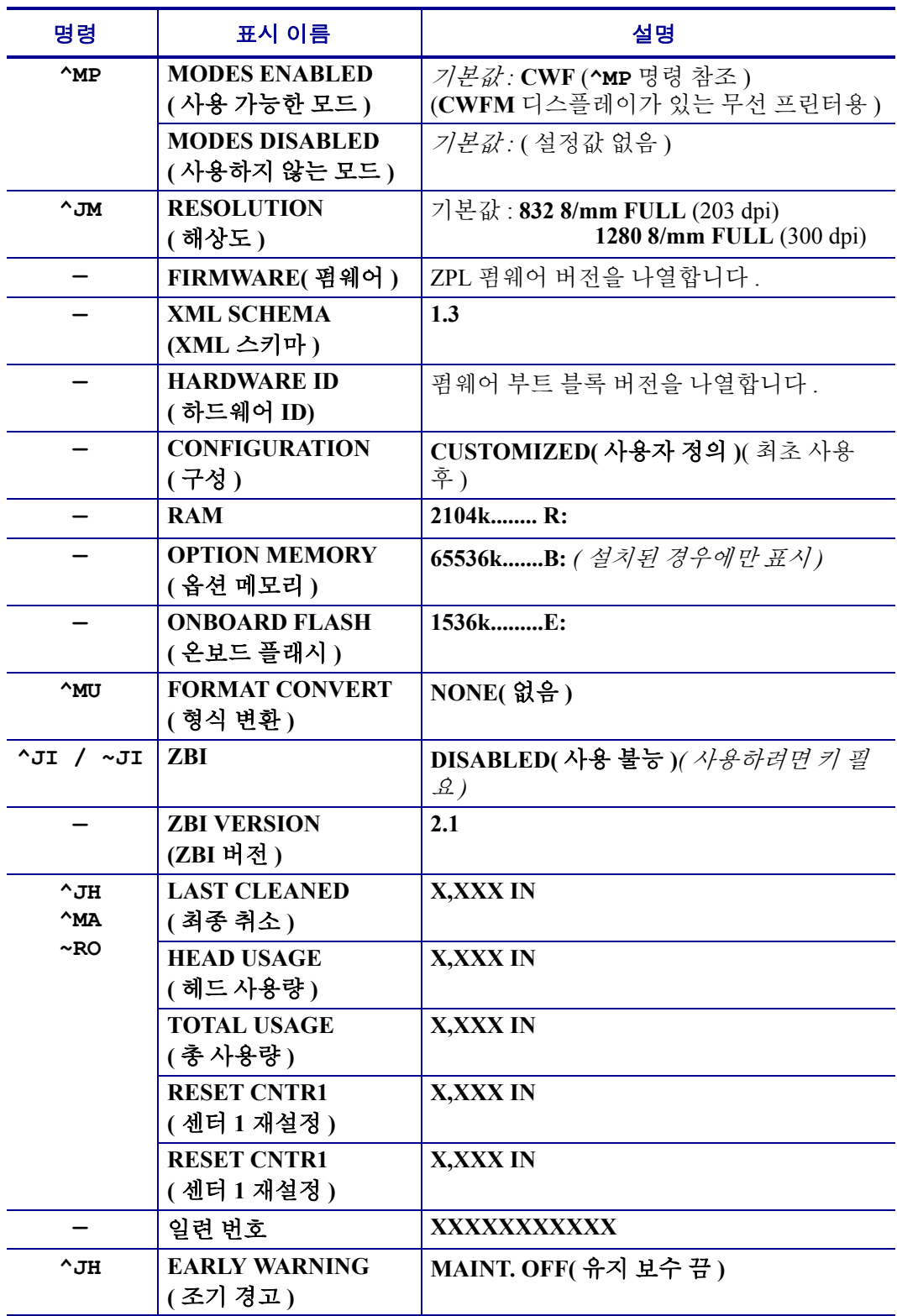

프린터는 모든 영수증 ( 또는 라벨 ) 에 대해 명령어 또는 명령어 그룹을 한 번 설정할 수 있습니다 . 이 설정은 그 다음 명령에 의해 변경되거나 , 프린터가 재설정되거나 , 사용 자가 공장 기본값으로 복원하기 전에는 그대로 유지됩니다 .

## <span id="page-116-0"></span>프린터 메모리 관리 및 관련 상태 보고서

사용자가 프린터 리소스를 관리할 수 있도록 , 프린터는 메모리를 관리하고 , 개체를 전 송하고 ( 메모리 영역 사이에서 , 가져오기 및 내보내기 ), 개채 이름을 변경하고 , 다양한 프린터 작동 상태 보고서를 제공하기 위한 여러가지 형식의 명령을 지원합니다 . 이것 은 DIR( 디렉토리 표시 ) 및 DEL( 파일 삭제 ) 과 같이 기존의 DOS 명령과 매우 유사합 니다 . 가장 일반적인 보고서도 Zebra 설정 유틸리티 및 ZebraDesigner ™ Windows 드라 이버에서 제공됩니다 .

#### 그림 **3 •** 메모리 관리 형식 구조

이런 유형의 형식 ( 양식 ) 에서는 단일 명령을 처리하도록 권장합니다 . 단일 명령은 유 지보수 및 개발 도구로서 간편하게 재사용 가능합니다 .

메모리에서 개체를 전송하고 , 관리하고 보고하는 명령어 중에서 많은 것이 컨트롤 (~) 명령어입니다 . 이것은 형식 ( 양식 ) 내에 있을 필요가 없습니다 . 이 명령어는 형식 ( 양 식 ) 에 있는지 여부에 상관 없이 프린터에서 수신되는 즉시 처리됩니다 .

주 **•** 사용 가능한 프린터 메모리를 극대화하기 위해 , 프린터에는 자동 메모리 조각 모 음 기능이 있습니다 . 조각 모음 작업이 시작되도록 만드는 몇 가지 요소가 있습니다 . 메모리에서 개체를 삭제하거나 추가해서 메모리를 변경하면 조각 모음 작업이 시작될 수 있습니다 . 메모리 조각 모음이 진행되면 프린터 상태 표시등이 적색 , 활갈색 및 녹 색으로 점멸되기 시작합니다 . 상태 표시등이 점멸하는 동안에는 프린터의 전원을 끄 지 마십시오 . 메모리 사용량과 파일 조각화 많은 경우 이 작업에는 몇 분의 시간이 소 요됩니다 .

## 메모리 관리를 위한 **ZPL** 프로그래밍

ZPL 은 프린터를 실행하고 , 인쇄 이미지를 준비하고 , 형식 ( 양식 ), 그래픽 , 글꼴 및 구 성 설정을 저장하기 위해 사용하는 다양한 프린터 메모리 위치를 가지고 있습니다 .

- ZPL 은 형식 ( 양식 ), 글꼴 및 그래픽 등을 파일로 취급하며 , 메모리 위치를 DOS 운영 체제 환경에서의 디스크 드라이브와 같이 취급합니다 .
	- 메모리 개체 이름 변경: 최대 16개의 영숫자 문자와 그 뒤에 3개의 영숫자 문자의 파일 확장자가 붙습니다 . 예를 들어 , 123456789ABCDEF.TTF V60.13 및 그 이전의 펌웨어를 가진 기존 ZPL 프린터는 현재의 16.3 파일 이 름 형식에 비해 8.3 파일 이름 형식만 사용 가능합니다 .
- 개체를 메모리 위치 사이에서 이동하고 개체를 삭제할 수 있도록 합니다 .
- 출력물 또는 호스트에 대한 상태로 DOS 디렉토리 스타일의 파일 목록 보고서를 지원합니다 .
- 파일 접근시 ' 와일드 카드 '(\*) 를 사용할 수 있도록 합니다.

| 명령             | 이름           | 설명                                                                                                    |
|----------------|--------------|----------------------------------------------------------------------------------------------------|
| $^{\wedge}$ WD | 디렉토리 라벨 인쇄   | 주소 지정이 가능한 모든 메모리 위치에 있는<br>개체, 내장 바코드 및 글꼴의 목록을 인쇄합<br>니다.                                                                                                    |
| $\sim$ WC      | 구성 라벨 인쇄     | 구성 상태 영수증 ( 라벨 ) 을 인쇄합니다.<br>급지 버튼 모드 1 회 점멸 루틴과 동일합니<br>다.                                                                                                    |
| ^ID            | 개체 삭제        | 프린터 메모리에서 개체를 삭제합니다.                                                                                                    |
| $^{\wedge}$ TO | 개체 전송        | 개체 또는 개체 그룹을 하나의 메모리 영역에<br>서 다른 쪽으로 복사하기 위해 사용됩니다.                                                                                                    |
| $\sim$ CM      | 메모리 문자 표기 변경 | 프린터 메모리 영역에 문자 표기를 다시 지정<br>합니다.                                                                                                    |
| $^{\wedge}$ JB | 플래시 메모리 초기화  | 디스크를 포맷하는 것과 비슷합니다. 지정된<br>메모리 위치 B: 또는 E: 에서 모든 개체를 삭<br>제합니다.                                                                                                    |
| $\sim$ JB      | 옵션 메모리 재설정   | 디스크를 포맷하는 것과 비슷합니다. B: 메<br>모리에서 모든 개체를 삭제합니다 ( 공장 옵<br>션 ).                                                                                                    |
| $~v$ DY        | 개체 다운로드      | 프린터가 사용할 수 있는 다양한 프로그래밍<br>개체인 글꼴 (OpenType 및 TrueType), 그래픽<br>, 그리고 기타 개체 데이터 유형을 다운로드<br>하고 설치합니다.<br>권장사항: 프린터에서 그래픽 및 글꼴을 다<br>운로드할 때는 ZebraNet ™ Bridge 를 사용하<br>십시오. |
| $\nu$ DG       | 그래픽 다운로드     | 그래픽 이미지의 ASCII 16 진수 형태를 다운<br>로드합니다. 이것은 ZebraDesigner ™(라벨<br>작성 응용 프로그램) 에서 그래픽 작업에 사<br>용합니다.                                                                           |
| $^{\wedge}$ FL | 글꼴 연결        | 2 차 TrueType 글꼴을 1 차 TrueType 글꼴에 첨<br>부해서 글리프 ( 문자) 를 추가합니다.                                                                                                    |
| $^{\wedge}$ LF | 글꼴 연결 목록     | 연결된 글꼴의 목록을 인쇄합니다.                                                                                                    |
| $\sim$ CM      | 글꼴 식별자       | 단일 영숫자 문자를 메모리에 저장된 글꼴에<br>별명으로 지정합니다.                                                                                                    |

표 **4 •** 개체 관리 및 상태 보고서 명령

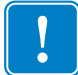

중요 **•** 공장 출하시 설치된 ZPL 글꼴 중 일부는 펌웨어를 다시 로드하거나 업데이트하 더라도 복사 , 복제 또는 복원될 수 없습니다 . 이러한 라이센스 제한된 ZPL 글꼴이 의도 적인 ZPL 개체 삭제 명령으로 제거된 경우 , 글골 활성화 및 설치 유틸리티를 통해 이것 을 다시구입하거나 설치해야 합니다 . EPL 글꼴은 이러한 제약을 가지고 있지 않습니 다.